# **Worcester Polytechnic Institute [Digital WPI](https://digitalcommons.wpi.edu?utm_source=digitalcommons.wpi.edu%2Fmqp-all%2F3779&utm_medium=PDF&utm_campaign=PDFCoverPages)**

[Major Qualifying Projects \(All Years\)](https://digitalcommons.wpi.edu/mqp-all?utm_source=digitalcommons.wpi.edu%2Fmqp-all%2F3779&utm_medium=PDF&utm_campaign=PDFCoverPages) [Major Qualifying Projects](https://digitalcommons.wpi.edu/mqp?utm_source=digitalcommons.wpi.edu%2Fmqp-all%2F3779&utm_medium=PDF&utm_campaign=PDFCoverPages)

January 2016

# Development of an Operational Process for Continuous Delivery

Alexander K. Shoop *Worcester Polytechnic Institute*

Borong Zhang *Worcester Polytechnic Institute*

Khazhismel Kumykov *Worcester Polytechnic Institute*

Tian Luo *Worcester Polytechnic Institute*

Follow this and additional works at: [https://digitalcommons.wpi.edu/mqp-all](https://digitalcommons.wpi.edu/mqp-all?utm_source=digitalcommons.wpi.edu%2Fmqp-all%2F3779&utm_medium=PDF&utm_campaign=PDFCoverPages)

#### Repository Citation

Shoop, A. K., Zhang, B., Kumykov, K., & Luo, T. (2016). *Development of an Operational Process for Continuous Delivery*. Retrieved from [https://digitalcommons.wpi.edu/mqp-all/3779](https://digitalcommons.wpi.edu/mqp-all/3779?utm_source=digitalcommons.wpi.edu%2Fmqp-all%2F3779&utm_medium=PDF&utm_campaign=PDFCoverPages)

This Unrestricted is brought to you for free and open access by the Major Qualifying Projects at Digital WPI. It has been accepted for inclusion in Major Qualifying Projects (All Years) by an authorized administrator of Digital WPI. For more information, please contact [digitalwpi@wpi.edu.](mailto:digitalwpi@wpi.edu)

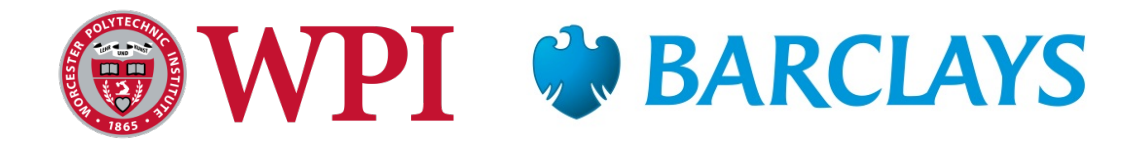

# **Development of an Operational Process for Continuous Delivery**

A Major Qualifying Project Report completed in partial fulfillment of the Bachelor of Science degree at Worcester Polytechnic Institute, Worcester, MA

# **Submitted to:**

On-Site Liaison: Mr. Michael Irving Mr. James Berman

### Project Advisors:

Professor Kevin Sweeney, Department of Management Professor Ion Abraham, Department of Mathematics Professor Michael Ciaraldi, Department of Computer Science Professor Xinming Huang, Department of Electrical and Computer Engineering

# **In Cooperation With:**

Barclays Bank PLC

# **Submitted by:**

# **Khazhismel Kumykov**

Computer Science and Mathematical Sciences

#### **Tian Luo**

Electrical and Computer Engineering

# **Alexander K. Shoop**

Computer Science and Actuarial Mathematics

# **Borong Zhang**

Mathematical Sciences

**Date:** January, 2016

# **Abstract**

This project, sponsored by Barclays Bank PLC, focused on improving the continuous deployment process and developing the guideline for onboarding new applications for the Prime Financing group. We identified that Jenkins is the better tool for Prime Financing, and explored and created a few plugins, which could enhance the use of Jenkins and provide management information system details. Our recommendations aim to eliminate manual steps within the continuous delivery process and save time on adopting new applications.

# **Acknowledgement**

Our group would like to acknowledge everyone that helped to provide an opportunity to take part in this project and the great success that resulted from it.

First and foremost we would like to thank **Barclays** and specifically **Michael Irving** for supporting us with our project.

We would like to thank **James Berman**, Technical Lead VP of Barclays Enhanced Enterprise Reporting, for assisting us with many technical details regarding the project. We sincerely appreciate the time of guidance and support he provided us during our time at Barclays.

We would also like to thank **Christopher Darconte**, Prime Service IT, for assisting us with many technical requests and approvals, and thank **Subhash Reddy Boreddy** for assisting us with everything related with Jenkins.

We also would like to thank **Louis Lu, Giridhar Manda, Ramkumar Sakthivel** and **Jeff Johnston** who volunteered their applications to do Jenkins implementations. We sincerely appreciate their time and support during the whole implementation processes.

Moreover, we would like to thank all Barclays employees we interviewed for providing relevant information. Their knowledge and experience were greatly beneficial to us understanding CA Release Automation and Jenkins.

Additionally, we would like to thank our project advisors, Professor **Kevin Sweeney**, Professor **Jon Abraham**, Professor **Michael Ciaraldi**, Professor **Xinming Huang**, for their guidance, support, advice, and assistance throughout the project.

Lastly, we would like to extend our thanks to **Worcester Polytechnic Institute** for providing this project opportunity.

ii

# **Authorship**

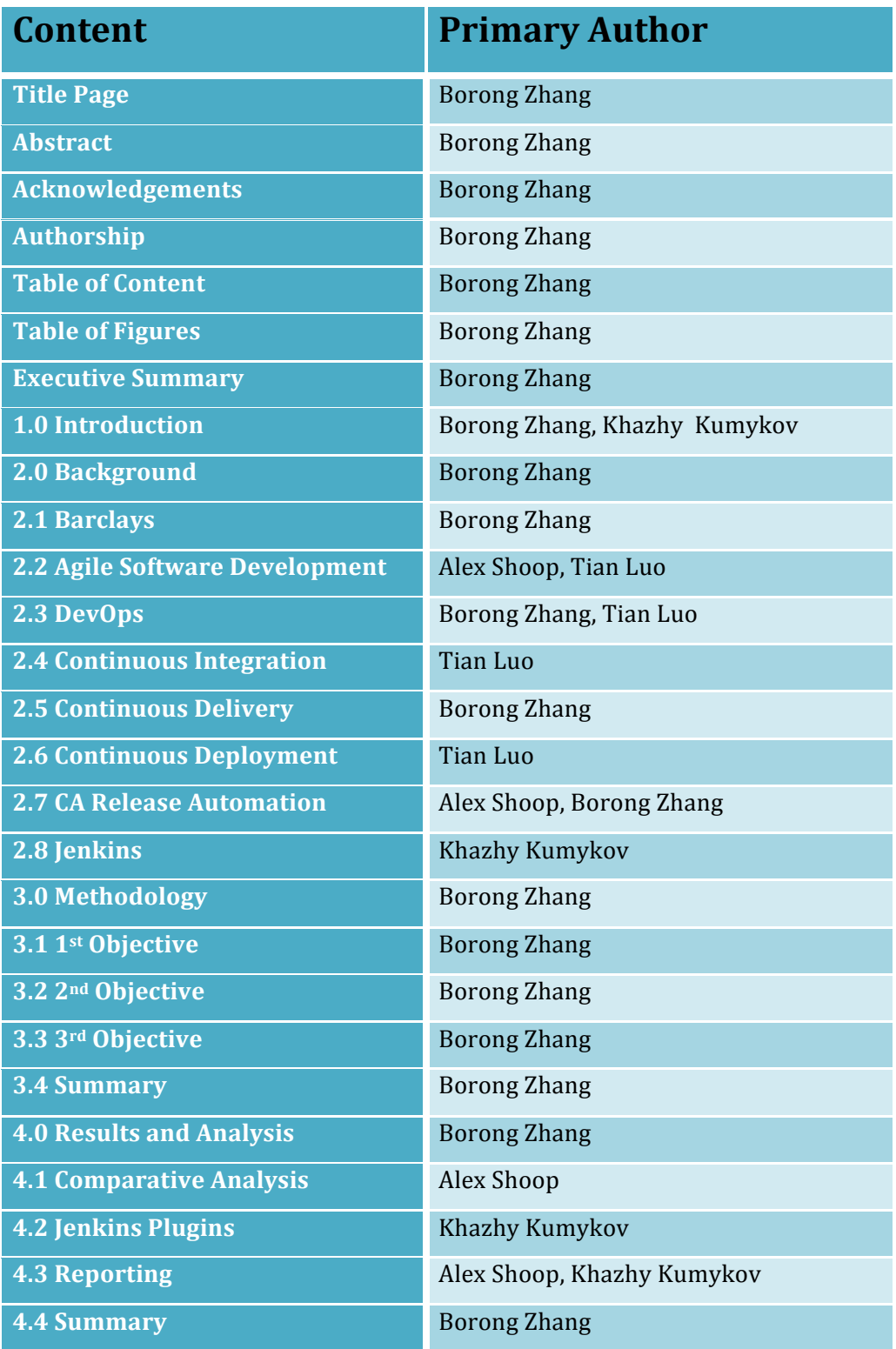

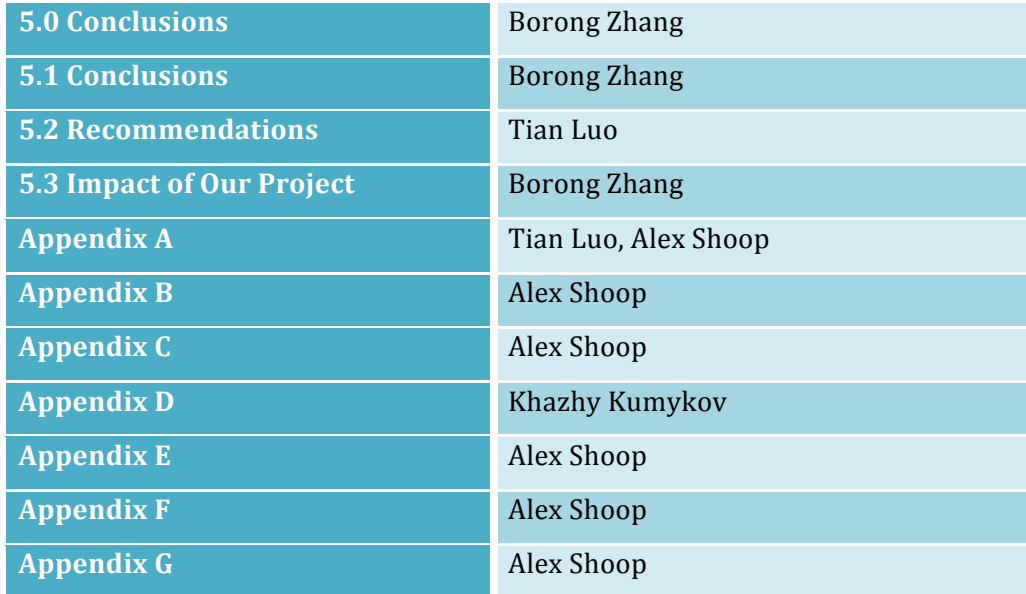

All sections were edited as a team, with equal contributions made by every member.

# **Table of Contents**

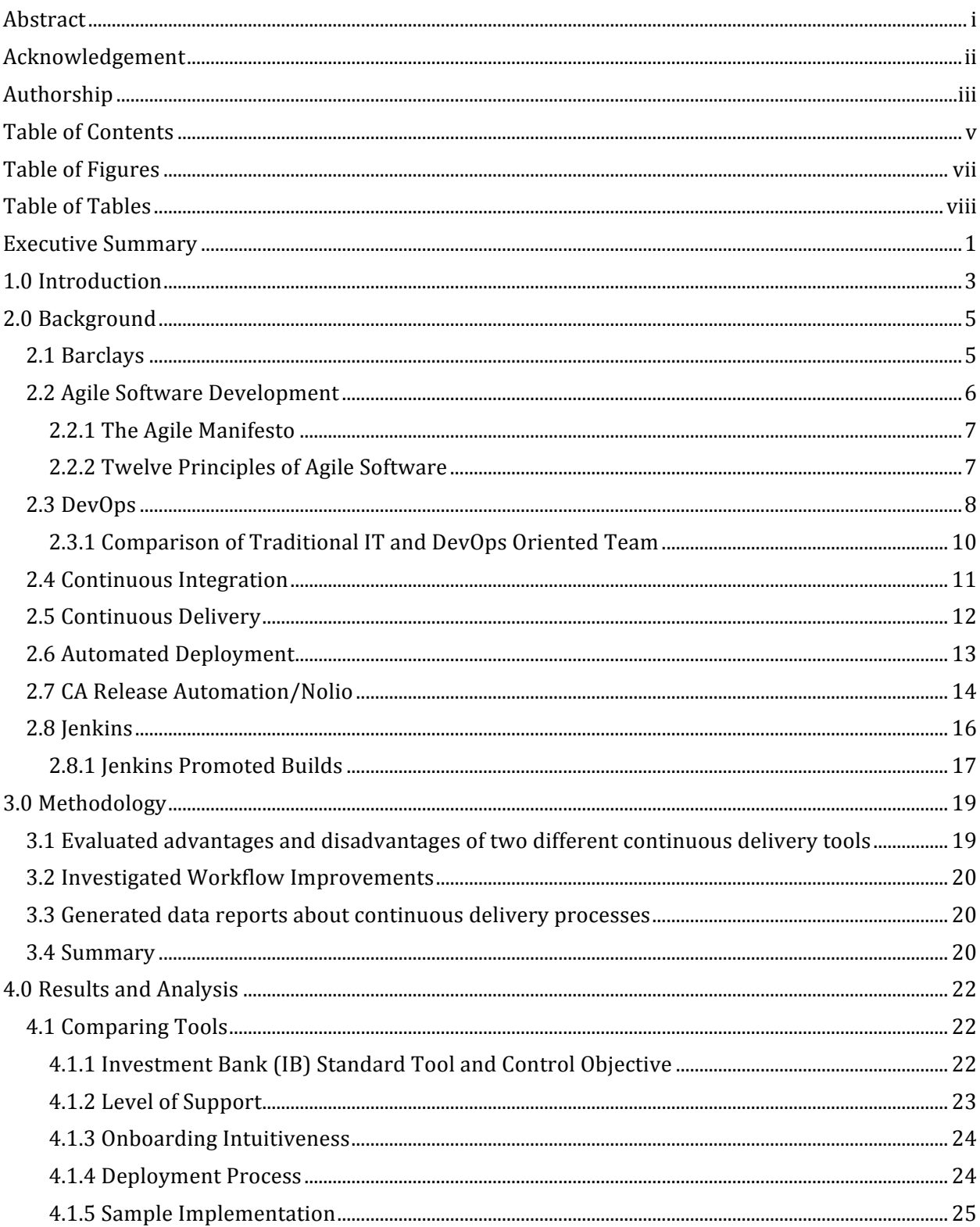

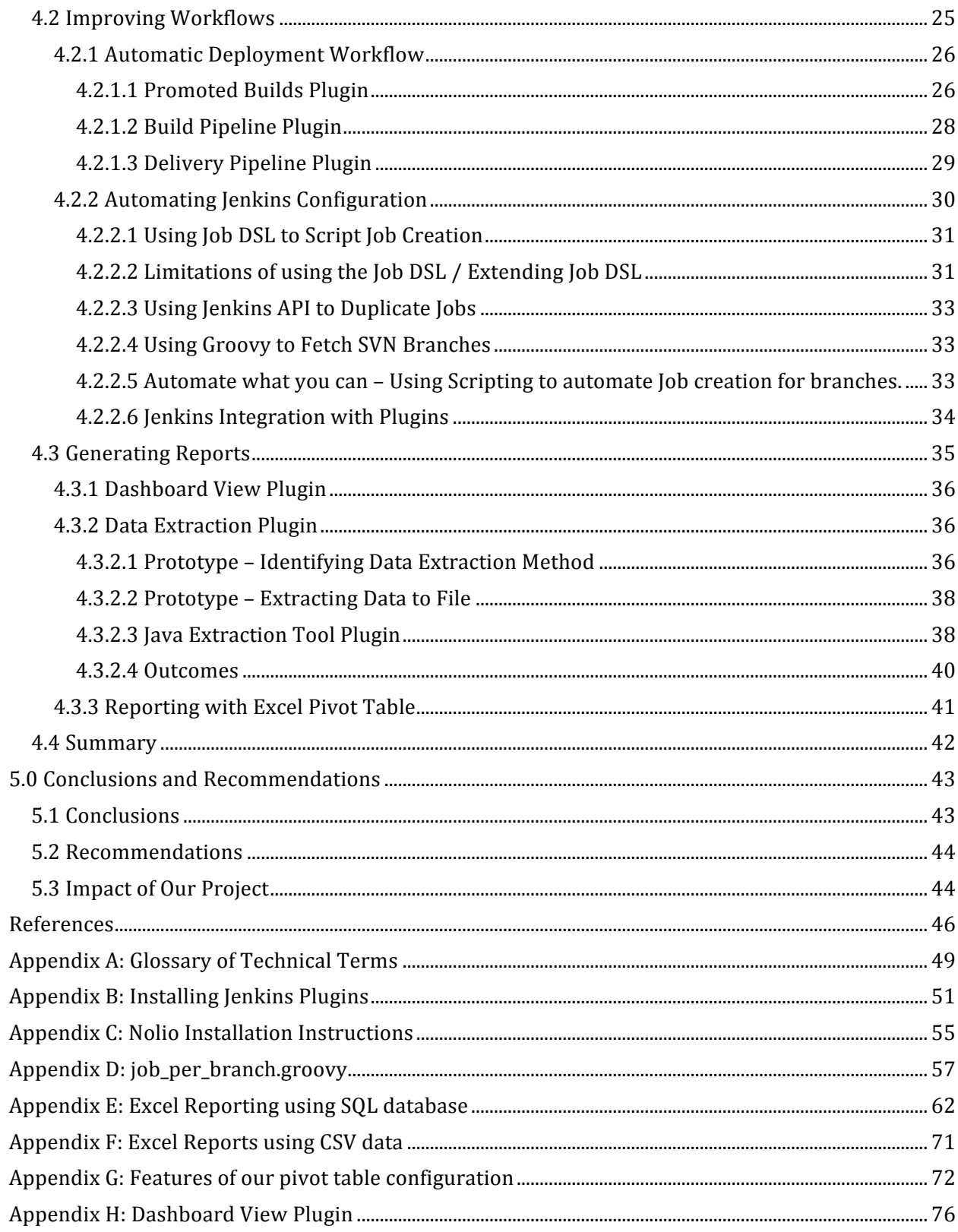

# **Table of Figures**

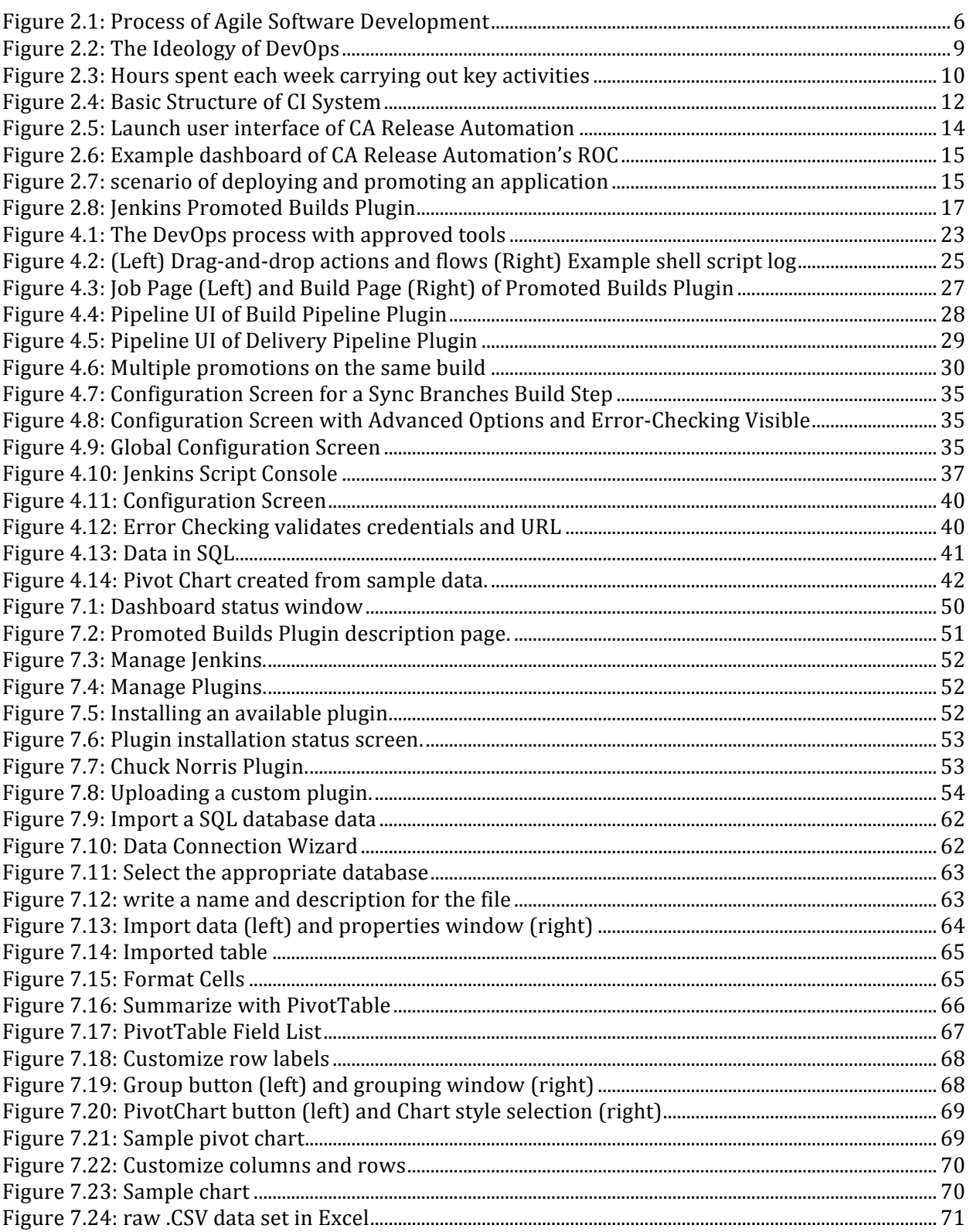

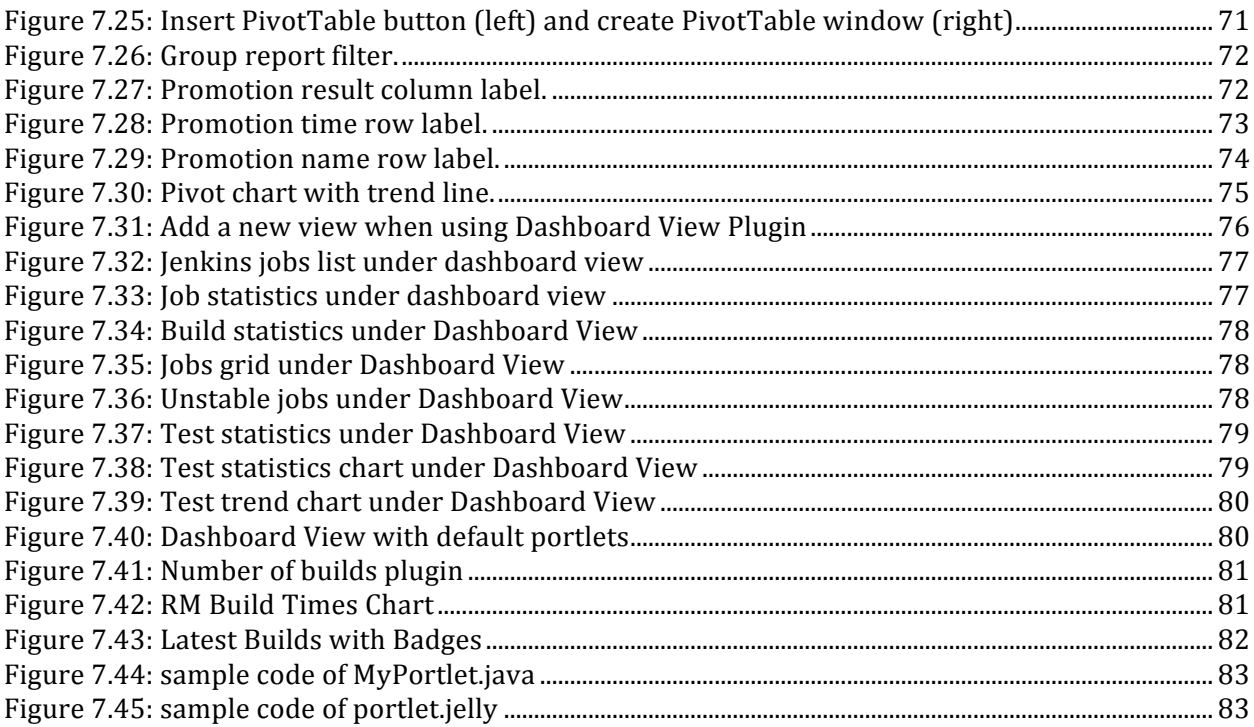

# **Table of Tables**

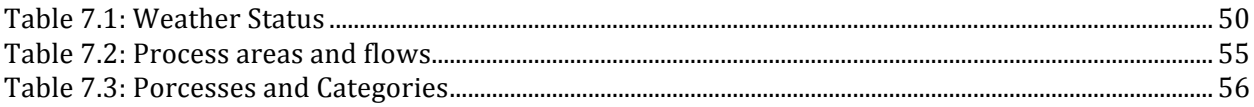

# **Executive Summary**

The technologies and software development strategies are vital for the competitive nature of most industries and organizations. To deliver new features and get feedback rapidly would increase the reputation of an organization and furthermore lead the company in the specific industry (Kim, 2014). In order to do so, it is essential to release software more often with low risk. To fulfill this demand, the concept of Agile Software Development has been established. From Agile, DevOps, previously known as "Agile Operations" was born. DevOps is the collaboration of development and operation teams throughout all stages of the development lifecycle to ensure code quality and to release software at any given time (Mueller, Wickett, Gaekwad, & Karayanev, 2011). Continuous Integration tools and Continuous Delivery platforms have been created to implement the DevOps initiative.

For Barclays Prime Financing, they have considered several initiatives to adopt an Agile Software Development approach which would be widely pushed within the organization. Even though some teams in Prime Financing are using some forms of Continuous Integration tools or a Continuous Delivery platform, it would be better to standardize the toolset in order to manage related applications. The strengths and weaknesses of each tool were not clear, so it was hard for Prime Financing to choose a tool. They were investigating a better DevOps tool that could be used as a standard tool in their team, and also standardized guideline for onboarding projects to the specific tool.

The goal of our project was to improve automated deployment in the continuous delivery process. Our first objective was to evaluate the advantages and disadvantages of two continuous delivery tools: CA Release Automation and Jenkins Promoted Builds Plugin. We conducted background research to understand concepts within DevOps and their importance. Through interviewing several experienced employees, we collected the subjective responses regarding the advantages and disadvantages of each tool. We also identified some objective strength and weaknesses via sample implementations for each tool. After that, we did a comparative analysis to reach our conclusion of each tool and provide recommendations. Our second objective was to implement three volunteer applications from Prime Financing, which enabled us to catalog detailed functionalities within the chosen tool. We discovered the missing functionalities of the tool and provided our suggestions to promote the use of the tool. The research and implementations guided us to form a standardized guideline for the onboarding process for applications onto the tool. Our final objective was to generate data reports about the chosen tool's continuous delivery processes. We retrieved raw data from Jenkins and manipulated them in order to show useful information.

We concluded that Jenkins satisfied Barclays Prime Financing's requirements, but the automated deployment of its continuous delivery process can be improved from several aspects. We suggested adopting Jenkins Promoted Builds based on our comparative analysis of Jenkins and CA Release Automation. We developed an easily extensible Jenkins Plugin for automatic Jenkins' configuration with regards to job creation and cleanup from SVN branching. Moreover, we created a management information system plugin that can extract build and promotion information into a SQL database and CSV files, and then import into a reusable Excel template we created to show reports. Our recommendations can help to improve automated deployment of continuous delivery process within Prime Financing group and to generate reports of continuous delivery process.

# **1.0 Introduction**

The technologies and software development strategies play essential roles in many industries and organizations. In order to achieve higher performance in technology, it is necessary to release software more often. To deliver new features and get feedback faster would increase the competitive nature of an organization and furthermore lead the company in the specific industry (Kim, 2014). The concept of Agile Software Development has been established to fulfill this demand, and DevOps developed naturally from the concepts of Agile Software Development. DevOps is the collaboration of development and operation teams throughout all stages of the development lifecycle to ensure code quality and to release software at any given time Important concepts for Agile and DevOps are Continuous Integration  $(CI)$  – the process of continuously merging and "integration" the code base of different developers so as to avoid pain when having to manually combine widely diverging code bases, and the bugs associated with combining changes that haven't been tested with each other – and Continuous Delivery/Continuous Deployment  $(CD)$  – the process of continuously deploying the product to test and "production like" environments (and eventually production environments) and running appropriate tests for all builds. In Continuous Deployment every build that passes tests will be deployed to production, whereas in Continuous Delivery, every build has the potential to be deployed to production, but may only particular chosen builds are actually deployed.

Barclays IB is currently adopting Agile, and as part of that initiative teams are adopting CI/CD practices and automation tools. Already most teams are using CI practices and tools, and have processes to deploy to and test in Quality Assurance (QA) testing environments and "production like" User Acceptance Testing (UAT) environments. However, most teams do not have automated deployment to Production environments, and often the actual deployment process

differs between testing and production environments which risks unknown factors impacting deployment to Production.

For the automated deployment process there are many different products that may be used. Within Barclays Prime Financing two specific tools were identified for evaluation  $-$  CA Release Automation (formerly known as Nolio), an automated deployment tool identified by the wider IB organization as recommended, and Jenkins, a primarily continuous integration tool that has extensions that enable automated deployment and managing of a continuous delivery process. The strengths and weaknesses of each tool were not made clear, so it was hard for Prime Financing to choose a tool. Barclays Prime Financing was investigating a better DevOps tool that could be used as a standard tool in their team, and also desired to have a standardized guideline when onboarding projects to the specific tool.

The goal of our project was to standardize the guideline to adopt the selected tool on applications. By conducting research, interviews with experienced employees and comparative analysis, we concluded that adopting the Jenkins Promoted Builds Plugin is the better option for the team, which also takes away many manual steps. Based on our implementations of three volunteer applications, we identified possible improvements to the workflow currently being used. Moreover, we generated data reports on Jenkins Promoted Builds Plugin's continuous deployment processes and managed them to show useful information. Our recommendations can help to improve the automated deployment process of the Jenkins within Prime Financing and to develop the guideline for the group to integrate more candidate applications.

4

# **2.0 Background**

Nowadays, many more industries rely significantly on technologies and software. For high performing technological organizations, it is vital to release their software more frequently to upgrade new features and receive feedback faster to plan for the next deployment (Kim, 2014). In order to reduce errors and speed up deployments, the concepts of Agile Software Development and DevOps aim to fulfill the technology demands. The major areas to implement in regards to DevOps are Continuous Integration and Continuous Delivery, which allow developers to ensure code quality throughout the software life cycle and release software at anytime. Jenkins is the Continuous Integration tool being used by many IT teams, and CA Release Automation is the Barclays standard Continuous Delivery tool.

# **2.1 Barclays**

Barclays Bank PLC, founded in 1690, is one of the largest multinational banking and financial services companies in the United Kingdom, and its headquarter is in London. Barclays provides different financial services in retail, wholesale, investment banking, wealth management, mortgage lending and credit cards, which all operate in multiple countries across Europe, the Americas, Asia, and Africa. There are four core business sectors of Barclays: Personal & Corporate (Personal Banking, Corporate Banking, Wealth & Investment Management), Barclaycard, Investment Banking and Africa. Barclays has a primary listing on the London Stock Exchange and a secondary listing on the New York Stock Exchange. At the end of 2011, Barclays' assets achieved US\$2.42 trillion, and it ranked the seventh-largest bank worldwide.

Their purpose is "helping people achieve their ambitions  $-$  in the right way", and their values are "respect, integrity, service, excellence and stewardship" (Barclays, 2015). Their purpose and values guide them on how to measure and reward people, "not just on commercial results, but on how they live our Values and bring them to life every day."

As for Barclays in New York, during the 2008 financial crisis, Barclays announced its agreement to purchase the investment banking and trading divisions of Lehman Brothers. In the end, Barclays PLC paid US\$1.35 billion to acquire the core business of Lehman Brothers, including Lehman's US\$960 million midtown Manhattan office skyscraper and the responsibility for 9,000 former employees.

# **2.2 Agile Software Development**

Agile software development is a set of software development methods based on iterative and incremental development, through software developer self-organizing, cross-functional team communication and collaboration to complete the development work (Highsmith, 2002).

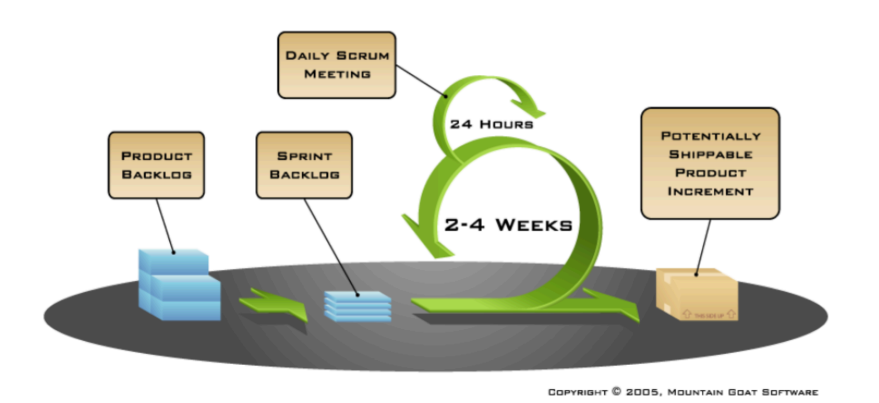

Figure 2.1: Process of Agile Software Development (Mountain\_Goat\_Software, 2005)

Software development teams normally set two to four weeks per iteration, as seen in Figure 2.1(Mountain Goat Software, 2015). They usually have daily scrum meetings, which are basically standup meetings, to ensure they are on the same page in order to continuously make progress.

Agile methods sometimes are misunderstood as unplanned and undisciplined approaches. As a matter of fact, agile methods emphasize adaptability rather than predictability (Cohen, Lindvall, & Costa, 2003). An adaptive approach focuses on quickly adapting to changing realities. When the requirements of a project change, the adaptive team should change as well. However, it might be difficult for the team to predict what would happen in the future.

Agile development, a new development model to avoid the shortcomings of the traditional waterfall model, emphasizes on delivering features as soon as possible and doing continuous improvements and enhancements throughout the project cycle, which helps the team continuously adapt its plans so as to maximize the value it delivers (Highsmith & Cockburn, 2002).

Compared to iterative and incremental development methods, agile methods put more emphasis on high collaboration of the team, which in turn can create a shorter development cycle. Both software development methods emphasize shipping software in a relatively short cycle.

#### **2.2.1 The Agile Manifesto**

We are uncovering better ways of developing software by doing it and helping others do it. Through this work we have come to value (Beck et al., 2001) $^1$ :

Individuals and interactions over Processes and tools

Working software over Comprehensive documentation

Customer collaboration over Contract negotiation

Responding to change over following a plan

That is, while there is value in the items on the right, we value the items on the left more.

#### **2.2.2 Twelve Principles of Agile Software**

The following are principles behind the Agile Manifesto (Beck et al., 2001):

Our highest priority is to satisfy the customer through early and continuous delivery of

valuable software.

 

Welcome changing requirements, even late in development. Agile processes harness change for the customer's competitive advantage.

<sup>&</sup>lt;sup>1</sup> Kent Beck, James Grenning, Robert C. Martin, Mike Beedle, Jim Highsmith, Steve Mellor, Arie van Bennekum, Andrew Hunt , Ken Schwaber, Alistair Cockburn, Ron Jeffries, Jeff Sutherland, Ward Cunningham, Jon Kern, Dave Thomas, Martin Fowler, Brian Marick © 2001, the above authors. This declaration may be freely copied in any form, but only in its entirety through this notice.

Deliver working software frequently, from a couple of weeks to a couple of months, with a preference to the shorter timescale.

Business people and developers must work together daily throughout the project.

Build projects around motivated individuals. Give them the environment and support they need, and trust them to get the job done.

The most efficient and effective method of conveying information to and within a development team is face-to-face conversation.

Working software is the primary measure of progress.

Agile processes promote sustainable development. The sponsors, developers, and users should be able to maintain a constant pace indefinitely.

Continuous attention to technical excellence and good design enhances agility.

Simplicity--the art of maximizing the amount of work not done--is essential.

The best architectures, requirements, and designs emerge from self-organizing teams.

At regular intervals, the team reflects on how to become more effective, then tunes and adjusts its behavior accordingly.

#### **2.3 DevOps**

DevOps is a software development ideology concentrated on communication, collaboration and integration among software development, technology operations and quality assurance (Mueller et al., 2011). Since the software industry has recognized the necessity to integrate developers and operations engineers in the entire service life cycle, from design to production as seen in figure 2.2, DevOps is aimed at helping organizations rapidly enhance software products and services.

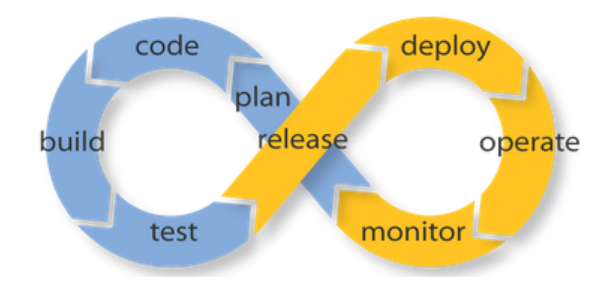

Figure 2.2: The Ideology of DevOps

Generally, releasing an application is risky and relates to multiple development teams. However, in an organization that uses DevOps tools, the risk of application release decreases significantly for the following reasons (InfoQ, 2014):

1. Reducing the scope of change

Compared to the traditional waterfall development model, using agile or iterative development means more frequent releases and each release contains fewer changes. Thanks to the high frequency of deployment, each single deployment would not have a huge impact on the production system. As a result, the application will grow smoothly.

2. Strengthen the coordination of release

It is good to have a strong coordination to bridge skills and communication gaps between development and operation teams; one must ensure all responsible personnel understand the content changes and cooperate well through electronic data sheets, teleconferencing, instant messaging, enterprise portals (wiki, SharePoint) and other collaboration tools

3. Automation

Powerful automated deployment tools ensure the repeatability of task and reduce the possibility of deployment errors. This process takes away the tremendous time and effort required for manual deployment.

# **2.3.1 Comparison of Traditional IT and DevOps Oriented Team**

To understand the differences between traditional IT and DevOps oriented team, it would be essential to instill a DevOps oriented culture within an organization (Logan, 2014). The author of the Article "Fresh Stats Comparing Traditional IT and DevOps Oriented Productivity" surveyed 620 engineers to accomplish this comparison. The survey asked the time spent on improving infrastructure, setting up automation for repeatable tasks, fighting fires, communication and so on, the results of which are shown in figure 2.3.

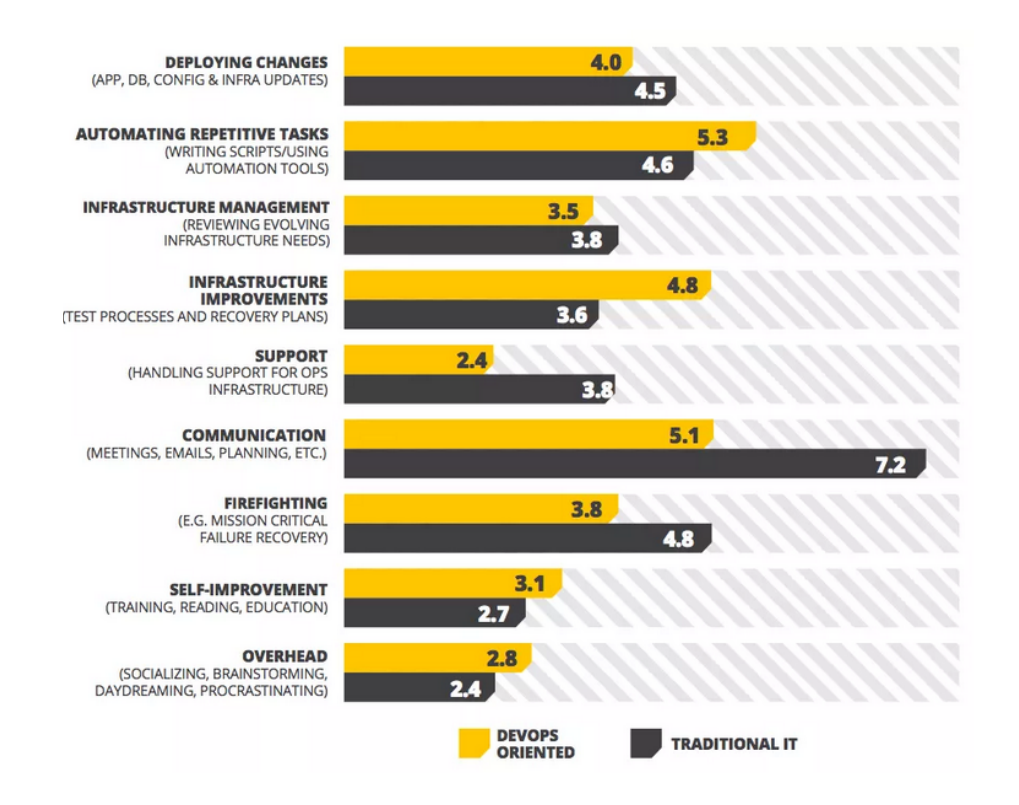

Figure 2.3: Hours spent each week carrying out key activities (Logan, 2014) This resulted in several conclusions as follows (Logan, 2014):

- DevOps oriented teams spend slightly more time automating tasks
- Both traditional IT and DevOps oriented teams communicate actively
- DevOps oriented teams fight fires less frequently
- DevOps oriented team spend less time on administrative support
- DevOps oriented teams work fewer days after-hours

## **2.4 Continuous Integration**

Continuous Integration (CI) is a software engineering practice, used by many software development teams, to ensure code quality throughout the software build life cycle. The practice was first named and proposed in 1991 by Grady Booch and was adopted by Extreme Programming (XP), a type of Agile Software Development (Wikipedia, 2015b). The practice was suggested to avoid large integration issues that arise when integrating large sets of changes with each other. In XP as well CI was intended to be used along with automated unit tests, which should be designed to ensure functionality. The major role of CI is to control and react to problems immediately. It is a practice designed to ease and stabilize software development processes.

CI would bring the following benefits (Martin, 2006):

- 1. Software Build Automation: Once a configuration is completed, a CI system can build the target software in accordance with a pre-established schedule.
- 2. Sustainable Automated Inspection: A CI system can continuously obtain added or modified source code. When the software development teams need to periodically check added or modified code, the CI system can check whether the added code could destroy the original software build.
- 3. Sustainable Automated Testing: Once the code is built, pre-established tests would run, and the CI system would automatically trigger real time notifications via RSS, Email or Instant Messaging to appropriate developers.
- 4. Automated Follow-up Processes: After the automated inspection and tests complete, there may be some additional required tasks in the software build cycle, including generated

documents, packaged software, and deployed components, in order to improve the speed of release for project.

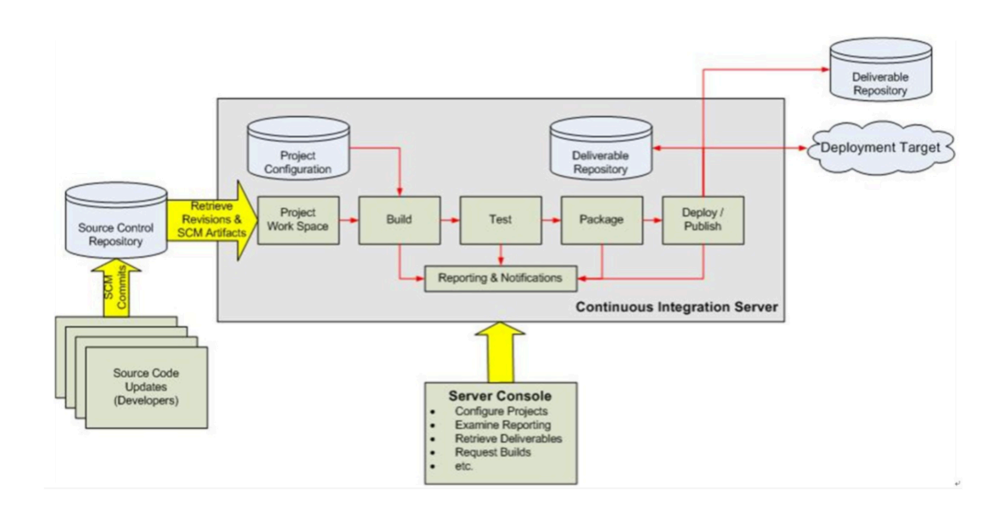

Figure 2.4: Basic Structure of CI System (Trimios, 2012)

The figure 2.4 shows the workflow of a CI system, which would react and reflect the build problem or integration problem. The main role of the CI system in the whole development process is control: when the system detects a change in the code repository, it will entrust the task of running build to the build process itself. If the build fails, the CI system will notify the relevant personnel, then continue to monitor the repository. While it seems passive, the CI system does reveal problems immediately.

# **2.5 Continuous Delivery**

Continuous Delivery (MacDonald, 2005) is a software engineering approach for automating software release at any time. CD is an extension of CI; it uses the concepts and frameworks of CI, unit testing, and acceptance testing to streamline software delivery (Wikipedia, 2015a). CD is an important part of the DevOps ideology. In CD code is compiled and tested every time it is changed, and is frequently deployed to test environments and run through automated acceptance tests. Moreover, code may pass through manual acceptance tests as well. Only code that passes all automated and manual tests/approvals is marked as "releasable," ensuring that even though the system automates much of the process, code is only "released" once it is ensured to be valid.

Continuous Delivery allows anyone to receive fast, automated feedback regarding any changes made to their code, and furthermore people can perform push-button deployments of any version to any environment (Farcic, 2014).

# **2.6 Automated Deployment**

Automated deployment means automatically deploying every change to production, and the main concept of automated deployment is deployment automation (Smith, 2015). Deployment automation is a solution to deliver applications faster and more efficiently (XebiaLabs, 2015). Even though there are some difficulties in implementing the fully automated deployment process, such as the overhead of creating, setting up, configuring and maintaining an automated deployment mechanism, the benefits of using automated deployment are significant in comparison to the difficulties.

Automated deployments make the application deployment processes become much less error-prone and much more repeatable, which eliminates manual steps and avoids delivering incorrect versions (XebiaLabs, 2015). Once the automated deployment process is set, if it works the first time, it will work many more times afterwards. The knowledge of the automated deployment process is captured in the system, independent from an individual, and thus anyone in the team can deploy software. Furthermore, rather than spending time on performing and validating manual deployments, the software development teams can spend their time on developing the next set of quality features and enhancements to the software. The target environments and machines can be changed easily, which simply requires configuring the existing setup and then relying on the new release automation. The system allows frequent releases in order to ship valuable features to users more often and to get continuous feedback to enhance the software.

# **2.7 CA Release Automation/Nolio**

CA Release Automation, formerly known as Nolio, is an enterprise-class, multi-release, continuous delivery solution which automates complex release deployments (CA\_Technologies, 2015b). This software is aimed to ease and streamline the deployment process.

CA Release Automation enables to design, manage, and automate application-centric operations across physical, virtual, and cloud environments. It can speed up application release cycles, reduce errors, and achieve higher quality releases. The software also can create more frequent releases, reduce costs and promote collaboration and alignment between developers and operation engineers.

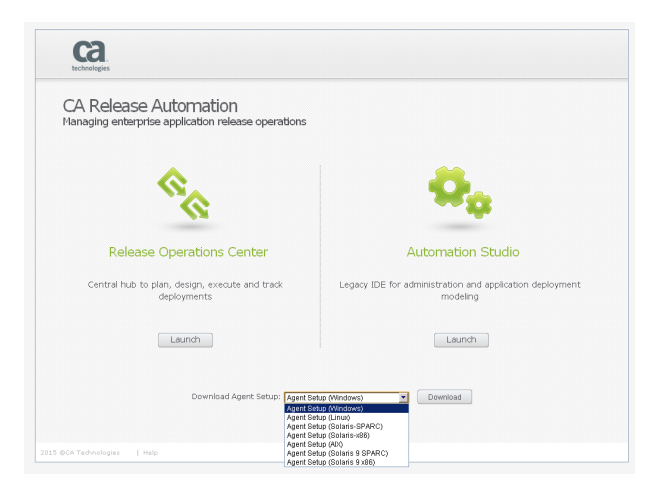

Figure 2.5: Launch user interface of CA Release Automation

In regards to the User Interface for every CA Release Automation system, there are two parts in the launch interface as shown in figure 2.5: Release Operations Center (ROC) and Automation Studios. ROC is a web application for creating release flows and managing their execution in terms of the operational functionality, which is organized into tabs in the dashboard, as seen in figure 2.6. Automation Studio is a legacy client that provides some administrative features, such as administrative tasks, export and import functions, and process scheduling and notification settings. ROC is the main area for most development and operation teams.

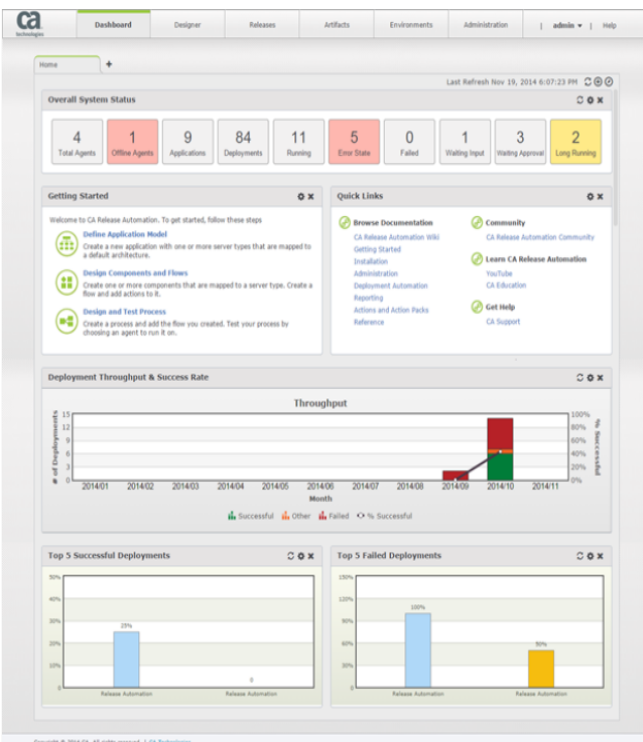

Figure 2.6: Example dashboard of CA Release Automation's ROC

The typical and simplified scenario of deploying an application and promoting that application from integration testing through to production is in figure 2.7.

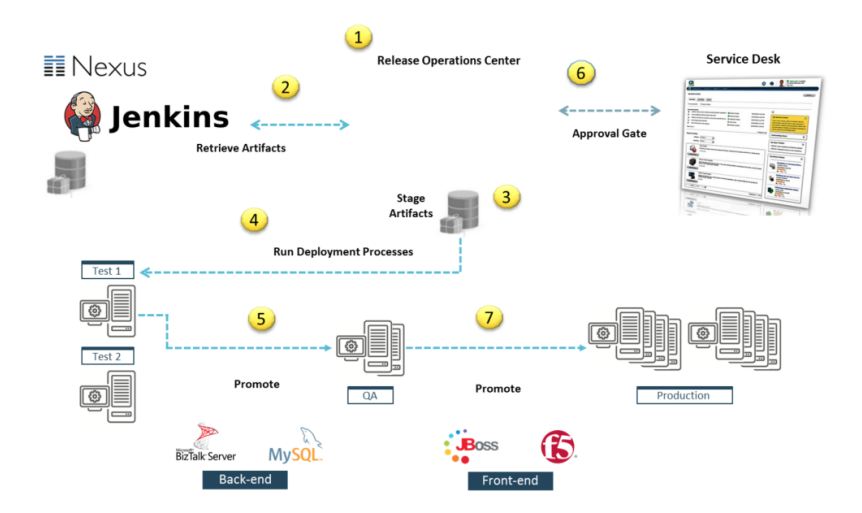

Figure 2.7: scenario of deploying and promoting an application (CA\_Technologies, 2015a)

- 1. Create the release using the ROC.
- 2. Retrieve the specific artifacts (application files and content) from the repositories.
- 3. Next, stage the artifacts.
- 4. The next step runs the deployment, which could have a variety of steps. Here it does a pre-deployment verification and configures a load balancer. It then deploys the application and database and then does some post-deployment verification.
- 5. If everything was successful, the same deployment can be used (with different environment and release data) to promote the application to the next stage.
- 6. Prior to the deployment to production, the deployment can go through an approval process with integration to a service desk.
- 7. If the approval process passes, the deployment is then promoted to production.

Throughout the process above, it shows how to link a repeatable continuous delivery process.

In general, CA Release Automation enables IT operations to centrally manage, automate and control application service operations over a data center, as well as standardize application service operation and application workflows. More terminologies about CA Release Automation are in Appendix A.

# **2.8 Jenkins**

Jenkins is an open source continuous integration tool with an active community and a rich ecosystem of extensions (Kawaguchi & Hayes, 2015). Jenkins is written in Java and works on most operating systems. It is also the world's most popular open source continuous integration software, which is being use in more than 65,000 sites worldwide.

Two critical features of Jenkins are monitoring the software development process and building and testing software projects continuously, which help users to obtain the newest build and code quality (Kawaguchi, 2015).

Jenkins provides functionality to run jobs - predefined tasks - on certain circumstances, such as an update to a source control repository, running a task in a set interval of time, or after a

manual request to run a job (Kawaguchi, 2015). Jobs are versatile as they can be custom defined to do anything - build code, run unit tests, check code quality, deploy code to a server environment, ping a web server, etc. Jenkins provides functionality through its core product and plugin extensions for running unit tests on a source control repository following the practices of CI. It could test integration of development and mainline branches before they are merged in. During testing, it can identify issues ahead of time, automatically run quality assurance, deploy software, create processes to require manual approval, and test to proceed in a step in the deployment pipeline. More Jenkins terminologies are in Appendix A, and the instruction on how to use Jenkins Plugin is in Appendix B.

## **2.8.1 Jenkins Promoted Builds**

Jenkins Promoted Builds Plugin, as shown in figure 2.8, provides a framework for manual approval within the CD pipeline.

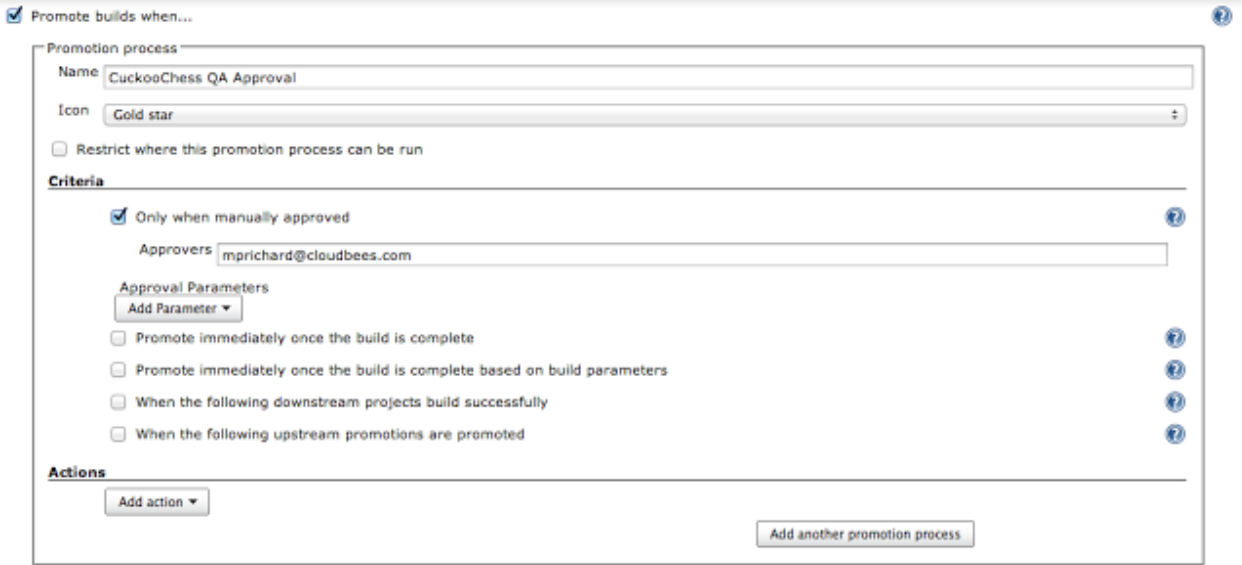

Figure 2.8: Jenkins Promoted Builds Plugin (Inman, 2012)

The plugin creates a User Interface (UI) where automated processes can be run depending on certain circumstances. For example, a build could be automatically deployed to an automated acceptance-testing environment, or it could wait for manual approval to be deployed to a QA testing environment. A final step could also be added to automate deployment to production systems once

all other steps have been completed. Jenkins with this Promoted Builds Plugins is another continuous deployment option besides CA Release Automation.

# **3.0 Methodology**

The goal of this project is to improve automated deployment in the continuous delivery process. Our measurable objectives were:

- 1. Evaluated advantages and disadvantages of the firm standard tool (CA Release Automation) and the tool used in Prime Financing (Jenkins)
- 2. Investigated workflow improvements of the chosen tool
- 3. Generated data reports about continuous deployment processes of the chosen tool

We used online research, case studies, interviews, and sample implementations to achieve our objectives, which we discuss in detail in this chapter.

# **3.1 Evaluated advantages and disadvantages of two different continuous** delivery tools

The first phase of our project was to compare the two tools to decide the proper one to use when implementing applications. We did research online to study the related terminologies, such as Agile Software Development, DevOps, Continuous Integration, and Continuous Delivery. We also did research of each tool and cataloged features of both tools, Jenkins and CA Release Automation. Moreover, to understand detailed information concerning implementation, we did case studies via implementing test applications into the two tools. In order to better understand the two tools, we interviewed several experienced employees in both Jenkins and CA Release Automation. The team determined the advantages and disadvantages of each tool and compared feature by feature to reach a conclusion.

## **3.2 Investigated Workflow Improvements**

Once we had decided to recommend Jenkins with the Promoted Builds Plugin for the Prime Financing group we investigated possible workflow improvements. We investigated plugins recommended for usage in a continuous delivery with automated deployment environment, and compared the different recommended plugins in both their feature set and compatability with Prime Financing's workflow. As well, we investigated the possibilities for automating Jenkins configuration, and created a proof of concept for managing configuration through Job DSL, and through Jenkins' scripting, and finally created a Jenkins plugin to automate the process of creating and pruning per-release branch jobs. We also explored functionalities of three volunteer applications to identify core strategies of onboarding the applications to the tool.

# **3.3 Generated data reports about continuous delivery processes**

In order to provide a better way to evaluate continuous deployment processes, we developed a process to extract raw data from Jenkins. This raw data, which includes useful statistics such as number of successful/failed builds and promotions, can be saved into a SQL database or CSV file and then managed in Excel. We used the pivot table functionality in Excel to filter and manage data, and created a reusable template. To develop the process for extracting data we first created a rapid proof-of-concept using Jenkins' groovy scripting capabilities and by reading the relevant documentation for identifying the location of the data. By doing so we were able to rapidly identify and test a process for extracting data, and to agree upon a common data format such that the finalized extraction plugin and the reporting excel template could be developed in parallel. Produced were a Jenkins plugin and an Excel reporting template.

### **3.4 Summary**

The methods described above were to fulfill our project goal: to improve automated deployment in the continuous delivery process. The background research helped us to understand

the overall concepts within DevOps and their importance. The experienced employees' interviews provided us subjective responses on the advantages and disadvantages of each tool. We identified some objective strength and weaknesses via sample implementations for each tool, and compared with the information provided by experienced people. The investigations on workflow of automated deployment improves the continuous delivery process our sponsor, Prime Financing, to adopt the chosen tool on their existing application. In order to generate data reports about the continuous deployment processes, we extracted and managed useful statistics to evaluate overall processes.

# **4.0 Results and Analysis**

In this chapter, we discuss our results and analysis on background research, comparative analysis, and implementations. We evaluated the advantages and disadvantages of both CA Release Automation, also known as Nolio, and Jenkins Plugin, determined the better tools for Prime Financing group, and improved workflows of automated deployment within Prime Financing's Jenkins. Based on our research and practices, we successfully achieved our goal to improve automated deployment in the continuous delivery process for our sponsor, Barclays.

# **4.1 Comparing Tools**

To compare Nolio and the Jenkins plugin, we studied extensive online research, both through publicly available resources and Barclays' internal resources, and interviewed several experienced employees regarding each tool.

# **4.1.1 Investment Bank (IB) Standard Tool and Control Objective**

In order to better adopt the DevOps initiative in Barclays, there is a list of IB standard development tools for each DevOps category, such as Continuous Integration and Continuous Deployment. Each approved tool has a different level of Barclays's internal support. In regards to the standard tool for Continuous Deployment, Nolio is the only listed approved tool. The figure 4.1 shows other approved tools for the DevOps initiative within IB.

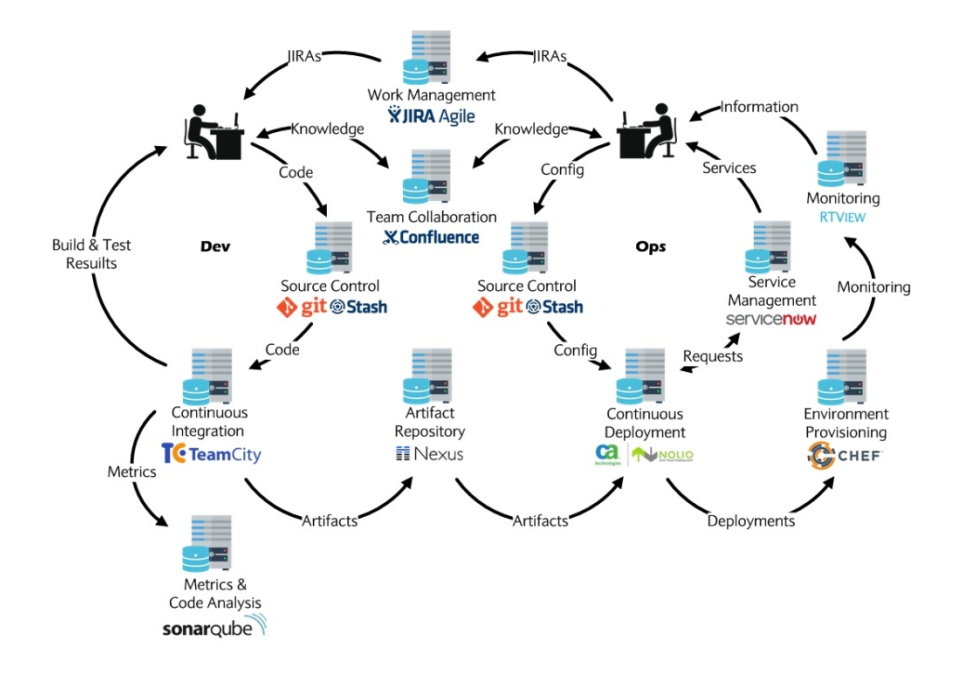

Figure 4.1: The DevOps process with approved tools

Barclays has set up what are called "control objectives" which are mandatory or optional criteria during an application's development cycle. One specific mandatory control objective pertaining to Continuous Deployment states that "no change can be made to any technology configuration item without appropriate authorization." Fortunately, both Nolio and the Jenkins plugin satisfy this control objective.

### **4.1.2 Level of Support**

For Nolio, there is a comprehensive amount of support available within Barclays. There is a designated Nolio support team in Barclays providing approximately 400 pages of support documentation as well as email, chat client, and telephone support. The most useful document, "my first Nolio application," provides a tutorial on how to implement a "hello world"-esque application into Nolio. 

In regards to Jenkins, since Jenkins and the various plugins are open-source, it is easy to retrieve many available resources online to get help. While there is no internal Barclays support for Jenkins, many employees have basic understandings of the tool.

### **4.1.3 Onboarding Intuitiveness**

The Barclays-supported Nolio requires an extensive onboarding process which involves submitting a support ticket onboarding request, requesting to create the Nolio project groups and then following a long detailed process to onboard an application. Through interviews, especially with employees of the support team, we received information that the approximate time to onboard a new application is a week or two. The major reason for the lengthy onboarding time is because of waiting for approvals or assistance from Barclays' Nolio support team.

One example team that we interviewed said that they started to onboard their applications in May 2015 and even today are still working on the Nolio implementation. The team mentioned that the complexity and heavyweight nature of Nolio is part of the reason for the long implementation time. On the other hand, there is a separate team who praised the support of the Barclays's Nolio support team when onboarding their specific applications.

As for onboarding Jenkins, it is easier. If a project team wishes to onboard with the Jenkins Promoted Builds Plugin managed by the Prime Financing team, the project team simply has to fill out a detailed questionnaire, written up by Prime Financing, which asks for most of the necessary configuration information. Then the project team would have to supply appropriate deployment scripts so that the deployments can actually run. In general, the time spent in the onboarding process for Jenkins and the plugin is about only a few hours.

### **4.1.4 Deployment Process**

Nolio and Jenkins plugin are two almost entirely different ecosystems. The main purpose of Nolio is to do deployments via drag-and-drop actions and flows on its web dashboard, which is on the left of figure 4.2. This offers flexibility and robustness for different types of projects, whereas the Jenkins Promoted Builds Plugin handles deployments through approval gates and the deployment scripts written by the application team. As the right of figure  $4.2$  shows, the main deployment procedure in the Jenkins plugin is shell scripting, and the complexity level depends on the user's need.

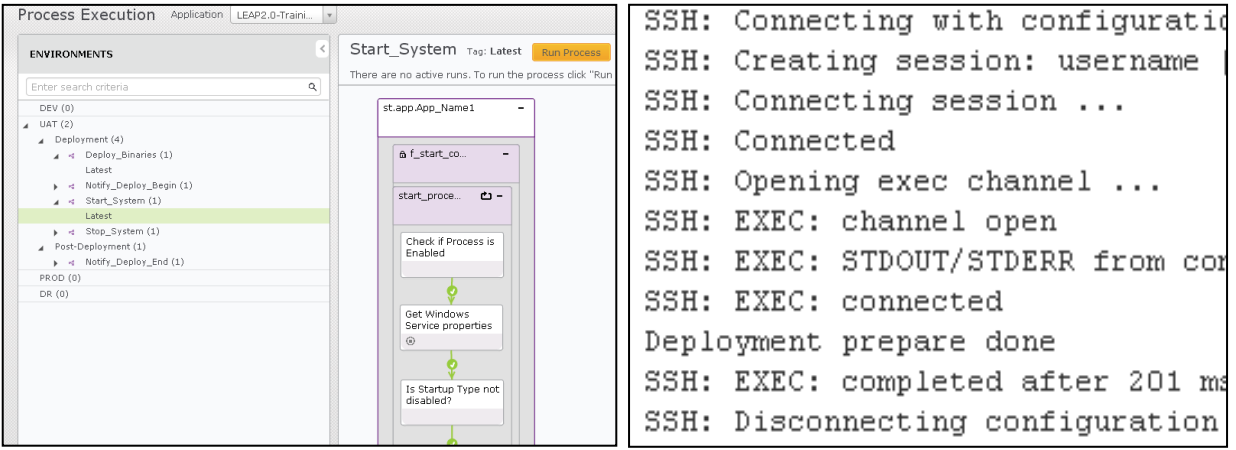

Figure 4.2: (Left) Drag-and-drop actions and flows (Right) Example shell script log

# **4.1.5 Sample Implementation**

On the Nolio front, we followed the tutorial supplied by Barclays's Nolio support team to have a better understanding of the Nolio architecture. However, it was a long and arduous process. Appendix  $C$  shows a summarized step-by-step procedure of what the tutorial was asking and how to accomplish a deployment. As for Jenkins, the sample implementation is intuitive. The majority of investigation and results are on the plugins, as seen in section 4.2.

# **4.2 Improving Workflows**

Besides basic functionalities of Jenkins itself, there are various plugins that are able to enhance the use of Jenkins. According to the requirements of Prime Financing group, our team explored some useful plugins within Jenkins in order to fulfill their demands. The major part was to enhance automated onboarding and deployment process.

#### **4.2.1 Automatic Deployment Workflow**

Jenkins can be used to build a continuous delivery or deployment pipeline out-of-the-box. There are numerous plugins that add additional features such as manual approval gates, visual overviews, and custom permissions, to allow users to better fine tune and fit the automated deployment set up to their needs. The plugins evaluated were Promoted Builds Plugin, Build Pipeline Plugin and Delivery Pipeline Plugin.

Promoted Builds Plugin introduces the concept of "promotions", which have prerequisites and resulting actions to allow fine tuned control over triggering actions related to an individual build in Jenkins. Build Pipeline Plugin is an overview of the promotions, which provides an overview based on built in job relations, as well as providing a new type of relation  $-$  a "manual" build step. Delivery Pipeline Plugin also provides an overview based on built-in job relations, as well as supporting the manual steps of the Build Pipeline Plugin and the promotions of the Promoted Builds Plugin.

We evaluated the provided functionality of the plugin, including support for "fan-out-fan-in," manual approvals, and allowing for specifying build parameters; the look and usability of the overview; and the complexity of setup.

#### **4.2.1.1 Promoted Builds Plugin**

The Promoted Builds Plugin provides the ability to mark certain builds of a job as "promoted" if the build has fulfilled a certain criteria, as well as to trigger certain actions upon promotion (Kawaguchi & Hayes, 2015). This plugin extends the functionality of Jenkins to allow triggering of downstream jobs on more criteria than just if the build passed or failed. It also allows requiring multiple previous or triggered jobs to complete successfully, manual approval from a specific set of approvers, and other promotions for the job that have already occurred, in order to allow one to enforce an order of promotion. Moreover, the plugin allows for specifying build
parameters for triggered jobs and allowing a manual approver to provide needed details for a deployment, such as a service desk ticket number or deployment credentials.

The plugin displays the promotion status of every build directly on the job and build pages, as shown in figure 4.3.

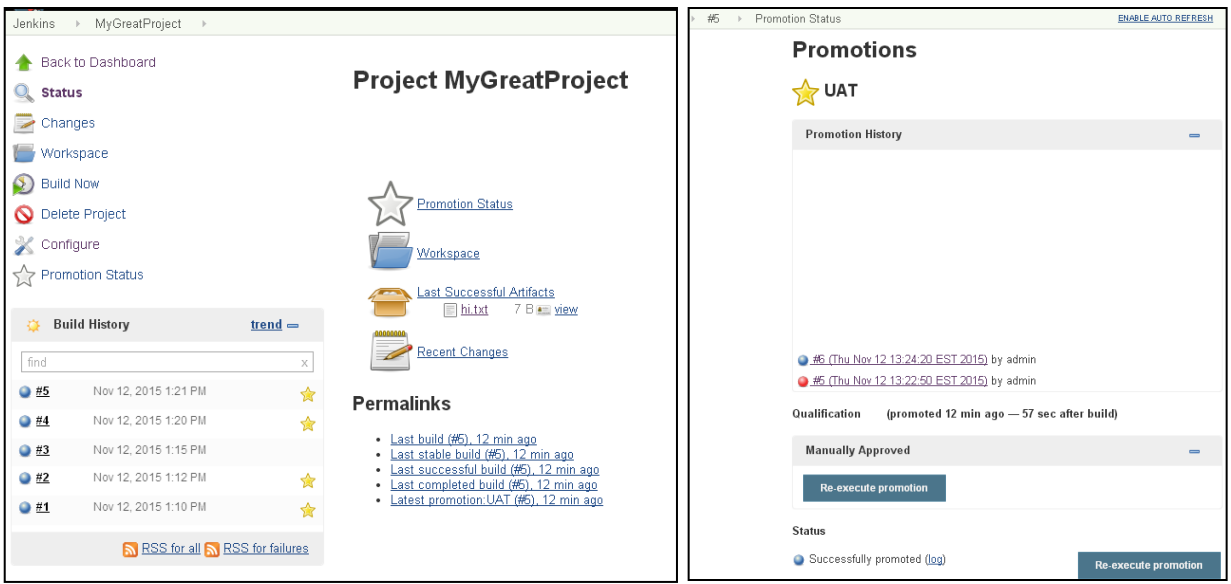

Figure 4.3: Job Page (Left) and Build Page (Right) of Promoted Builds Plugin

Setting up these promotions is quick, as simple as setting up automatic triggers built into Jenkins. However, the plugin does not show the upstream/downstream relationships between jobs, so it can be difficult to see what jobs exactly are triggered and in what order of jobs are related to a promotion. Ordinarily one would have to click through many pages concerning builds and promotions to understand the upstream and downstream relationships. Additionally, while the plugin can require one promotion be completed successfully before another one, one can "approve" a promotion at any time accidentally. However, it cannot disapprove a promotion even if it hasn't occurred yet, which may result in two sequential manual promotions occurring immediately after one another because of the second out-of-order accidental approval. If, for example, the first promotion was to deploy to a manual QA environment and the second a deployment to a beta/UAT environment, this would not be ideal.

#### **4.2.1.2 Build Pipeline Plugin**

The build pipeline plugin provides an overview of a continuous deployment "pipeline" based on an initial "seed" build. The pipeline displays all related downstream jobs trigged by it and their status. The plugin also provides a new type of trigger/relationship to allow manual approving for triggering a downstream job, similar to the Promoted Builds Plugin. However it does not allow for more sophisticated approval requirements, such as restricting who can approve the build, or requiring that multiple upstream jobs have completed successfully before a job is triggered. Furthermore, one cannot supply manual parameters for a manual build; such parameters must be provided at the start of the build cycle, which is not feasible in many cases when builds are deployed several days or weeks later.

The pipeline UI, in figure 4.4, itself is rather difficult to use and look at, and does not integrate well with the Jenkins UI.

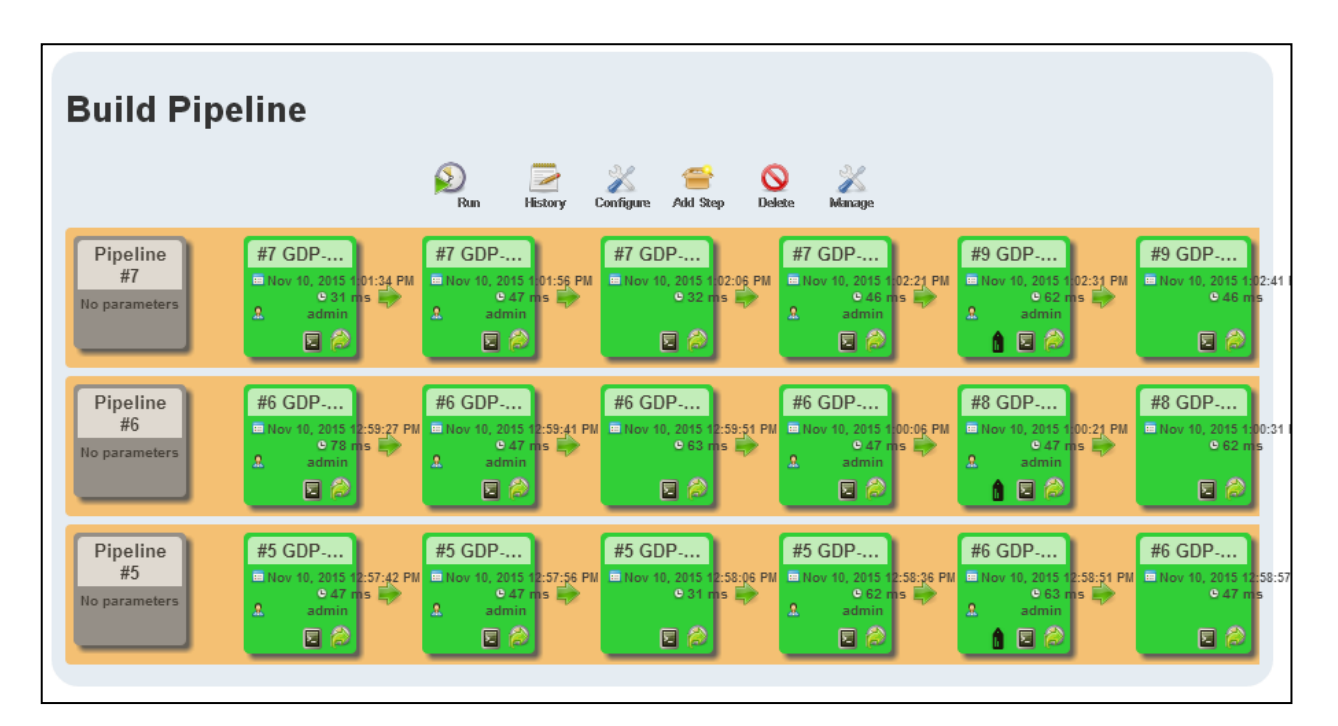

Figure 4.4: Pipeline UI of Build Pipeline Plugin

#### **4.2.1.3 Delivery Pipeline Plugin**

Delivery Pipeline Plugin fulfills a similar purpose to Build Pipeline Plugin, however with a better UI execution, as in figure 4.5. Similarly to the Build Pipeline Plugin, the Delivery Pipeline Plugin shows an overview based on job upstream/downstream relationships. Additionally, it allows for grouping of related processes in "stages." It can use the Build Pipeline Plugin manual build relationship to allow for manual builds. Like the Build Pipeline Plugin, you cannot specify parameters for a manually approved build.

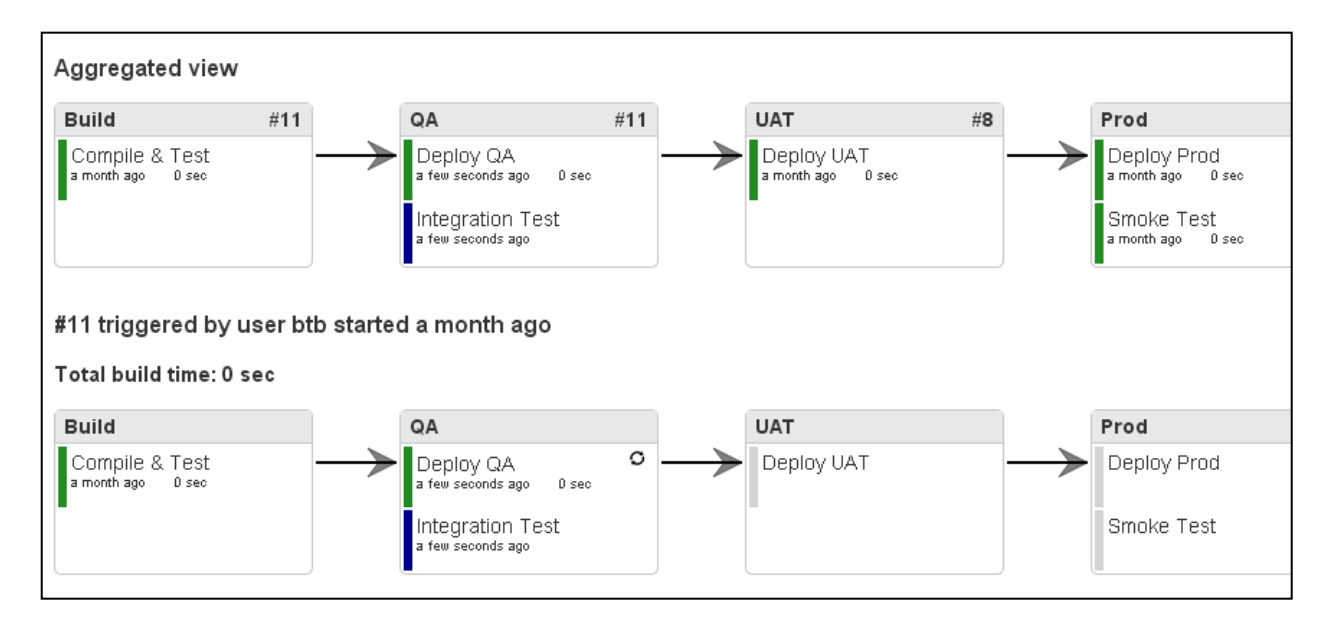

Figure 4.5: Pipeline UI of Delivery Pipeline Plugin

It is also compatible with the Promoted Builds Plugin; however support seems to not be perfect, as multiple promotions on the same build will show as parallel processes, even if the promotions are sequential as seen in figure 4.6. Also, while promotions can be shown on the pipeline page, you cannot promote a build directly from the page.

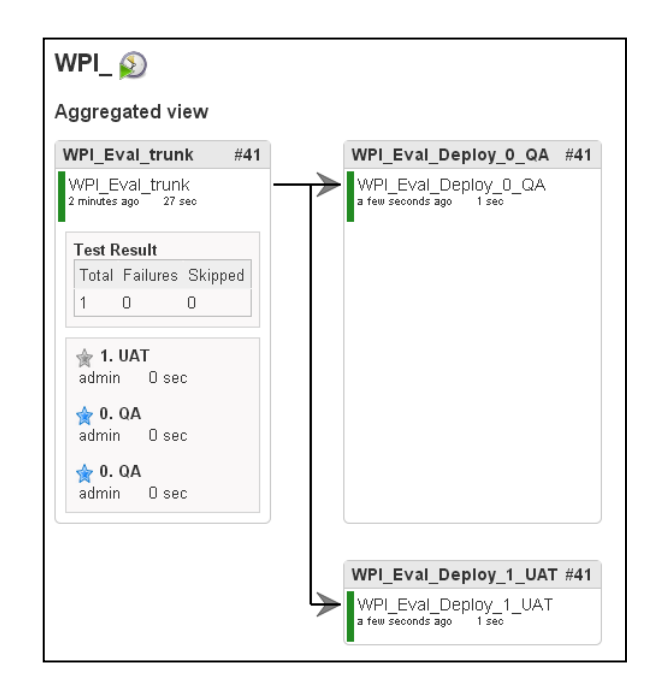

Figure 4.6: Multiple promotions on the same build

The Delivery Pipeline Plugin shows promise for showing a comprehensive overhead view of the jobs related to an initial seed build, and when used with the Promoted Builds Plugin can satisfy the requirements of allowing restricted manual deployment with specified parameters. However, its integration with the Promoted Builds Plugins is lacking. The community in Jenkins and the Delivery Pipeline Plugin has expressed interest in proper integration with the Promoted Builds Plugin, and it is possible that in the soon future there will be full integration. Even without perfect integration the Delivery Pipeline Plugin provides a useful overview to see the status of builds, especially as velocity increases or as more automated test steps are added, such as automated integration tests in QA, or automated assurances in Production. The Promoted Builds Plugin provides all the necessary manual approval requirements and parameters, and the per-promotion overview on the builds page provides sufficient overview for many cases.

#### **4.2.2 Automating Jenkins Configuration**

Groovy is a scripting language based on top of Java that runs in the Java JVM, and it can leverage and extend existing Java APIs in a loosely typed, dynamic language. Jenkins is largely based on groovy and allows for extensions based in this scripting language. Moreover, Jenkins has multiple plugins that allow for executing scripts that can interact with Jenkins' internal APIs to manage job creation and Jenkins management. Additionally, there is a plugin that defines a Domain Specific Language (DSL) for managing job creation and management within Jenkins called the "Job DSL" Plugin, which simplifies the process of programmatically creating Jenkins Jobs. Through using Jenkins' internal APIs, one can automate various aspects of management of Jenkins' configuration for certain applications.

#### **4.2.2.1 Using Job DSL to Script Job Creation**

Operations that frequently create a large number of jobs and require keeping the configuration of many jobs up-to-date may benefit from using the *Job DSL*.

Using Job DSL to create a simple Job:

```
mavenJob("my_job") {
           description("""My great job""")
           logRotator {
                  daysToKeep(7)
    							}
           keepDependencies(false)
           scm {
                  svn {
                          location("https://svn/project/branch")	{
                                  credentials(SVN_CREDENTIALS_ID)
                          }
                          checkoutStrategy(SvnCheckoutStrategy.UPDATE_WITH_CLEAN)
                  }
           }
           triggers {
                  scm('H/10 * * * *') {
                          ignorePostCommitHooks(false)
                   }
           }
    }
```
#### **4.2.2.2** Limitations of using the Job DSL / Extending Job DSL

There are several significant issues, however, with using the Job DSL. The first, most obvious issue is the learning required to be able to use the Job DSL effectively. While the Job DSL aims and succeeds at making jobs easier to maintain than by directly using Jenkins APIs, it is still

much less intuitive than using the GUI interface, and some more obscure features may not be supported at all, requiring extending the Job DSL. Furthermore, any updates to Jenkins may be potentially breaking, as was experienced during evaluation. During evaluation, a Jenkins update changed the XML format for a "logRotator" plugin, causing the Job DSL implementation to be broken.

One can use groovy to extend the Job DSL classes to either fix or extend the Job DSL. Groovy provides "mixin" functionality that allows adding methods to existing classes. Due to how the Job DSL is implemented, one can just add methods to the DSL classes and they are available to use in the DSL. This functionality can be used to add implementation specific shorthand or to add new features without having to wait for acceptance by the open source project. However, one must look at an existing, functional XML configuration to identify the required structure, which can then be automated.

Using Groovy Mixins to extend the DSL to support an additional feature ("keep builds forever"):

```
class	PromotionActions	{
   static def bind() \{javaposse.jobdsl.dsl.helpers.step.StepContext.mixin	PromotionActions
   }
   /**
    *	Promoted	builds	flag	to	keep	build	forever
    */
   void keepBuildForever() {
           stepNodes << new
Node(null,'hudson.plugins.promoted__builds.KeepBuildForeverAction')
   }
}
```
Using Groovy Mixins to extend the DSL to repair an existing feature that was broken due to a

Jenkins update:

```
class Job {
   static def bind() \{javaposse.jobdsl.dsl.Job.mixin	Job
   }
   /** New version of jenkins moved the location of this configuration node
   Old version used for inspiration:
   https://github.com/jenkinsci/job-dsl-plugin/blob/master/job-dsl-
core/src/main/groovy/javaposse/jobdsl/dsl/Job.groovy#L203-L216
```

```
*/
    void logRotator(@DslContext(LogRotatorContext) Closure closure) {
         LogRotatorContext context = new LogRotatorContext()
         ContextHelper.executeInContext(closure, context)
            configure { project ->
                     project	/	'properties'	/	'jenkins.model.BuildDiscarderProperty'	/
                     'strategy'(class:'hudson.tasks.LogRotator') {
                  																daysToKeep(context.daysToKeep)
                  																numToKeep(context.numToKeep)
                  																artifactDaysToKeep(context.artifactDaysToKeep)
                  																artifactNumToKeep(context.artifactNumToKeep)
                     }
            }
   }
}
```
#### **4.2.2.3 Using Jenkins API to Duplicate Jobs**

Another option for the creation of new jobs is to just look at existing jobs and copy their configuration. Since we aren't concerned with the internals of the job structure, the API calls are very simple. This method was used by Prime Financing in a manual process, where a job is structured so that any job-specific configuration is reliant on the Job Title (in this case, the job title matches the SVN branch title), and jobs are duplicated as needed. Automation of creating release branch jobs was straight forward.

#### **4.2.2.4 Using Groovy to Fetch SVN Branches**

Jenkins comes with the "SVNKIT" library built in for its base functionality, so we were able to leverage this library to fetch a list of branches. It is also possible to use the command line SVN client and parse the output it gives, which was the original implementation, however using SVNKIT means we are using a library that is always installed with Jenkins. (The SVN command line client may or may not be installed on the Linux server client).

#### **4.2.2.5** Automate what you can - Using Scripting to automate Job creation for branches.

We ended up creating a script, as shown in Appendix D, that polls an SVN repository and ensures that the Jenkins configuration matches what is expected. The script uses the newest matching branch job as a template for creating new branch jobs. It can delete or disable old jobs,

and create new jobs automatically, removing a manual process that required distracting a Jenkins administrator away from their other responsibilities. The frequency of the polling process is configurable, but generally it would be set to check on a regular schedule.

Using the Job DSL was not ideal because the configurations were complicated and used plugins not supported by Job DSL. The jobs were not created with such frequency that using Job DSL would speed things up, and the learning of Job DSL and requirements of extending Job DSL would be as error prone if not more error prone than building/modifying Jenkins jobs manually through GUI. The other benefit of Job DSL over "copy paste" is to keep all jobs with the same configuration. Since branches are generally for release, old branches are just kept for historical purposes and do not need to be kept up to date. Copying the last used branch provides the configuration needed.

#### **4.2.2.6 Jenkins Integration with Plugins**

After developing a rapid prototype using Groovy script, the desire for Jenkins configuration integration arose, and a plugin was developed. Jenkins' plugin framework allows for quick creation of configuration menus with error checking, and the similarity of Groovy to Java (the language Jenkins plugins are by in large written in) allowed for a very quick development cycle (the majority of the time taken implementing new error checking features). Moreover, the integration with Jenkins allowed streamlining some of the process - instead of depending on the Groovy plugin, the EnvInject Plugin, and proper configuration of both, one just installs and configures the Sync Branches plugin we developed. The plugin is used as a build step and the configuration and error checking can be seen in figures 4.7 and figure 4.8. A global configuration area was also added for common configuration, as seen in figure 4.9.

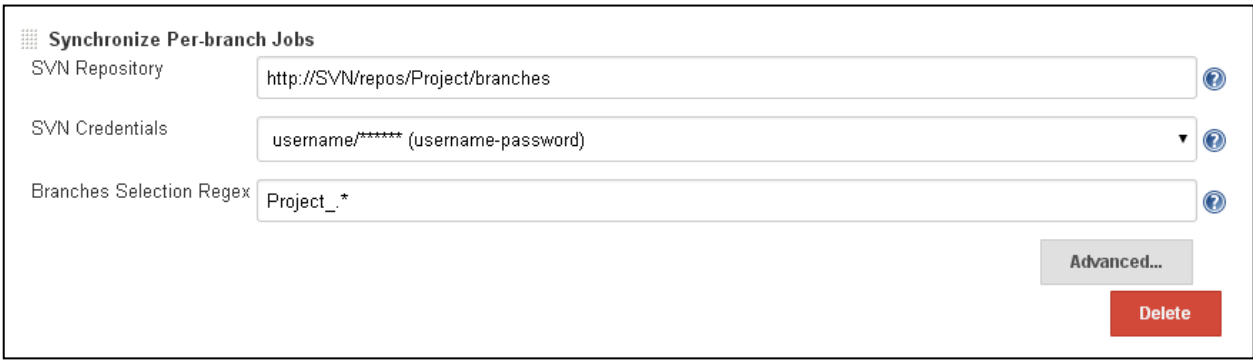

#### Figure 4.7: Configuration Screen for a Sync Branches Build Step

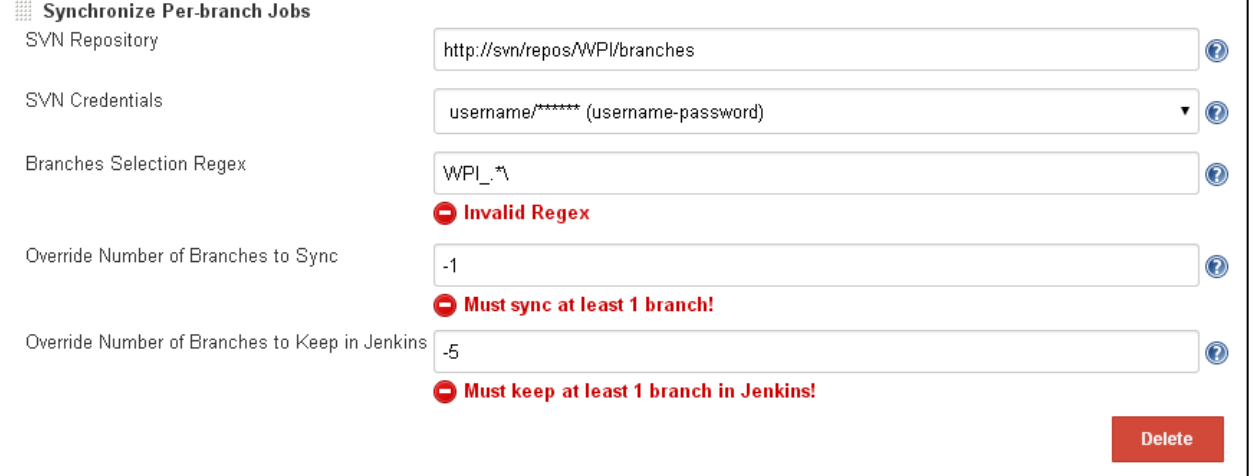

Figure 4.8: Configuration Screen with Advanced Options and Error-Checking Visible

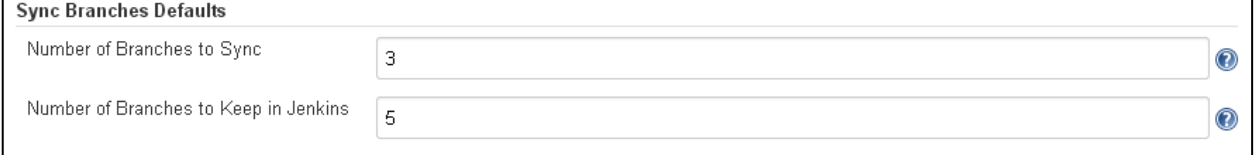

#### Figure 4.9: Global Configuration Screen

#### **4.3 Generating Reports**

Metrics and measurements of projects are important to understand whether projects are improving. We investigated available Jenkins reporting plugins, however they did not meet our expectations. We decided to look at the source; Jenkins itself keeps all metrics and statistical information, such as number of successful/failed builds and number of successful/failed promotions. Therefore we investigated ways of extracting information from Jenkins into a consumable format that can be used in reporting software to generate reports.

#### **4.3.1 Dashboard View Plugin**

We explored certain Jenkins plugins that might provide functionality to show Management Information System details. The Dashboard View Plugin is one such plugin which can show some straight forward information about jobs and builds.

Dashboard View adds "a new view implementation that provides a dashboard/portal-like view for Jenkins"(Hayes & Ambu, 2015). The plugin allows users to create one or more new "views," labeled as Dashboard, which is customizable and contains various portlets with information about the selected  $job(s)$ . Portlets are widgets containing useful charts or statistics. Further explanation on this terminology can found in Appendix A. More information about Dashboard View Plugin can be found in Appendix H.

Even though Dashboard View provides capabilities to visualize some information about jobs and builds within the Jenkins web instance, it doesn't provide any information regarding promotions. To overcome this limitation we decided to custom implement the ability to access this information. When deciding how to display the information, we chose to extract the data to be used in external reporting software as that would provide more flexibility than what was shown in the Jenkins dashboard for far less work.

#### **4.3.2 Data Extraction Plugin**

As part of the project objective to provide MIS reports for Jenkins usage, it was identified that a tool needed to be created to extract Job and Promotion data from a Jenkins server into an easily consumable format that could be then analyzed and transformed into a report.

#### **4.3.2.1 Prototype – Identifying Data Extraction Method**

During the initial research phase, we used groovy scripting in the Jenkins console, as seen in figure 4.10, along with documentation to identify where the data we desired resided. The data identified was the build status and time for every build and promotion information within Jenkins. Jenkins exposes this data through a stable and well defined, albeit internal, API. This method of extracting data is quick and simple, and leverages the usability of the Jenkins code base.

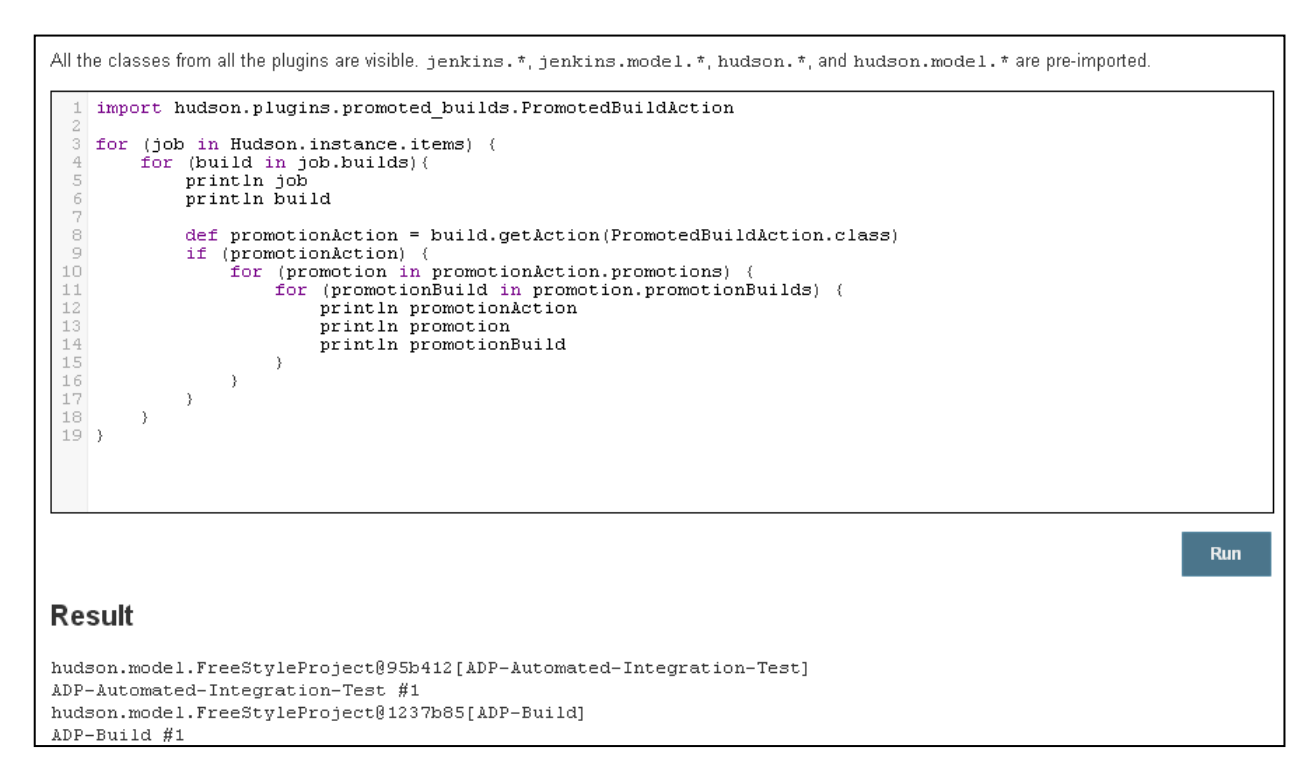

Figure 4.10: Jenkins Script Console

#### *Alternatives*

Also evaluated was the possibility of using the Jenkins REST API – an HTTP API provided by Jenkins and its plugins. However, in our research we discovered that the API does not have an endpoint for mass data extraction of this type, but rather allows for investigation and modification of individual Jobs. It does provide a way to enumerate jobs and builds, however using that endpoint would still require a new HTTP REST API call for every single job. As well, there is no API endpoint to enumerate Promotions for a given build. Given these limitations, and given how simple using a programmatic method is, we chose the latter.

Another possibility is to do manual parsing of the XML files in which the Jenkins configuration is stored, an idea that was brought up by the sponsor. However, this idea was dropped for a number of reasons: the XML files may be out of sync with the Jenkins instance, and may change while reading. As well, the overhead of writing the code to parse the XML makes little sense when Jenkins itself already has done the trouble of that for us.

#### **4.3.2.2 Prototype - Extracting Data to File**

Initially, our prototype groovy script was made to extract the desired data to a CSV File. The next step was to extract into a SQL database. There were three ideas posed: extract the data within the groovy script to SQL, extract the data with groovy to CSV and then create a second application in Java to read the CSV and export to SQL, or create a single Jenkins plugin in Java to extract to SQL.

Hypothetically, one can use a feature of the Groovy Jenkins Plugin to add additional jar files to the classpath of the script VM, allowing for using external jars such as would be required for a database connector. However, this option was dropped for 2 reasons: 1) due to a bug in the plugin, it didn't work, and 2) having to maintain dependencies using complex classpath configurations is error prone and not intuitive to set up.

Having two separate tools to maintain was not ideal. Creating a Jenkins plugin has additional benefits, so this path was chosen.

#### **4.3.2.3 Java Extraction Tool Plugin**

Jenkins plugins are all written using the Java programming language. Using Java has a few key benefits: we can structure the project as an actual project rather than a script file and loosely gather dependencies; a more strongly typed and strict language allows for creation of a more robust tool; and dependencies can be managed as part of the project and packaged together for deployment. Furthermore, creating a Jenkins plugin allows for integration with the Jenkins web GUI.

#### *Creating a Plugin*

Jenkins has a wide-ranging plugin extension system that we used to develop our plugin. Jenkins provides a template for creating the base of a plugin that can be customized to one's needs. The plugin was implemented as a Jenkins Build Step, which can be added to and configured in a Jenkins Job. The plugin was made in Java using Maven for dependencies, which allows for bundling the required dependencies such as database drivers and helper libraries in the tool distributable in the plugin file.

#### *Configuration Considerations*

Parameters are configurable as a part of the standard Jenkins configuration console. The target database and credentials are configurable in Jenkins in the build job. Credentials are encrypted using Jenkins standard methods.

#### *Data Type Considerations*

In designing the tool some special considerations were made towards data types for interoperability. Java dates operate using milliseconds since the Unix Epoch. Microsoft SQL Server, as a .NET product, operates on 100 nanosecond "ticks" since the year 1 started. While the .NET DateTime is 10000 times more precise than Java's milliseconds, in the conversion between .NET and Java we saw errors where the time recorded was 1 millisecond off from the actual time desired to be recorded. To prevent such conversion errors, time was stored as a raw long integer representing the Java Date, in such a way that conversion between different Date styles is not needed. However, MS Excel does not have an easy way to convert Milliseconds to a local time, so the data was denormalized and an additional local date column was added that is precise enough for reporting needs, and in a format that Excel understands.

#### **4.3.2.4 Outcomes**

A Jenkins Plugin was created and implemented on Prime Financing's Jenkins server. The configuration screen is shown in figure 4.11, and it has error checking validates credentials and URL, as seen in figure 4.12. The plugin will extract new job metadata to the specified SQL server, as seen in figure 4.13, or to a specified CSV file. The plugin is designed such that it can be run at any interval, and will only append new data.

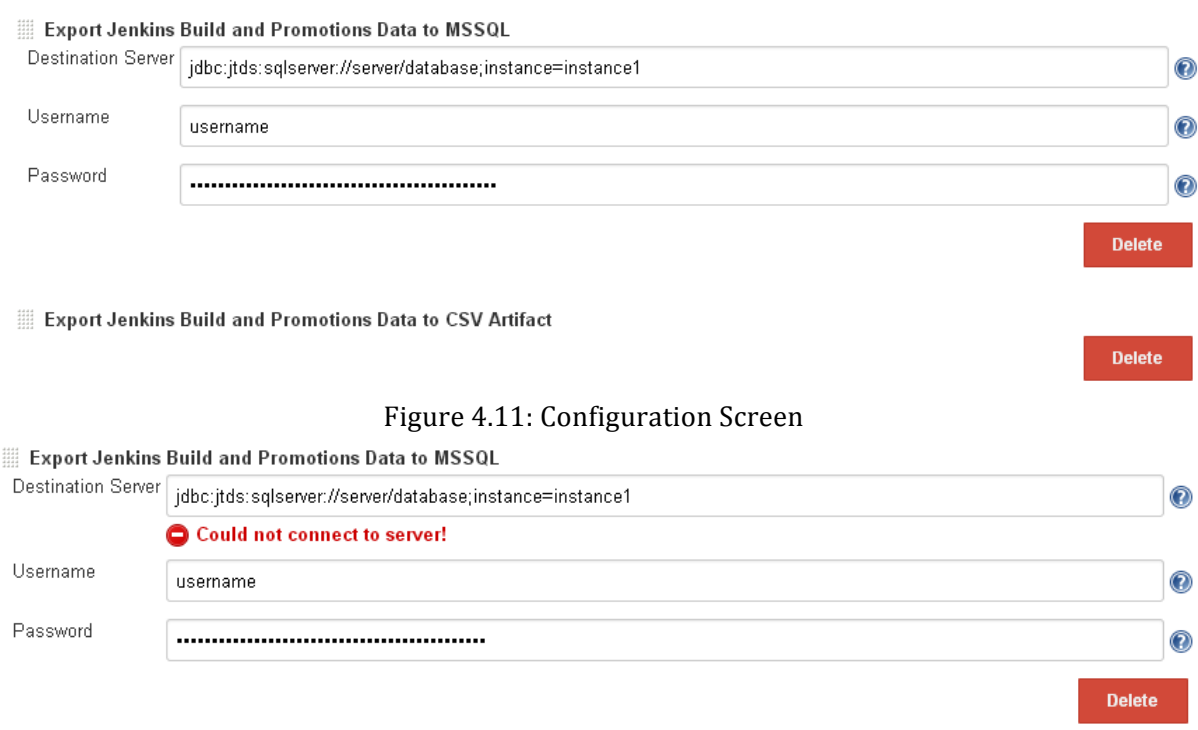

Figure 4.12: Error Checking validates credentials and URL

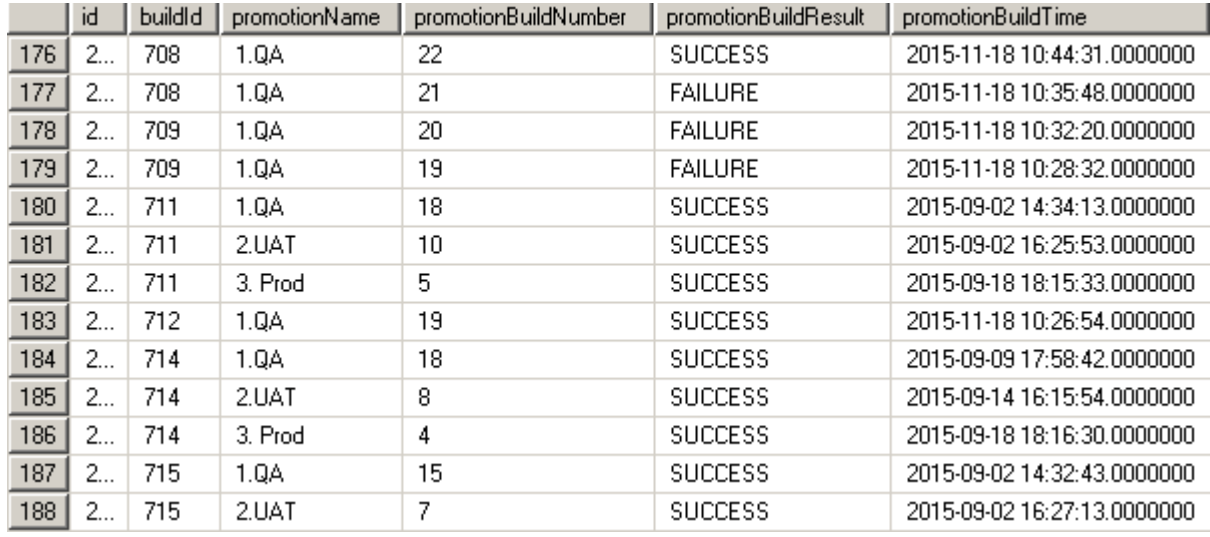

#### Figure 4.13: Data in SQL

#### **4.3.3 Reporting with Excel Pivot Table**

The Job and Promotion information from the SQL server was then imported into Excel. We decided to use pivot tables to filter and group the very large data set. A pivot table is a data summarization tool that can automatically sort, count, give average, and do other functions on data stored in a spreadsheet or table. The actions and filtering are independent of the original data (MacDonald, 2005). Instructions on how to create a pivot table using a SQL database and CSV file source can be found in Appendix E and Appendix F respectively. The version of Excel we worked on was Microsoft Excel 2007, but the pivot table functionality is available in every version of Excel. Information about the features of our pivot table configuration can be found in Appendix G. The end result can be as seen in figure 4.14 below. The pivot chart is nice in that it shows an understandable visual representation of the number of successful/failed promotions across time.

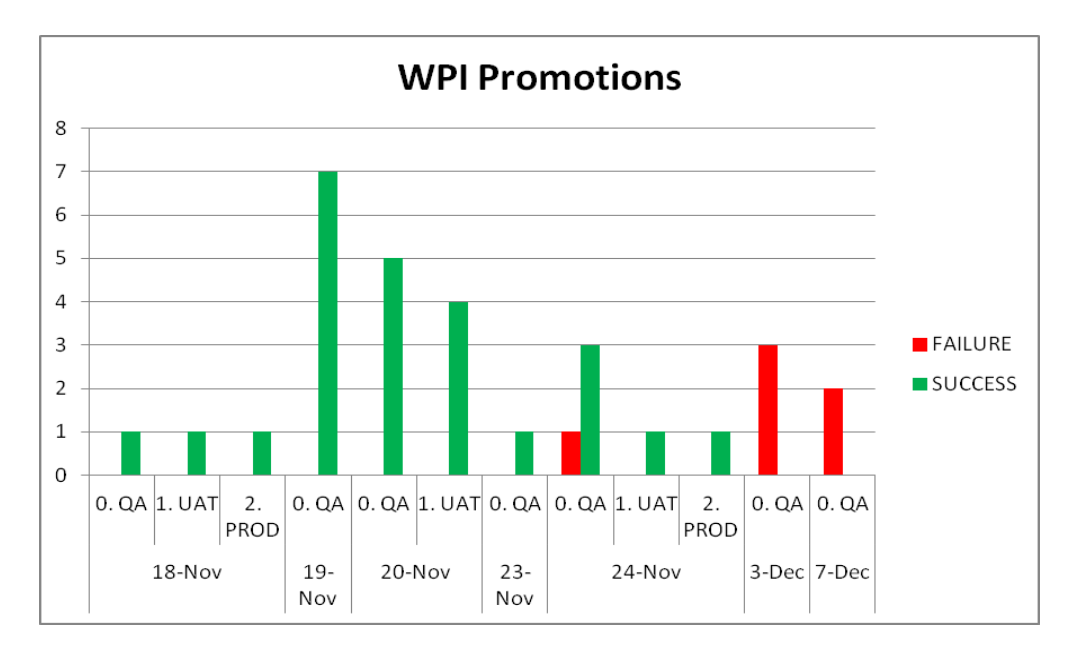

Figure 4.14: Pivot Chart created from sample data.

#### **4.4 Summary**

By analyzing the strength and weakness of both CA Release Automation and Jenkins and sample implementations, we determined Jenkins is a better to be widely implemented in Prime Financing. We explored and tested several Jenkins plugins, which could be helpful, such as pipeline view, Job DSL, Groovy scripting, and Dashboard View, and we evaluated feasibility of each plugin. We also demonstrated how to create Management Information System data reports with Jenkins. In the next chapter, we will conclude our findings and provide our recommendations in order to enhance the continuous delivery process of the chosen tool, Jenkins, and the process to adopt candidate applications into Jenkins.

### **5.0 Conclusions and Recommendations**

In this chapter, we provide our conclusions and recommendations to choose the better tool and to develop strategies to onboard applications on the chosen tool. We recommend Prime Financing uses Jenkins based on our comparative analysis of Jenkins and CA Release Automation. We determined several strategies to enhance the continuous delivery process on Jenkins via investigating and developing some plugins. We also provided recommendations on how to show and use management information system details.

#### **5.1 Conclusions**

Based on our comparative analysis, both CA Release Automation and Jenkins have their respective advantages. CA Release Automation provides robust and sharable deployment strategies, and allows users to configure environments. Moreover, there is less administrative overhead for frequently changing deployment processes and complicated deployment to many different targets. As for Jenkins, it follows build-your-own deployment strategies, which provides convenient integration with current application configurations. Furthermore, the set-up process is quick for teams with existing deployment scripts or simple deployments.

We explored several plugins that could enhance the automated deployment process. Jenkins has several available pipeline view plugins, which could show upstream and downstream relationships. These plugins are useful, but don't integrate well with the Promoted Builds Plugin or with Prime Financing's configuration. As for Job DSL Plugin, while it is a powerful tool, it has a high learning curve and is heavyweight in general. For Groovy scripting, it can accomplish simple and useful actions, however it has a high learning curve for complicated jobs. In the end, however, Jenkins plugins written in Java that leverage Jenkins' API and tools proved the most useful and stable for reliably automating these tasks, while Groovy scripting proved to be a useful tool for quickly testing and scripting small things.

As for Management Information System reporting, we discovered that any specified data could be extracted from Jenkins, such as build and promotion information. We created a Jenkins Plugin to extract data either into a SQL database or CSV files. Furthermore, the extracted information can be imported into data reporting software, such as Excel, to create reports; we created a reusable Excel template that creates reports from Prime Financing's Jenkins instance.

#### **5.2 Recommendations**

Based on our research and implementations, we recommend using Jenkins over CA Release Automation because of minor overhead and quicker set-up. In order to eliminate some manual steps, we recommend using our Jenkins Plugin 'Sync Branches' to accomplish automatic job creation and cleanup from SVN branching instead of manually copying jobs. Moreover, to provide management information details. We recommend using our Jenkins plugin to extract data into either a SQL database or CSV files. SQL database is the preferred destination rather than CSV files because SQL databases are easier to manage data and has better compatibility with different reporting software. Additionally, we also developed an Excel template to visually show data reports. We highly recommend using Excel with our template, since Excel is widely used and intuitive for reporting.

#### **5.3 Impact of Our Project**

Our project results and recommendations can help our sponsor, Barclays Prime Financing, to improve automated deployment in the continuous delivery process, and to generate reports to understand the continuous delivery process. Implementing strategies we developed could eliminate a few manual steps within their continuous delivery process. By using our strategies, we

hope the continuous delivery process could be more efficient and easy, thus helping address the challenges of automated deployment.

### **References**

- Ambu, M. (2015). Project Statistics Plugin. Retrieved from https://wiki.jenkinsci.org/display/JENKINS/Project+Statistics+Plugin
- Barclays. (2015). Purpose and Values. Retrieved from https://www.home.barclays/aboutbarclays/barclays-values.html
- Beck, K., Beedle, M., Bennekum, A. v., Cockburn, A., Cunningham, W., Fowler, M., . . . Thomas, D. (2001). Agile manifesto. Retrieved from http://agilemanifesto.org/principles.html
- CA Technologies. (2015a). CA Release Automation. Retrieved from http://www.ca.com/us/devcenter/ca-release-automation.aspx
- CA\_Technologies. (2015b). CA Release Automation 5.5.x: Overview 100.
- Cohen, D., Lindvall, M., & Costa, P. (2003). *Agile Software Development*. Retrieved from http://citeseerx.ist.psu.edu/viewdoc/download?doi=10.1.1.201.2704&rep=rep1&type=pdf
- Farcic, V. (2014). Continuous Delivery: Introduction to concepts and tools. Retrieved from http://technologyconversations.com/2014/04/29/continuous-delivery-introduction-toconcepts-and-tools/
- Hayes, P., & Ambu, M. (2015). Dashboard View. Retrieved from https://wiki.jenkinsci.org/display/JENKINS/Dashboard+View
- Highsmith, J. (2002). What is Agile Software Development? The Journal of Defense Software *Engineering*, 6.
- Highsmith, J., & Cockburn, A. (2002). Agile software development: the business of innovation. *IEEE Computer Society, 34*(9), 8.
- InfoQ. (2014). Introducting DevOps to the Traditional Enterprise. Retrieved from http://www.neucloud.cn/wp-content/uploads/2015/02/Introducing-DevOps-to-the-Traditional-Enterprise-final.pdf
- Inman, H. (2012). Continuous Integration for Mobile Apps with Jenkins: Promoted Builds, the QA Process and Beta Distribution. and Retrieved from https://www.cloudbees.com/blog/continuous-integration-mobile-apps-jenkins-promotedbuilds-qa-process-and-beta-distribution
- Kawaguchi, K. (2015). Meet Jenkins. and Retrieved from https://wiki.jenkinsci.org/display/JENKINS/Meet+Jenkins
- Kawaguchi, K., & Hayes, P. (2015). Promoted Builds Plugin. Retrieved from https://wiki.jenkinsci.org/display/JENKINS/Promoted+Builds+Plugin
- Kim, G. (2014). My fifteen year journey studying high performing IT organizations. YouTube: Docker.
- Logan, M. J. (2014). Fresh Stats Comparing Traditional IT and DevOps Oriented Productivity. Retrieved from http://devops.com/2014/01/23/fresh-stats-comparing-traditional-it-anddevops-oriented-productivity/
- MacDonald, M. (2005). What is a Pivot Table? a Retrieved from http://archive.oreilly.com/pub/a/windows/archive/whatisapivottable.html
- Martin, F. (2006). Continuous Integration. Netrieved from http://www.martinfowler.com/articles/continuousIntegration.html
- Mountain Goat Software. (2005). Process of Agile Software Development. Retrieved from https://www.mountaingoatsoftware.com/agile/scrum/images
- Mountain Goat Software. (2015). Scrum Overview for Agile Software Development. Retrieved from https://www.mountaingoatsoftware.com/agile/scrum/overview
- Mueller, E., Wickett, J., Gaekwad, K., & Karayanev, P. (2011). What is DevOps? Retrieved from http://theagileadmin.com/what-is-devops/
- Ramfelt, E. (2015). Terminology. Betrieved from https://wiki.jenkinsci.org/display/JENKINS/Terminology
- Rhine, N. (2014). Project Build Times. <br>Retrieved from https://wiki.jenkinsci.org/display/JENKINS/Project+Build+Times
- Smith, C. (2015). The 5 Big Benefits of Automated Deployment. Retrieved from https://www.redgate.com/blog/5-big-benefits-automated-deployment

Trimios. (2012). Basic structure of CI system. Retrieved from https://trimios.com/ci\_services.html Wikipedia. (2015a). Continuous Delivery.

Wikipedia. (2015b). Continuous Integration.

XebiaLabs. (2015). Depolyment Automation. Retrieved from

https://xebialabs.com/solutions/deployment-automation/

### **Appendix A: Glossary of Technical Terms**

### **General**

- **Application**: A piece of software that is developed and built by a Barclays development team. Application and project may be used synonymously within this paper.
- **Onboard:** This is the configuration procedure necessary for applications to do when being set up to a continuous deployment environment, whether that is Nolio or Jenkins. For the case of Jenkins, the application development team is responsible for filling out the Prime Financingsupplied questionnaire, setting up the deployment scripts which detail out the build sequence, build dependency, and build frequency as well as notification method.

#### **Jenkins** (Ramfelt, 2015)

- **Job/Project**: Jenkins seems to use these terms interchangeably. They all refer to runnable tasks that are controlled and/or monitored by Jenkins.
- **Build**: The result of one run of a project.
- **Plugin**: Third-party plugins can extend Jenkins by adding features not present in the core. This allows users to satisfy any need, no matter how niche it is without affecting the core.
- **Node/Slave**: Slaves are computers that are set up to build projects for a master. Jenkins runs a separate program called "slave agent" on slaves. When slaves are registered to a master, a master starts distributing loads to slaves. The term Node is used to refer to all machines that are part of Jenkins grid, slaves, and master.
- **Promotion**: This term pertains to the Promoted Builds Plugin. A build that passed any additional criteria would be marked by promotion icons. This kind of promotion allows triggering of downstream jobs on more criteria than just if the build passed or failed. Users can distinguish good builds from builds that had runtime problems through checking promotions.
- **Groovy**: Groovy is a script programming language based on Java. It is a lightweight language that can run on a Java server. Since Jenkins runs on Java, a Groovy script is directly compliable and compatible with Jenkins.
- **Jelly**: Jelly is a customizable Java and XML based scripting and processing engine. It turns XML script into executable code. Jelly is a component of Apache Commons.
- **Portlet:** This term pertains to the Dashboard View Plugin. Generally speaking, a portlet is a Javabased web component that processes requests and generates dynamic content. They are deployed in a container, Dashboard View Plugin for the case of our project.

**View** (dashboard status window): In the screenshot shown below, there are two icons that describe the status of the current build. The "S" column represents the "status of the last build". The "W" column represents the "weather report showing aggregated status of recent builds." Jenkins use these two concepts to introduce the general situation of a build.

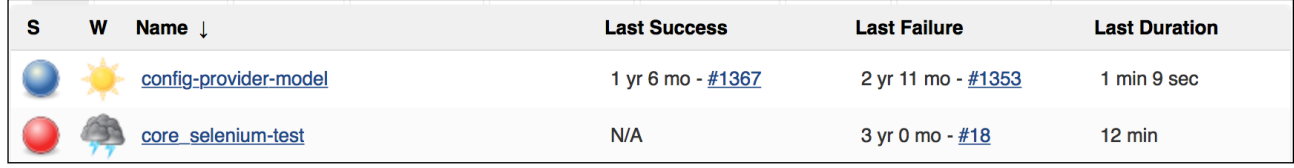

Figure 7.1: Dashboard status window

**Status:** There are four kinds of status of a build.

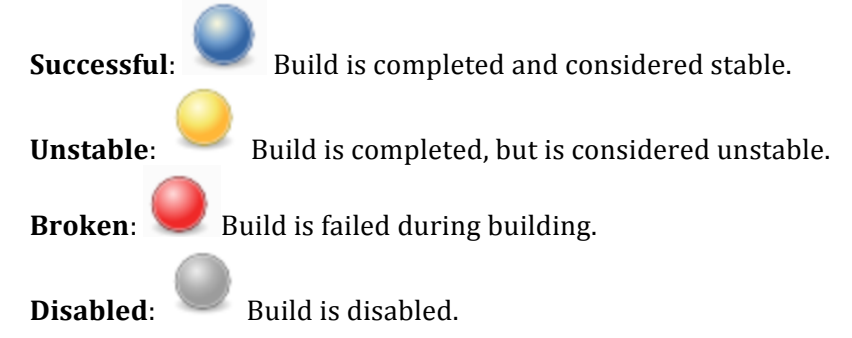

Weather: Jenkins will release a robust value (from 0-100) for build based on some processor tasks, which be implemented through plugins. Those tasks may include unit test (JUnit), coverage (Cobertura) and static code analysis (FindBugs). Higher score indicates the build is more stable. Build stability score less than 80 points is considered as unstable. Table 7.1: Weather Status

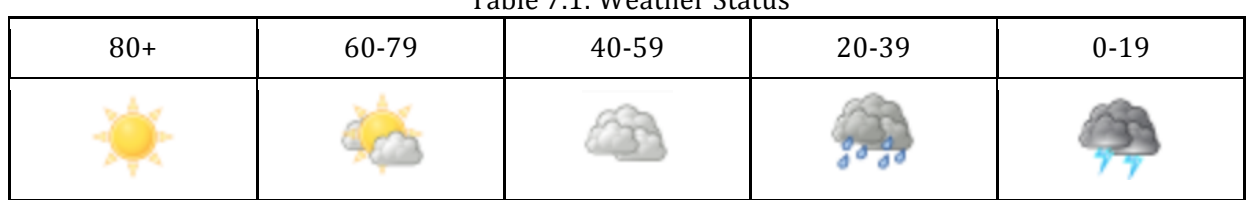

### **CA Release Automation** (CA\_Technologies, 2015b)

**Artifacts**: the objects that make up the software application being deployed.

**Components**: a collection of the objects to build a process

**Actions**: an individual operation in the target deployment environment

**Flow**: a group of actions with a defined sequence

**Process**: a set of actions executed in a logical order

**Environment**: a group of computers to which deployments are deployed simultaneously

**Release Template**: each template is contained within Category and provides the processes that need to be executed for release along with the order they should be executed

**Pipeline**: a way to express a sequence of operations over DevOps

# **Appendix B: Installing Jenkins Plugins**

Jenkins is an open-source and extensible continuous integration software. There are more than 1,000 publicly available plugins that are ready to use in any instance of Jenkins. Information and explanation on Jenkins plugins are on the Jenkins wiki website (Kawaguchi, 2015). The actual plugins, as well as their source code, are primarily on Jenkins community repositories on Github. Through this manner, it allows easier contributions from any community developer. So in the circumstance that an original plugin developer leaves behind his/her plugin, plugin development can still continue thanks to the community. After meeting prerequisites and created a plugin Github repository, a plugin developer can message the core Jenkins team to have a dedicated page on the Jenkins wiki.

On a plugin page on the Jenkins wiki, for example in the below figure  $7.2$  that shows the Promoted Builds Plugin, one can see many details about a plugin: plugin name, release version, release date, required Jenkins core version, dependencies, graph of monthly installations, change log, source code, issue tracking, pull requests, authors, and number of installations by month.

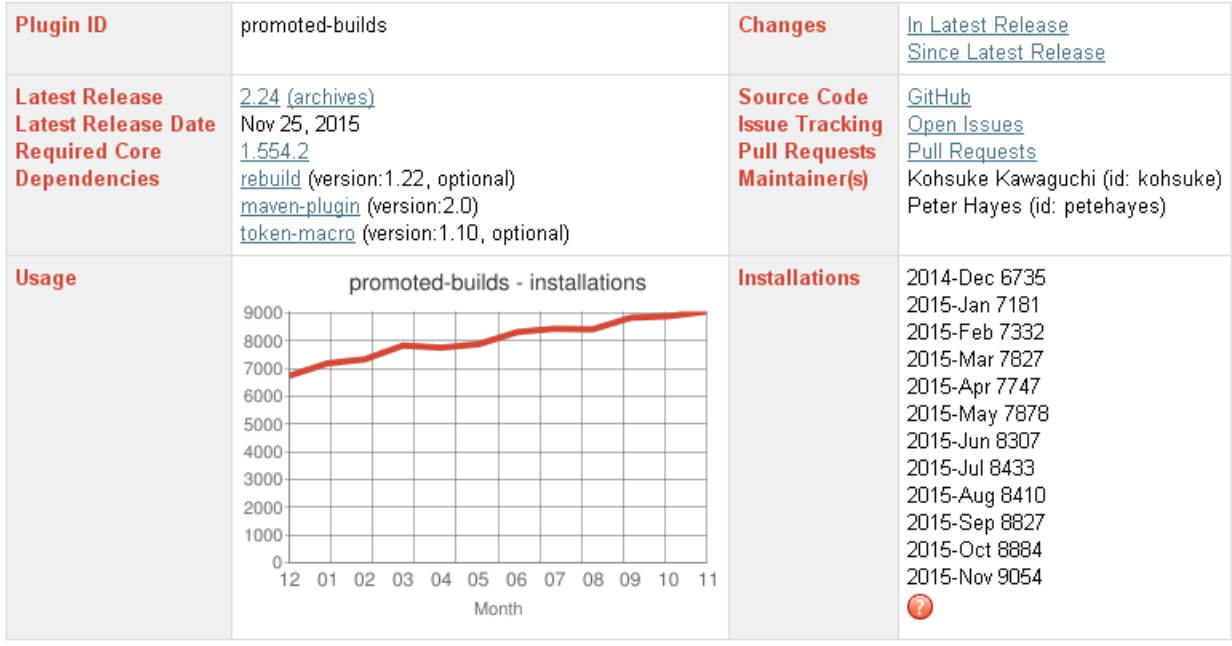

#### **Plugin Information**

Figure 7.2: Promoted Builds Plugin description page.

This appendix assumes you have properly installed and have done the basic configurations for Jenkins. The following are instructions show how to find and install plugins through the Jenkins web dashboard:

1. On the homepage of Jenkins, click "Manage Jenkins", as seen in figure 7.3:

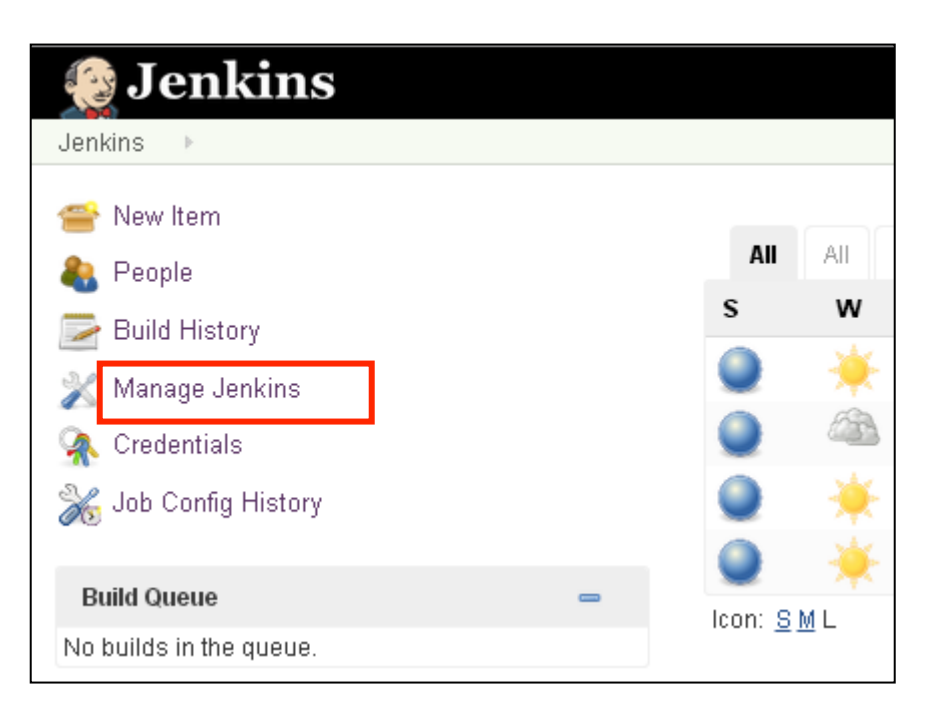

Figure 7.3: Manage Jenkins.

2. From the list of configuration options, click "Manage Plugins", as seen in figure 7.4:

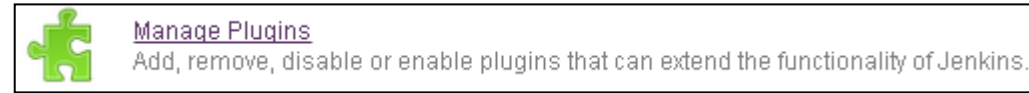

Figure 7.4: Manage Plugins.

3. You should see tabs labeled "Updates," "Available," "Installed," and "Advanced". To find and install a new plugin, click the "Available" tab, as seen in figure 7.5. Select the desired plugin and then click "Install without restart" (you can also click the plugin name to be taken to the plugin description page on the Jenkins wiki):

| Available                                                                                                    | Installed | Advanced           |      |                                               |                                        |
|----------------------------------------------------------------------------------------------------|-----------|--------------------|------|-----------------------------------------------|----------------------------------------|
|                                                                                                    |           |                    |      |                                               |                                        |
|                                                                                                    |           |                    | Name |                                               | Version                                |
|                                                                                                    |           |                    |      |                                               |                                        |
| Displays a picture of Chuck Norris (instead of Jenkins the butler) and a random Chuck Norris<br>The Programmer' fact on each build page. |           |                    |      |                                               | 0.9.1                                  |
| Install without restart                                                                                                    |           |                    |      |                                               |                                        |
|                                                                                                    |           | ChuckNorris Plugin |      | <b>Download now and install after restart</b> | Update information obtained: 17 hr ago |

Figure 7.5: Installing an available plugin.

4. The plugin installation screen should look like figure 7.6. Once complete, you can use the newly installed plugin wherever the plugin can be used, as seen in figure 7.7.

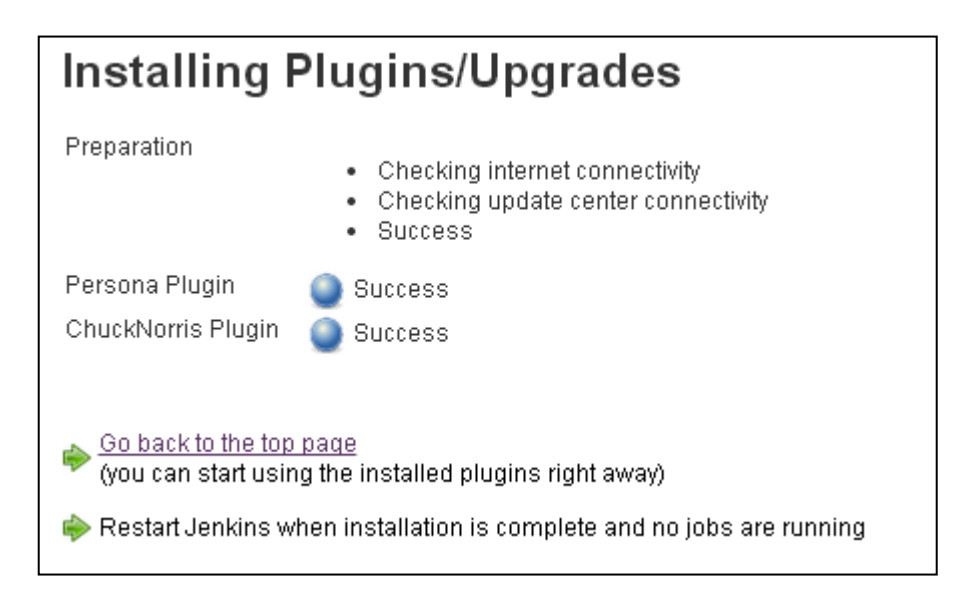

Figure 7.6: Plugin installation status screen.

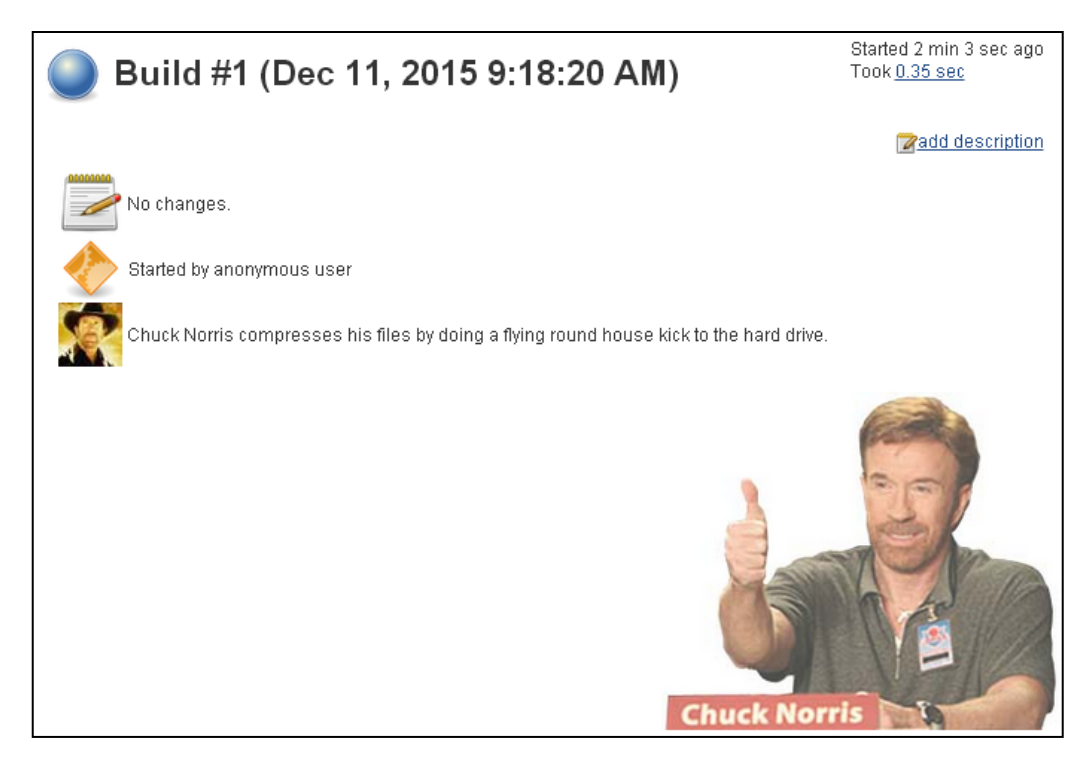

Figure 7.7: Chuck Norris Plugin.

If you happen to have a custom-made Jenkins plugin, which should be a .hpi file, then you can import it into Jenkins in the "Advanced" tab of Manage Plugins and then importing said file, as seen in figure 7.8.

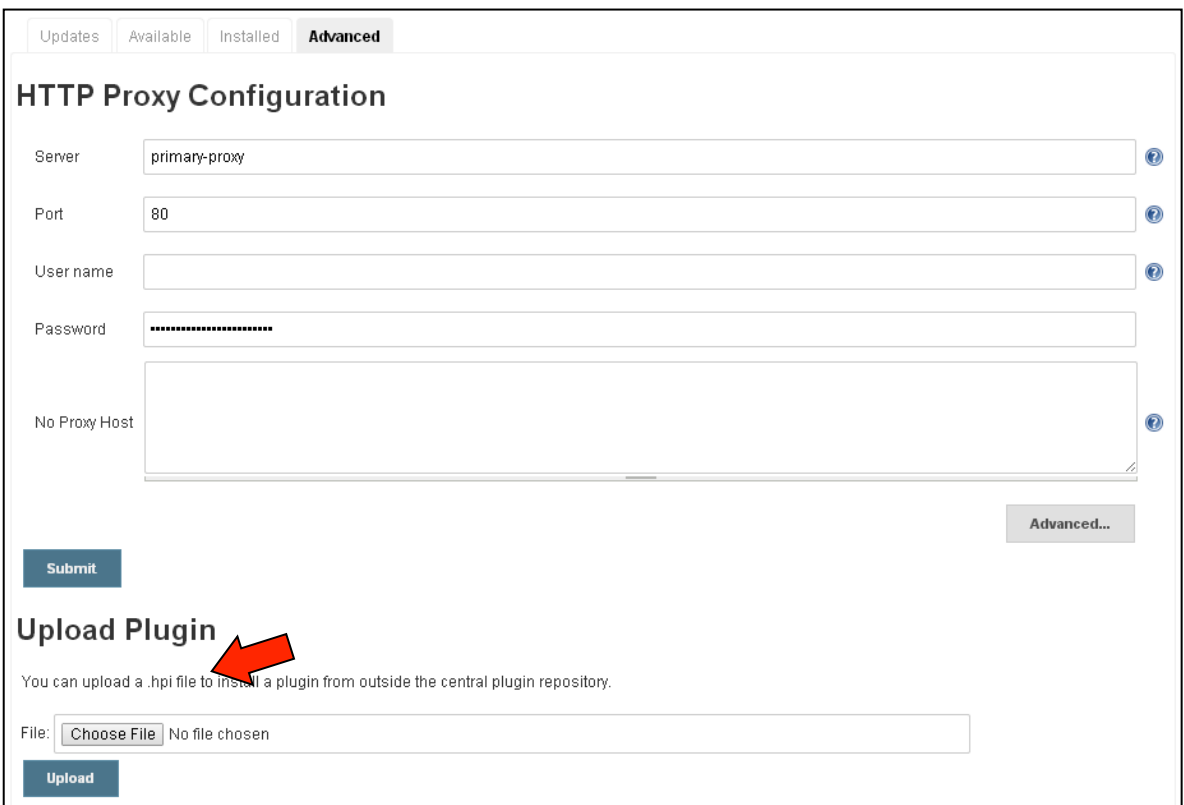

Figure 7.8: Uploading a custom plugin.

## **Appendix C: Nolio Installation Instructions**

- 1. Request two functional groups to be created, one labeled Dev and one labeled Ops. Functional groups are Barclays system groups for developers to coordinate with each other.
- 2. Request that the two groups be added to the "sandpit" Nolio instance. An instance can be considered a Nolio website dashboard. Barclays has two different instances: sandpit (for learning and familiarization purposes only) and production (for actual development of flow and deployments).
- 3. Download a zip file that contains Barclays's Nolio extended version template from the tutorial page.
- 4. Go to the Nolio sandpit website dashboard and enter the ROC.
- 5. Import the zip file making sure to import all components.
- 6. Set your application as Barclays's Nolio extended version platform test application.
- 7. Navigate to Designer -> Process Design -> Components.
- 8. Assign shared components from the imported components. For the tutorial, it stated to assign deploy copy  $&$  uncompress, windows service start  $&$  stop, and email utility components.
- 9. Map a server type, the tutorial stated App Name1, for each shared component.
- 10. Navigate to Designer -> Process Design -> Processes.
- 11. In the process Deployment, select Notify\_Deploy\_Begin and click "Add Action/Flow" for the email utility component.
- 12. Select the f send release begin email flow from the dropdown list. Save and publish. Make sure to assign the process to the UAT environment.
- 13. Repeat steps 11 and 12 for the following as table 7.2.

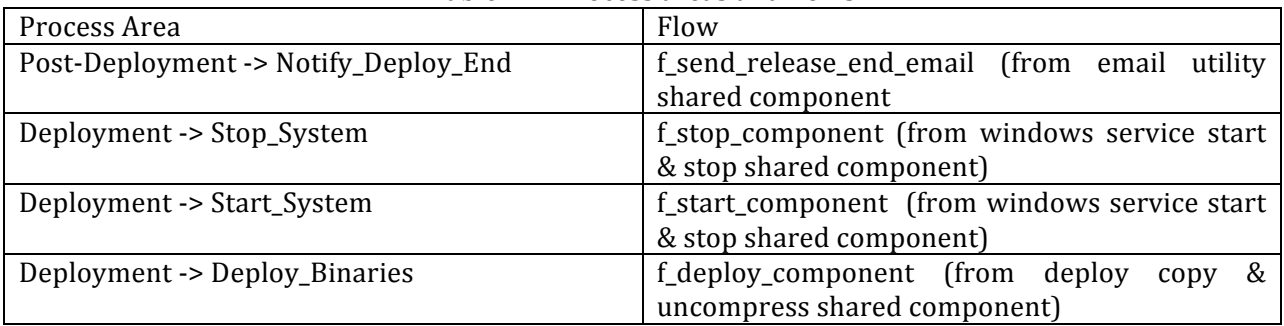

#### Table 7.2: Process areas and flows

14. Navigate to Environment -> Agent Assignment.

15. Make sure that your Nolio agent is installed and running properly. For our team's case, we installed the agent, which is a windows service running in the background, on one of our local work computers.

- 16. Select the appropriate server name (for our case it was the local computer hostname) and assign it to the server type App\_Name1. Also set the environment as UAT.
- 17. Repeat step 16 for the server type util.Email.
- 18. Navigate to Artifact -> Artifact Management.
- 19. Select the artifact SC.Compressed and select Add Artifact Definition.
- 20. Be sure to set the file type of the definition as zip and ensure that the server type App\_Name1 is selected for the definition.
- 21. Select the newly created Artifact Definition and then click Add Version.
- 22. Version can be any version. The artifact source should be the full path where the artifact source file should be (steps 18-20 did not work for our case, so we skipped these steps).
- 23. Navigate to Releases -> Template Categories. Click "New".
- 24. Create a new template category with any name.
- 25. Within the new template category, click "New" and create a new deployment template.
- 26. Within the new deployment template, click "Add Step". Add the steps as shown below:

| Process             | Category        |  |
|---------------------|-----------------|--|
| Notify_Deploy_Begin | Deployment      |  |
| Stop_System         | Deployment      |  |
| Deploy_Binaries     | Deployment      |  |
| Start_System        | Deployment      |  |
| Notify_Deploy_End   | Post Deployment |  |

Table 7.3: Porcesses and Categories

- 27. Drag and drop all deployment steps to the center tab called "Deployment Steps" or "Post Deployment". This is when you can also set dependencies.
- 28. Navigate to Environments -> Parameter Configuration -> Parameters tab.
- 29. Select the UAT environment. You will see a list of the shared components we selected. It is here that a user can set up the email addresses for emails to be sent to, the specified windows services to stop and start, and the artifact definition path.
- 30. Navigate to Releases -> Deployment Plans. Click "New".
- 31. In the newly created deployment project, click "New Deployment Plan".
- 32. Within the settings for a new deployment plan, you must supply a build number and have the plan use the template that we created.
- 33. Click on the newly created deployment plan to view details. There should be a "Deploy" button, which is the final step.
- 34. Click "Deploy" and you must supply some settings, for the tutorial's case you must select the UAT environment.
- 35. All done!

# **Appendix D: job\_per\_branch.groovy**

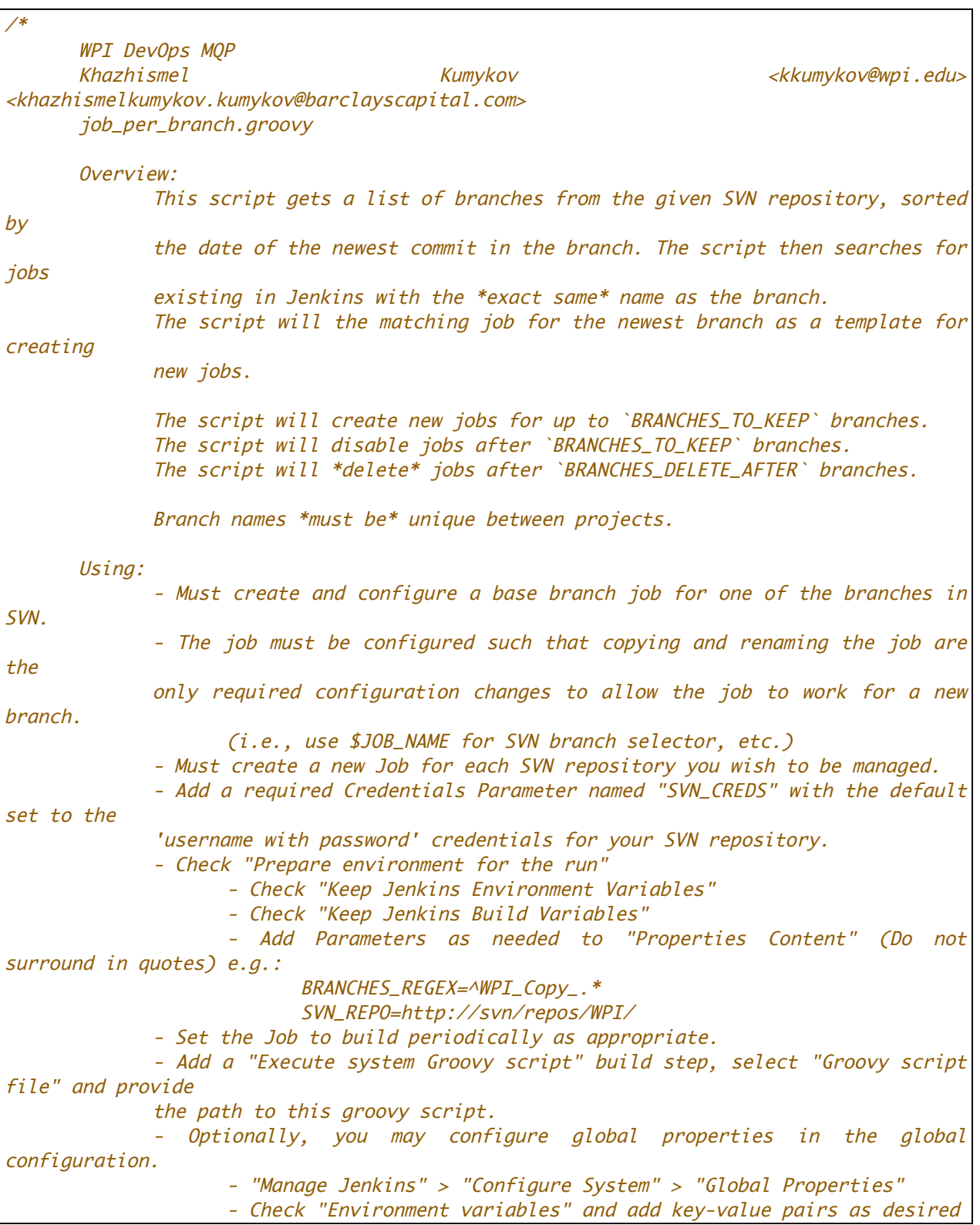

```
Required Plugins
             - Subversion Plugin (Comes with Jenkins)
             - Groovy Plugin (http://wiki.jenkins-
ci.org/display/JENKINS/Groovy+plugin)
             - EnvInject Plugin (https://wiki.jenkins-
ci.org/display/JENKINS/EnvInject+Plugin)
             - Credentials Plugin (https://wiki.jenkins-
ci.org/display/JENKINS/Credentials+Plugin)
      Params:
             BRANCHES_TO_KEEP - How many branches to keep active projects for.
             BRANCHES_DELETE_AFTER - How many branches to keep in Jenkins.
                   If there are more jobs than this limit, extra jobs will be 
deleted.
             BRANCHES_REGEX - Regex for branches to look at.
                   E.g. "^WPI_Copy_.*" - All branches starting with 'WPI_Copy_'
                   E.g. "\Lambda[\Lambda_].* - All branches not starting with '_'
             SVN_REPO - The __root__ of the repository.
                   E.g. "http://svn/repos/WPI/"
             SVN_CREDS - Must be a username-password credentials ID for accessing the 
SVN Repo
*/
import hudson.model.*
import com.cloudbees.plugins.credentials.CredentialsProvider
import com.cloudbees.plugins.credentials.common.StandardUsernameCredentials
import org.tmatesoft.svn.core.io.SVNRepositoryFactory
import org.tmatesoft.svn.core.SVNURL
import org.tmatesoft.svn.core.auth.BasicAuthenticationManager
def log(1) {
      println ("[SVN Branch Sync] $l")
}
def resolve(name) {
      bv = build.buildVariableResolver.resolve(name)
      if (bv != null) {
            return bv
      } else {
             return build.getEnvironment(listener).get(name)
      }
}
SVN_REPO=resolve("SVN_REPO")
SVN_CREDS=resolve("SVN_CREDS")
BRANCHES_REGEX=resolve("BRANCHES_REGEX")
BRANCHES_TO_KEEP=resolve("BRANCHES_TO_KEEP")
BRANCHES_DELETE_AFTER=resolve("BRANCHES_DELETE_AFTER")
log "Beginning SVN Branch Sync"
```

```
log "SVN_REPO: $SVN_REPO"
log "SVN_CREDS: $SVN_CREDS"
log "BRANCHES_REGEX: $BRANCHES_REGEX"
log "BRANCHES_TO_KEEP: $BRANCHES_TO_KEEP"
log "BRANCHES_DELETE_AFTER: $BRANCHES_DELETE_AFTER"
log ""
// Lookup the credentials by ID
cred = CredentialsProvider.lookupCredentials(StandardUsernameCredentials.class,
Hudson. instance).findResult({it.id == SVN_CREDS ? it : null})
if (cred == null) {
      throw new hudson.AbortException("Could not find credentials with ID: 
$SVN_CREDS")
}
// Depending on how they are specified, they may be Ints or Strings.
// Will throw if unable to parse.
if (!(BRANCHES_TO_KEEP instanceof Integer)) {
      BRANCHES_TO_KEEP = Integer.parseInt(BRANCHES_TO_KEEP)
}
if (!(BRANCHES_DELETE_AFTER instanceof Integer)) {
      BRANCHES_DELETE_AFTER = Integer.parseInt(BRANCHES_DELETE_AFTER)
}
// Throw if this is invalid
if (BRANCHES_DELETE_AFTER < BRANCHES_TO_KEEP) {
      throw new hudson. AbortException("BRANCHES_DELETE_AFTER should be greater than
or equal to BRANCHES_TO_KEEP")
}
if (BRANCHES_TO_KEEP \leq= 0) {
      throw new hudson.AbortException("BRANCHES_TO_KEEP must be greater than 0")
}
items = Hudson.instance.items.groupBy{ it.name }
def repo = SVNRepositoryFactory.create(SVNURL.parseURIDecoded(SVN_REPO))
repo.setAuthenticationManager(new BasicAuthenticationManager(cred.username,
cred.password.getPlainText()))
def branches = new ArrayList()
repo.getDir("branches", repo.getLatestRevision(), true, branches)
branches.sort\{a,b \rightarrow b.date <=> a.date}
branches = branches.findAll \{log "Found Branch: $it.name - rev. $it.revision ($it.author) - $it.date"
   should_manage = (it.name BRANCHES_REGEX).matches()
       if (!should_manage) {
       log "Ignoring Branch: $it.name"
```

```
 }
       return should_manage
}
log ""
// Find newest branch that exists
newestBranchWithJob = ""
for (branch in branches) {
      if (items.containsKey(branch.getName())) {
             newestBranchWithJob = branch
             log "Using ${branch.getName()} as template job."
             break;
      }
}
log ""
// Throw if we can't find a template job.
if (newestBranchWithJob == ") {
      throw new hudson.AbortException("Could not find branch job to copy!")
}
templateJob = items[newestBranchWithJob.name][0]
// Iterate over every branch that we aren't ignoring
branches.eachWithIndex({branch, idx ->
      jobExists = items.containsKey(branch.name)
      job = nullif (jobExists) {
             job = items[branch.name][0]}
      if (idx >= BRANCHES_TO_KEEP) {
             // If job exists, we want to disable or delete it
             if (jobExists) {
                   if (idx >= BRANCHES_DELETE_AFTER) {
                          log "${branch.name} - Deleting job ${job.name}"
                          job.delete()
                   } else {
                          if (job.disabled) {
                                log "${branch.name} - Doing nothing for job 
${job.name} - it's disabled as it should be. It will be deleted soon."
                          } else {
                                log "${branch.name} - Disabling job ${job.name} - it 
will be deleted soon"
                                 job.disabled = true
                                job.save()
                          }
                   }
             } else {
                   log "${branch.name} - Doing nothing - it should be deleted, and
```

```
is."
             }
      } else {
             // If job doesn't exist, we want to create it.
             if (jobExists) {
                   if (job.disabled) {
                          log "${branch.name} - Enabling job ${job.name}"
                          job.disabled = false
                          job.save()
                   } else {
                          log "${branch.name} - Doing nothing for job ${job.name} -
it exists as it should"
                    }
             } else {
                   log "${branch.name} - Creating new job ${branch.name} by copying 
${templateJob.name}"
                   newJob = Hudson.instance.copy(templateJob, branch.name)
                   // This seems to be required to enable building
                    newJob.disabled = false
                    newJob.save()
                    // Run a new build right after making the job.
                    newJob.scheduleBuild(0, new Cause.UpstreamCause(build))
             }
      }
})
// build. result = Result. UNSTABLElog ""
log "SVN Branch Sync Complete"
```
### **Appendix E: Excel Reporting using SQL database**

1) Within Excel, click the Data tab and then click "From Other Sources" -> "From SQL Server", as seen in figure 7.9.

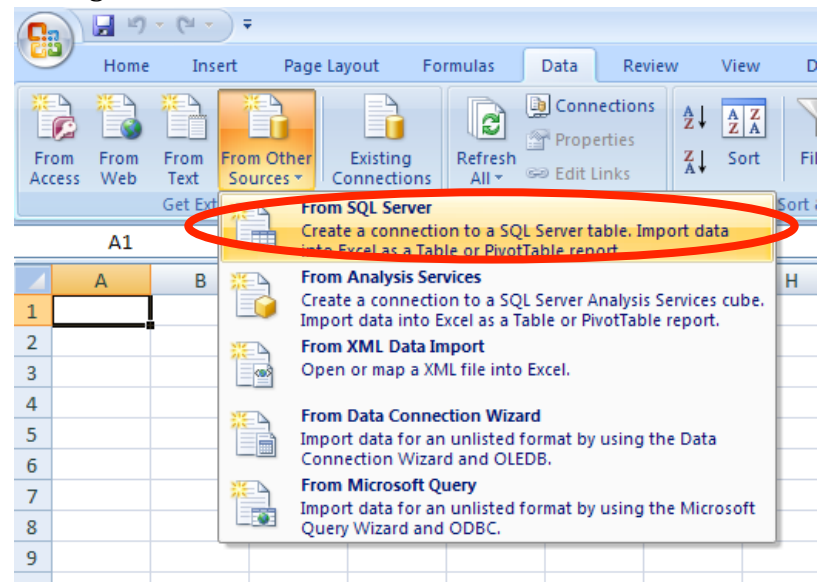

Figure 7.9: Import a SQL database data

2) In the Data Connection Wizard, fill out the SQL server name as well as username and password log on credentials, as seen in figure 7.10.

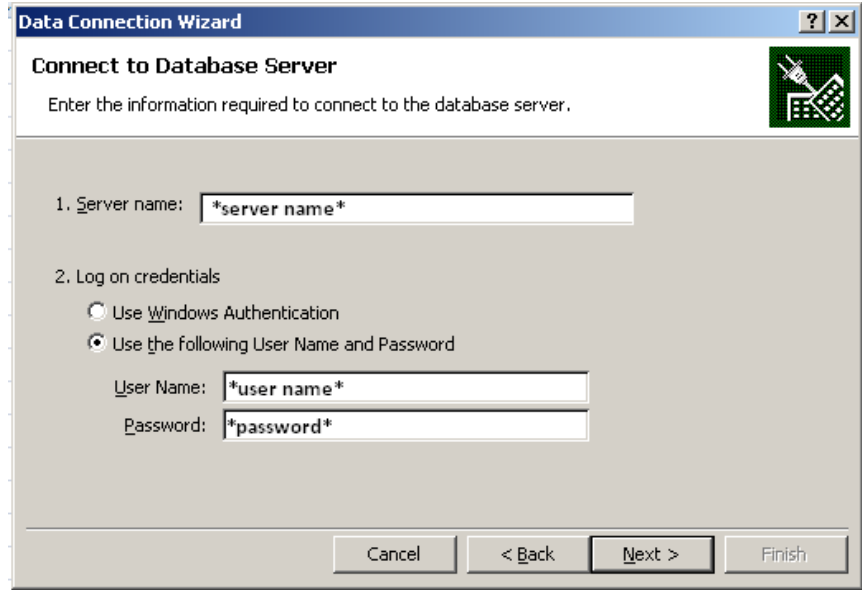

Figure 7.10: Data Connection Wizard
3) Next you need to select the appropriate database that our plugin extracted the data to. You also need to select the appropriate table from the list:

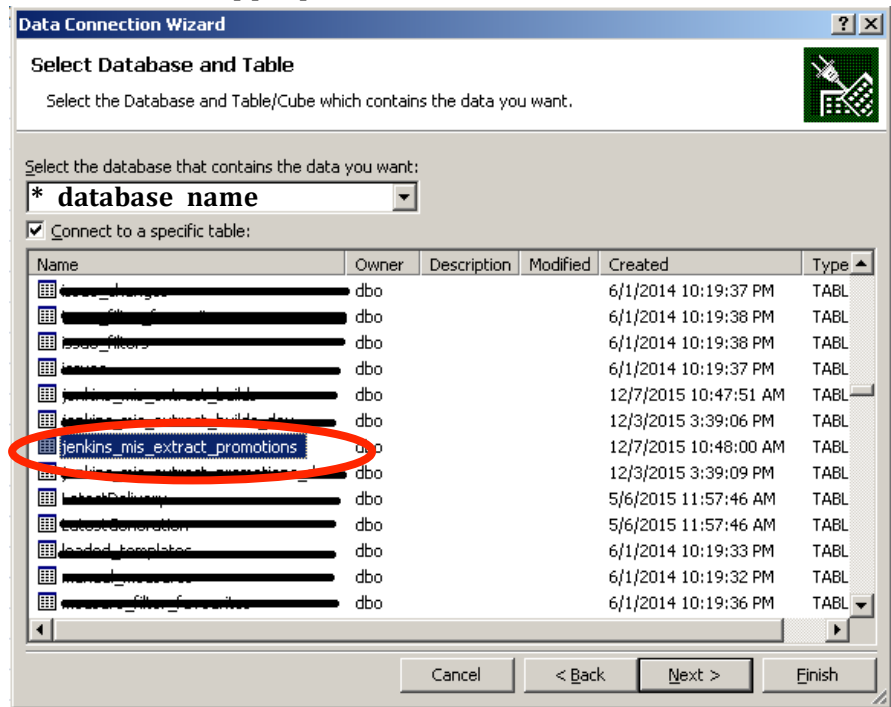

Figure 7.11: Select the appropriate database

4) At the next window, you're prompted to write a name and description for the Data Connection file that has this connection. When finished, click "Finish":

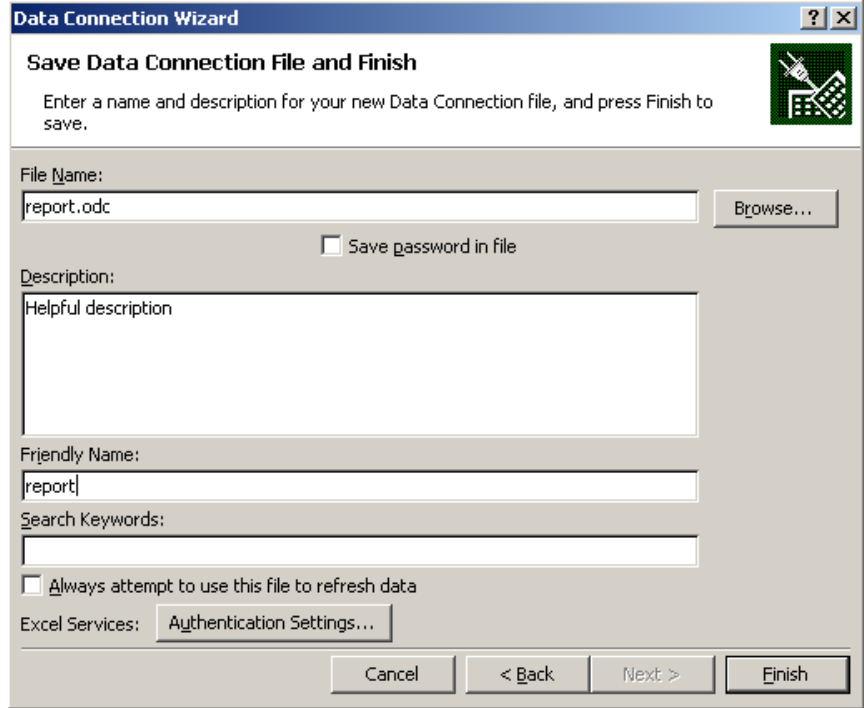

Figure 7.12: write a name and description for the file

5) The next window will prompt you on how you want to view the data. Make sure "Table" is selected and then click "Properties", as seen in the left of figure 7.13. In the Connection Properties window, as seen in right of figure 7.13, you can edit the refresh settings in the "Usage" tab. Click the "Definition" tab; the important areas here are "Command Type" and "Command Text". Make sure Command Type is set to "SQL".

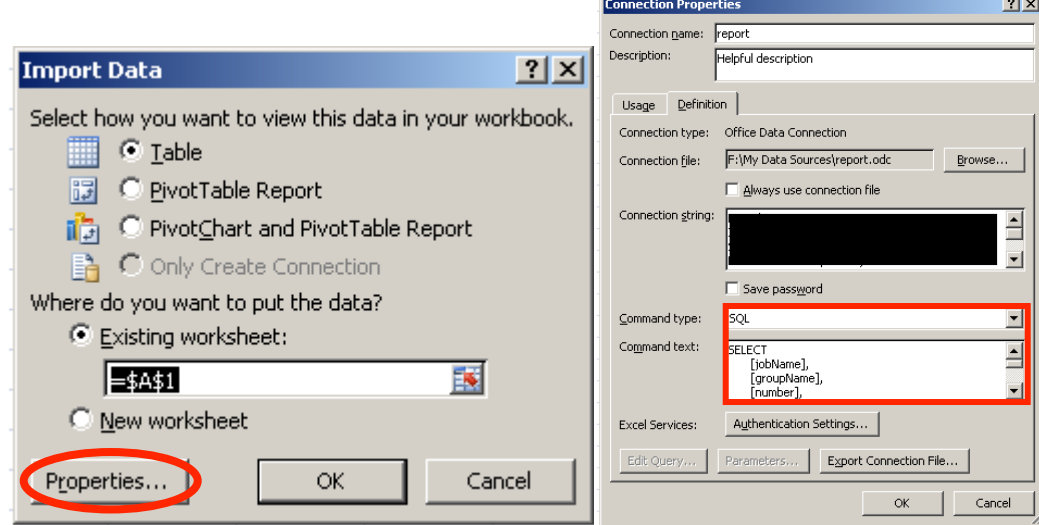

Figure 7.13: Import data (left) and properties window (right)

6) Paste in the following SQL command into the Command Text, as seen below, (please note the \*YOUR\_DATABASE\_NAME\* parts of the command should be replaced with the database name you selected from Step 3). Once complete, click OK and then OK in the "Import Data" window.

```
SELECT
       [jobName],
       [groupName],
       [number],
       [result],
       cast([time] as datetime) as [time],
       cast([finishTime] as datetime) as [finishTime],
       [promotionName],
       [promotionBuildNumber],
       [promotionBuildResult],
       cast([promotionBuildTime] as datetime) as [promotionBuildTime],
      cast([promotionFinishTime] as datetime) as [promotionFinishTime]
 FROM [*YOUR_DATABASE_NAME*].[dbo].[jenkins_mis_extract_promotions] as prom
  JOIN [*YOUR DATABASE NAME*].[dbo].[jenkins mis extract builds] as build
 ON (build.id = prom.buildId)
```
7) A "SQL Server Login" window should pop up prompting you for the log on username and password. The table should look like our example shown in figure 7.14:

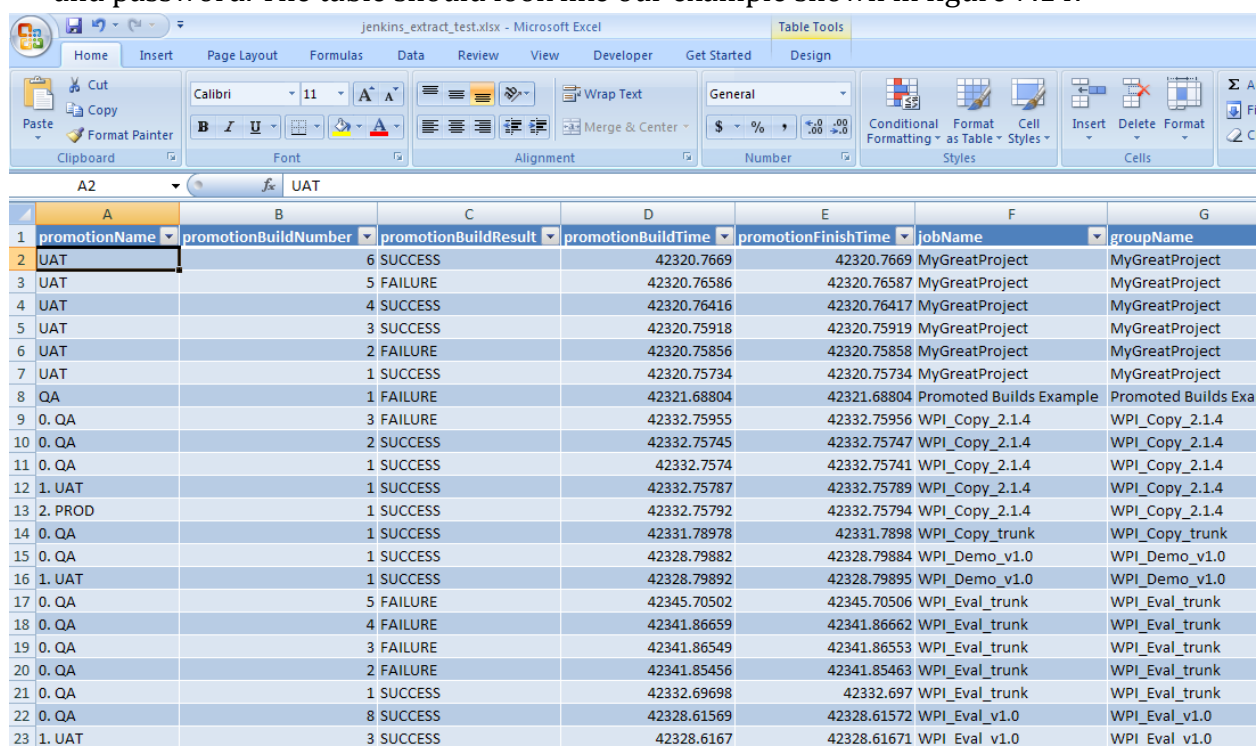

Figure 7.14: Imported table

8) It is best to have all time related columns displayed as a date. Click any "time" column and then right-click and select "Format Cells," as seen in figure 7.15. Select the appropriate date:

| J   —        |                  |   | Formatting * as Tab                                                                               | 7x<br><b>Format Cells</b>                                                                                                    |  |
|--------------|------------------|---|---------------------------------------------------------------------------------------------------|----------------------------------------------------------------------------------------------------|--|
| <b>iment</b> |                  |   | Calibri $\mathbf{v}$ 11 $\mathbf{v}$ $\mathbf{A}^*$ $\mathbf{A}^*$ \$ $\mathbf{v}$ % $\mathbf{v}$ | Number<br>Fill<br>Protection<br>Alignment<br>Border<br>Font                                                                                                    |  |
|              |                  |   | B <i>I</i>             ◇   <u>A</u> · 13 -33                                                      | Category:                                                                                                    |  |
|              | D                |   | E                                                                                                 | -Sample<br>General<br>$\blacktriangle$<br>Mumber<br>promotionBuildTime                                                                                                    |  |
|              | promotionBuildTi | 晶 | Cut                                                                                               | <b>Currency</b><br>Accounting<br>Lype:                                                                                                    |  |
|              | 4232             |   | Copy                                                                                              | Date:<br>14-Mar-01<br>Time<br>Mar-01                                                                                                    |  |
|              | 42320            | ĥ | Paste                                                                                             | Percentage<br>March-01<br>Fraction<br>March 14, 2001                                                                                                    |  |
|              | 42320            |   | Paste Special                                                                                     | <b>Scientific</b><br>3/14/01 1:30 PM<br>Text.<br>3/14/01 13:30                                                                                                    |  |
|              | 42320            |   | Insert                                                                                            | Special<br>Custom                                                                                                    |  |
|              | 42320            |   | Delete                                                                                            | Locale (location):<br>English (U.S.)<br>$\overline{\phantom{a}}$                                                                                                    |  |
|              | 42320            |   |                                                                                                   |                                                                                                    |  |
|              | 42321            |   | Clear Contents                                                                                    |                                                                                                    |  |
|              | 42332            |   | Format Cells                                                                                      |                                                                                                    |  |
|              | 42332            |   | Column Width                                                                                      | Date formats display date and time serial numbers as date values. Date formats that                                                                                              |  |
|              | 4233             |   | Hide                                                                                              | begin with an asterisk (*) respond to changes in regional date and time settings that are<br>specified for the operating system. Formats without an asterisk are not affected by |  |
|              | 42332            |   | Unhide                                                                                            | operating system settings.                                                                                                    |  |
|              | 42332.757921     |   | 42332.75794 WPI Cop                                                                               | <b>OK</b><br>Cancel                                                                                                    |  |
|              | 42331.78978      |   | 42331.7898 WPI Cop                                                                                |                                                                                                    |  |

Figure 7.15: Format Cells

9) Next comes the pivot table creation process. Select a part of the table. In the "Table Tools, Design" tab, click "Summarize with PivotTable," as seen in figure 7.16. Make sure the entire Table is selected, then click OK:

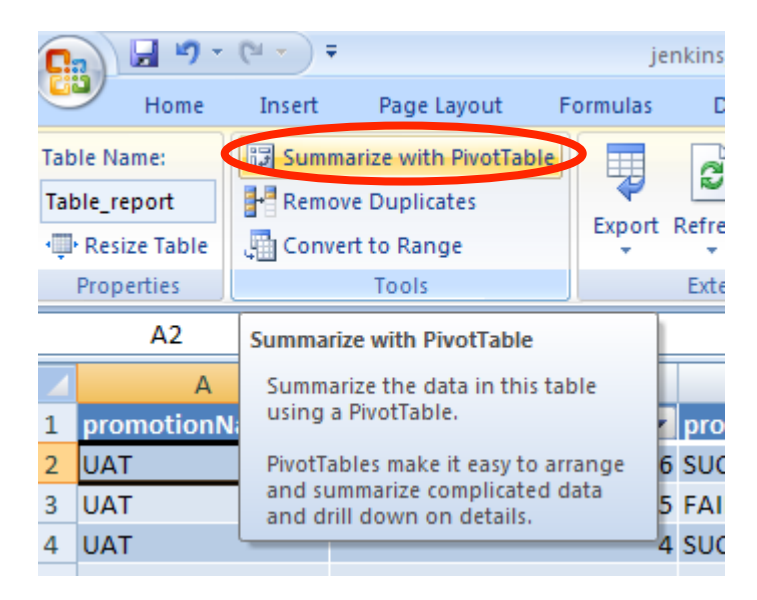

Figure 7.16: Summarize with PivotTable

10) You should now be on a new worksheet, with the following PivotTable Field List located on the right sidebar, like figure 7.17 shown:

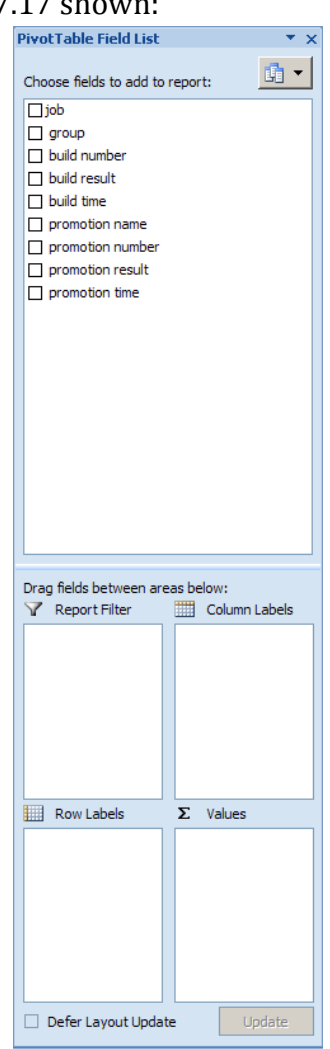

Figure 7.17: PivotTable Field List

11)Drag-and-drop the fields into the areas as shown below (dragging promotionBuildResult to Values should automatically set it as "Count":

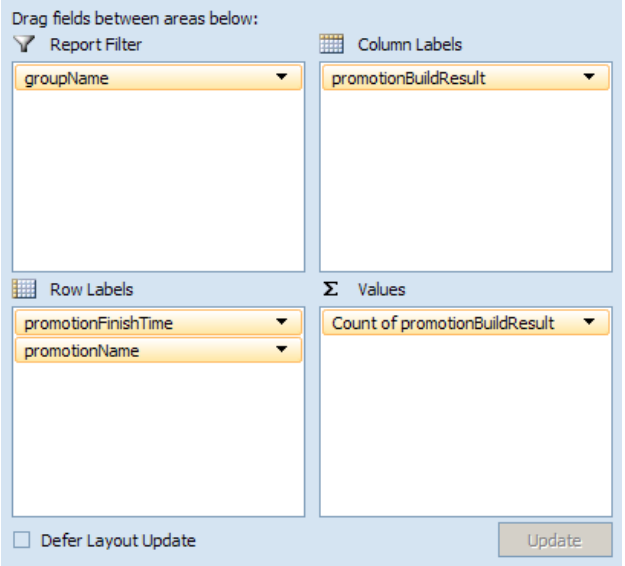

Figure 7.18: Customize row labels

12) Right-click any of the dates within the pivot table and click "Group", as seen in the left of figure 7.19. Here you can select the start date and end date, as seen in the right of figure 7.19, as well as if you wish to view it by years, quarters, months, days, etc. For this tutorial, we will use months:

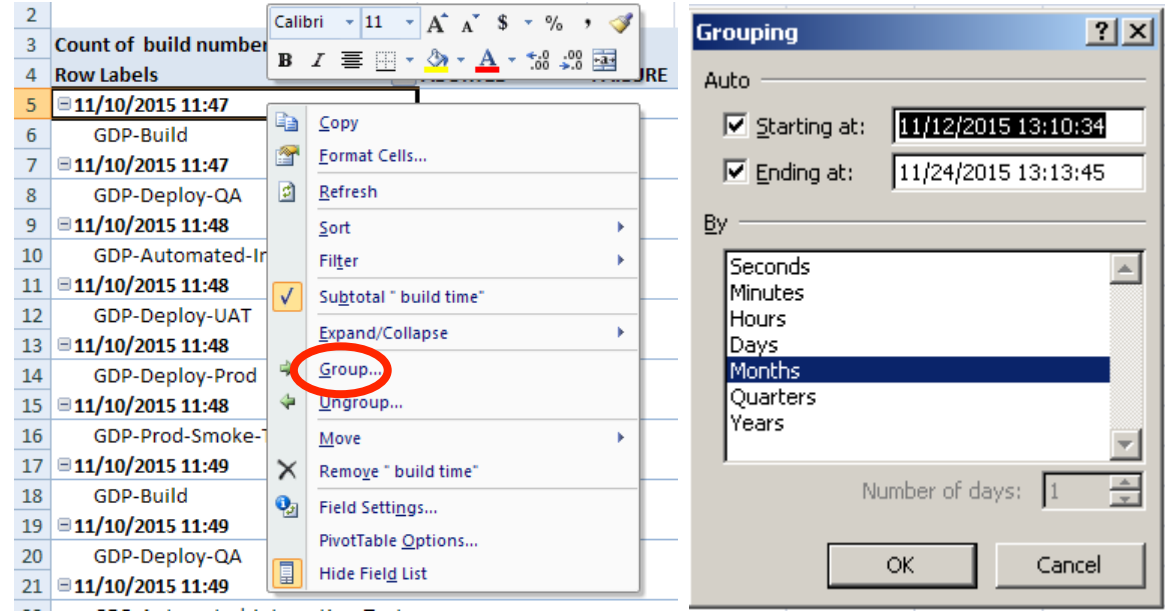

Figure 7.19: Group button (left) and grouping window (right)

13)Click anywhere in the pivot table. From the tabs at the very top, click "Options" under "PivotTable Tools." Then click "PivotChart", as seen in the left of figure 7.20. You can select any appropriate chart, as seen in the right of figure 7.20, but one suggestion is a "stacked column" chart. Now you have a pivot table and associated pivot chart! You can make any adjustments thanks to the versatility of pivot tables.

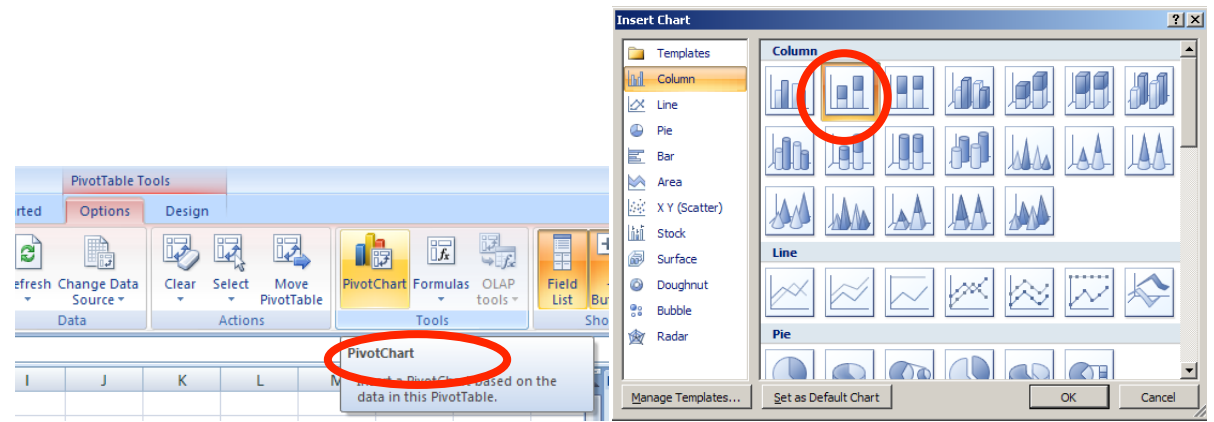

Figure 7.20: PivotChart button (left) and Chart style selection (right)

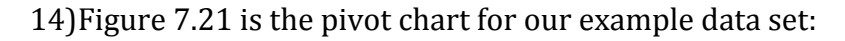

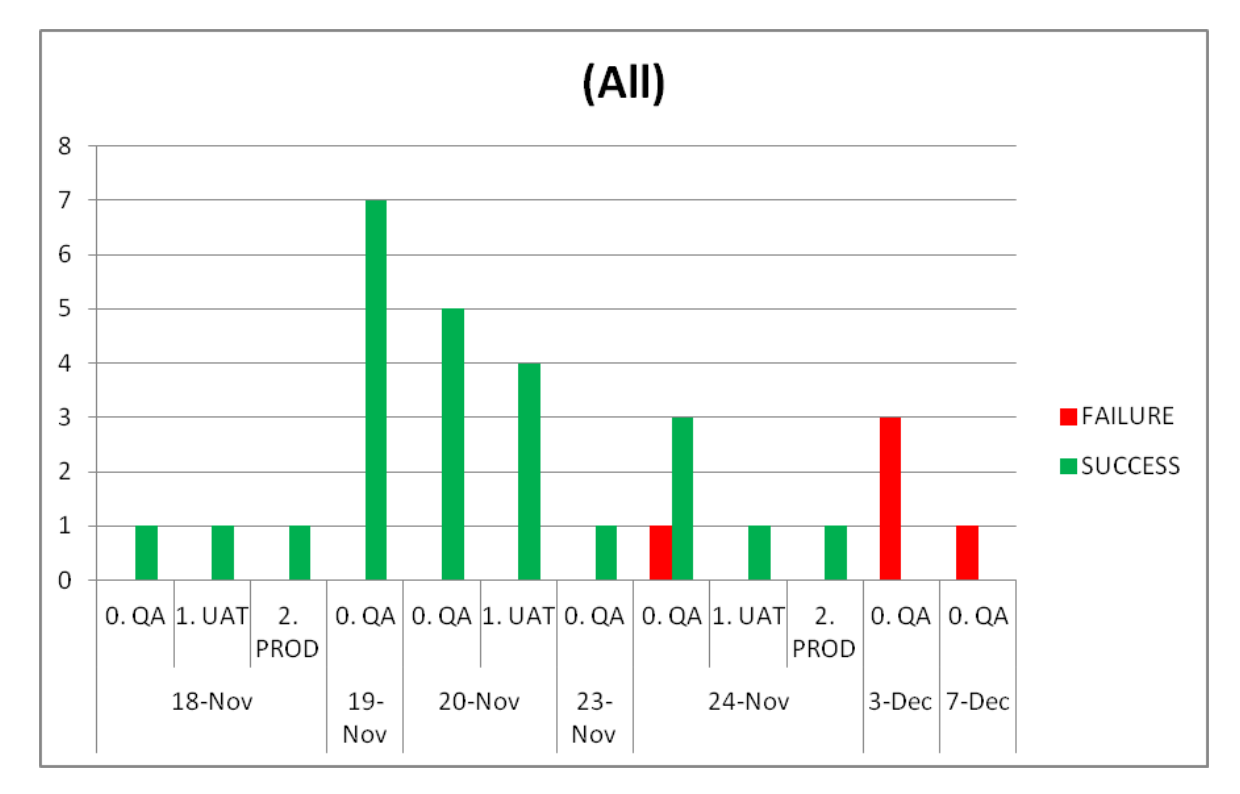

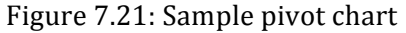

If you would like to have only environments on the X-axis and the column bars being project names, then follow these steps:

15) Make sure the drag-and-drop fields are set up as shown in figure 7.22:

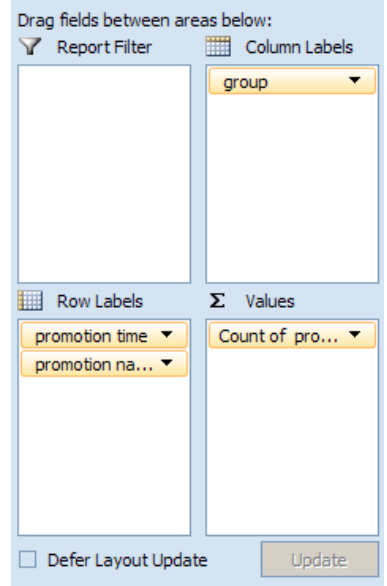

Figure 7.22: Customize columns and rows

16)Create a pivot chart from the new pivot table. Once again we recommend "stacked columns." Now you have a pivot chart showing all environments for each month that has columns filled with total promotions per project. You can adjust the design as you see fit. Our example chart is shown in figure 7.23:

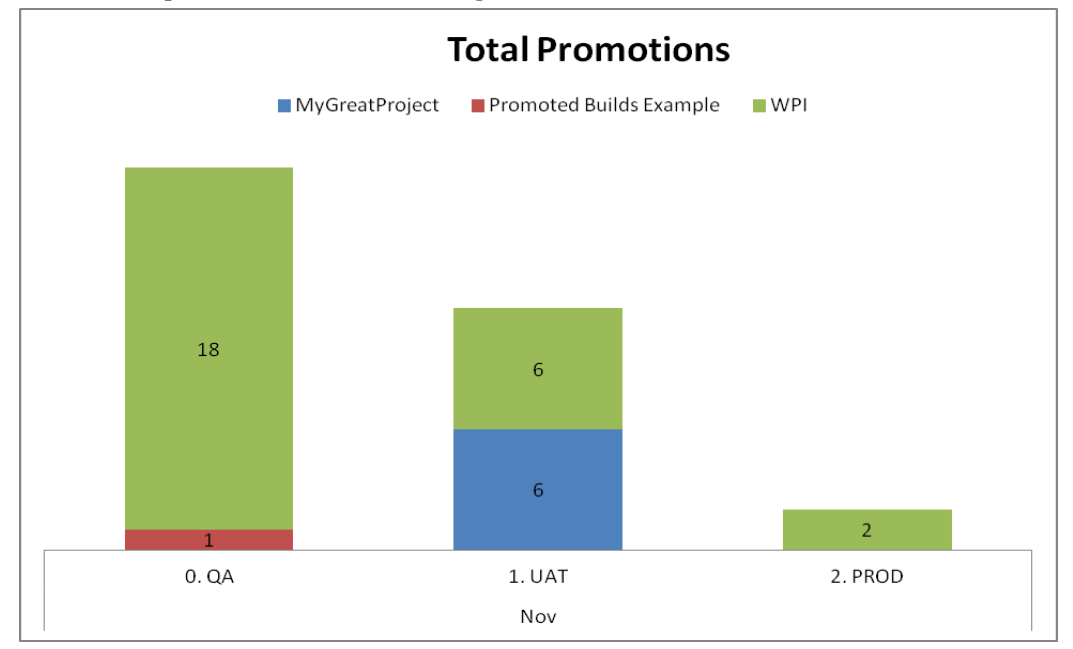

Figure 7.23: Sample chart

# **Appendix F: Excel Reports using CSV data**

1) As seen in figure 7.24, from the first cell, in the above case it's G1, highlight all data until the last cell (you can accomplish this quickly by doing ctrl+shift+right arrow key, and then ctrl+shift+down arrow key).

| <b>a</b>                | Ы                    | $10 + (1 - 7)$<br>reporting test.xlsx - Microsoft Excel                                   |                         |                                                                             |                             |                                   |                                         |                                             |                                                         |                            |                                        |                                                                                                  |
|-------------------------|----------------------|-------------------------------------------------------------------------------------------|-------------------------|-----------------------------------------------------------------------------|-----------------------------|-----------------------------------|-----------------------------------------|---------------------------------------------|---------------------------------------------------------|----------------------------|----------------------------------------|--------------------------------------------------------------------------------------------------|
|                         |                      | Formulas<br><b>Get Started</b><br>Home<br>Page Layout<br>Data<br>Review<br>View<br>Insert |                         |                                                                             |                             |                                   |                                         |                                             |                                                         |                            |                                        |                                                                                                  |
| Paste                   | & Cut<br><b>Copy</b> | Format Painter                                                                            | Calibri<br>$B$ $I$<br>U | $A^A$<br>$\frac{1}{2}$ 11<br>$\mathbf{v}$<br>$\Box$ - $\Diamond$ - $\Delta$ | $\equiv$<br>$\equiv$<br>$=$ | $\mathcal{D}_{\mathcal{F}}$<br>铜铜 | <b>Text</b> Wrap Text<br>Merge & Center | General<br>$S -$<br>$\frac{O}{O}$<br>$, \,$ | 鷝<br>$*30.00$<br>Conditional<br>Formatting * as Table * | Format<br>Cell<br>Styles * | 鄙<br>P<br>U<br>Delete Format<br>Insert | $\sum$ AutoSum $\infty$<br>$\overline{4}$ Fill $\overline{2}$<br>Sor<br><b>Q</b> Clear ▼<br>Filt |
|                         | Clipboard            | 围.                                                                                        | Font                    | <b>15</b>                                                                   |                             | Alignment                         | <b>B</b>                                | Number                                      | 19                                                      | <b>Styles</b>              | Cells                                  | Editing                                                                                          |
|                         | G1                   | $\overline{\phantom{a}}$                                                                  | $f_x$ job<br>$\theta$   |                                                                             |                             |                                   |                                         |                                             |                                                         |                            |                                        |                                                                                                  |
|                         | F                    |                                                                                           | G                       | н                                                                           |                             |                                   |                                         | K                                           |                                                         | M                          | N                                      | $\circ$                                                                                          |
|                         |                      | job                                                                                       |                         | group                                                                       |                             | build number                      | build result                            | build time                                  | promotion name                                          |                            | promotion number promotion result      | promotion time                                                                                   |
| $\overline{2}$          |                      | MyGreatProject                                                                            |                         | MyGreatProject                                                              |                             |                                   | 5 SUCCESS                               | 11/12/2015 13:21 1. UAT                     |                                                         |                            | 6 SUCCESS                              | 11/12/2015 13:2                                                                                  |
| $\overline{\mathbf{3}}$ |                      | MyGreatProject                                                                            |                         | MyGreatProject                                                              |                             |                                   | 5 SUCCESS                               | 11/12/2015 13:21 1. UAT                     |                                                         |                            | <b>5 FAILURE</b>                       | 11/12/2015 13:2                                                                                  |
| $\overline{4}$          |                      | MyGreatProject                                                                            |                         | MyGreatProject                                                              |                             |                                   | 4 SUCCESS                               | 11/12/2015 13:20 1. UAT                     |                                                         |                            | 4 SUCCESS                              | 11/12/2015 13:2                                                                                  |
| 5                       |                      | MyGreatProject                                                                            |                         | MyGreatProject                                                              |                             |                                   | 2 SUCCESS                               | 11/12/2015 13:12 1. UAT                     |                                                         |                            | 3 SUCCESS                              | 11/12/2015 13:                                                                                   |
| 6                       |                      | MyGreatProject                                                                            |                         | MyGreatProject                                                              |                             |                                   | 2 SUCCESS                               | 11/12/2015 13:12 1. UAT                     |                                                         |                            | 2 FAILURE                              | 11/12/2015 13:1                                                                                  |
| $\overline{7}$          |                      | MyGreatProject                                                                            |                         | MyGreatProject                                                              |                             |                                   | 1 SUCCESS                               | 11/12/2015 13:10 1. UAT                     |                                                         |                            | 1 SUCCESS                              | 11/12/2015 13:1                                                                                  |
| $\bf{8}$                |                      |                                                                                           | Promoted Builds Example | Promoted Builds Example                                                     |                             |                                   | 1 SUCCESS                               | 11/13/2015 11:28 0. QA                      |                                                         |                            | 1 FAILURE                              | 11/13/2015 11:3                                                                                  |
| 9                       |                      | WPI Copy 2.1.4                                                                            |                         | <b>WPI</b>                                                                  |                             |                                   | 1 SUCCESS                               | 11/23/2015 14:07 0. QA                      |                                                         |                            | 3 FAILURE                              | 11/24/2015 13:                                                                                   |
| 10                      |                      | WPI Copy 2.1.4                                                                            |                         | <b>WPI</b>                                                                  |                             |                                   | 1 SUCCESS                               | 11/23/2015 14:07 0. QA                      |                                                         |                            | 2 SUCCESS                              | 11/24/2015 13:                                                                                   |
| 11                      |                      | WPI Copy 2.1.4                                                                            |                         | <b>WPI</b>                                                                  |                             |                                   | 1 SUCCESS                               | 11/23/2015 14:07 0. QA                      |                                                         |                            | 1 SUCCESS                              | 11/24/2015 13:1                                                                                  |
| $\frac{12}{1}$          |                      | WPI Copy 2.1.4                                                                            |                         | <b>WPI</b>                                                                  |                             |                                   | 1 SUCCESS                               | 11/23/2015 14:07 1. UAT                     |                                                         |                            | 1 SUCCESS                              | 11/24/2015 13:1                                                                                  |
| $\sim$                  |                      | $\frac{1}{2}$                                                                             |                         | <b>SAFERE</b>                                                               |                             |                                   | s eucopeo                               | $1100$ $(2015110072)$                       |                                                         |                            | <b>ALCUMORDO</b>                       | <b>11 Instances</b>                                                                              |

Figure 7.24: raw .CSV data set in Excel

2) In the left of figure 7.25, in the Insert tab, click PivotTable. Use the default selected table or range. In the right of figure 7.25, you may choose where you would like the PivotTable report to be placed; it will be placed in a new worksheet by default.

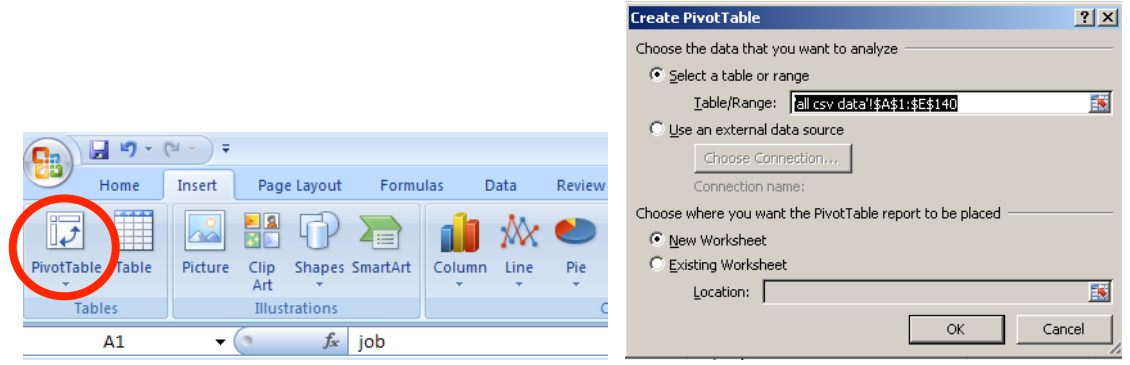

Figure 7.25: Insert PivotTable button (left) and create PivotTable window (right)

3) The following steps are similar to the instruction of reporting using SQL database.

# **Appendix G: Features of our pivot table configuration**

# *Group report filter*

By default, all applications and their respective information from the original data are displayed. Using group report filtering, you can specify either one or more applications to be viewable. Clicking the dropdown arrow next to (All) shows the other applications. See figure 7.26:

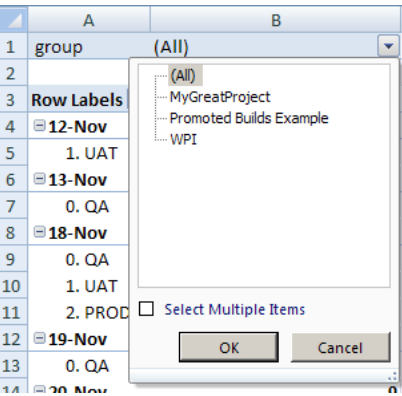

Figure 7.26: Group report filter.

# **Promotion result column label**

Each value column represents a promotion result: SUCCESS, FAILURE, and UNSTABLE. You can change the ordering via sorting, or filter out to see only desired promotion results. Clicking the dropdown arrow next to Column Labels shows all promotion results. See figure 7.27:

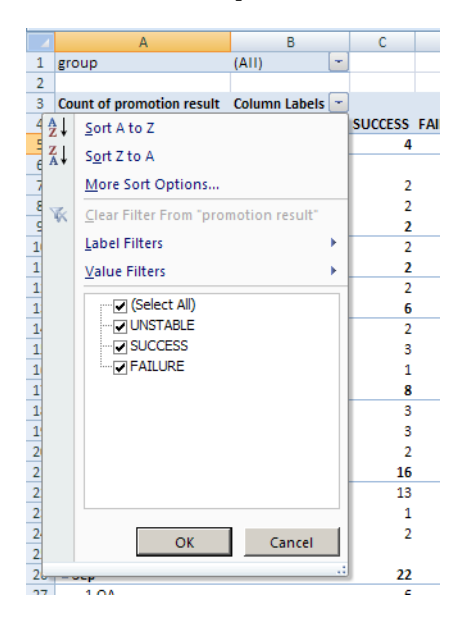

Figure 7.27: Promotion result column label.

#### **Promotion time row label**

Our pivot table configuration has it set up on a monthly basis. It's possible to change the promotion time grouping to daily, quarterly, annually, or a "X number of days" variation. You can also specify the end and start date range. Right click a month, select "Group" and change the date settings. See figure 7.28:

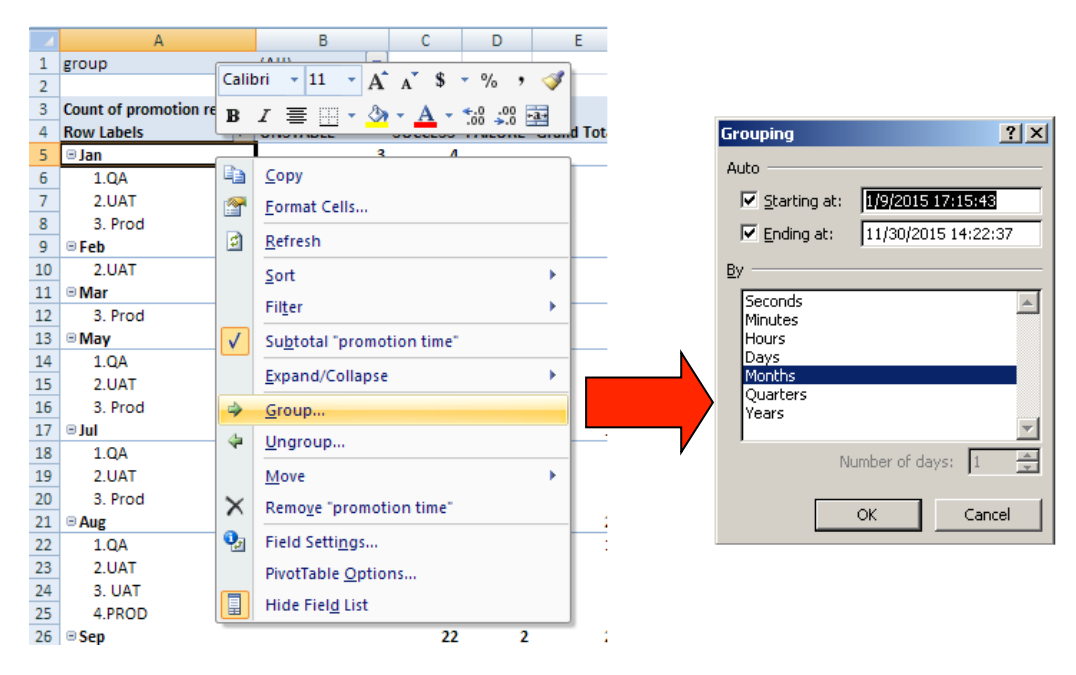

Figure 7.28: Promotion time row label.

#### *Promotion name row label*

By default, applications on Prime Financing's Jenkins have QA, UAT, and PROD promotion environments. It's possible to set up a custom promotion environment, such as DEV, in the onboarding process. One can set only certain promotion environments to be viewable in the pivot table. Click a promotion name and then click the dropdown arrow next to Row Labels to see all promotion environments. See figure 7.29:

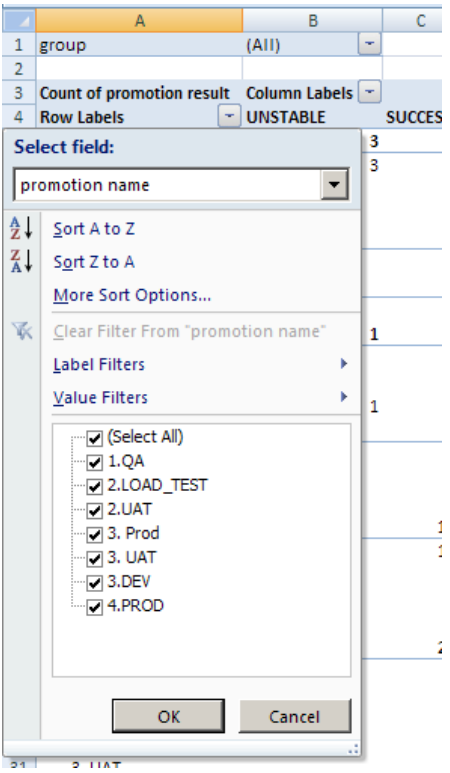

Figure 7.29: Promotion name row label.

The final pivot table/pivot chart as well as the SQL Database connection configuration can serve as a template for new reports for Prime Financing to create in the future. For example, say you're a manager for a group of application teams and you currently have promotion data for every month except December this year. Towards the end of December, if you manually tell Jenkins to extract the new data into the ongoing SQL database (or set Jenkins up to extract on a regular basis), then when you refresh the pivot table it will have the new December promotion information. One can adjust the refresh settings for the database table retrieval as well as pivot chart refresh. This helps in further removing manual steps for reporting. Additionally, when considering the promotion trend or even a forecast of the promotion count, one can easily use a trendline on top of the pivot chart, as seen in figure 7.30. The figure has a linear trendline that also forecasts two periods ahead. For our pivot chart configuration, the trendline can only be viewed for a specific promotion result.

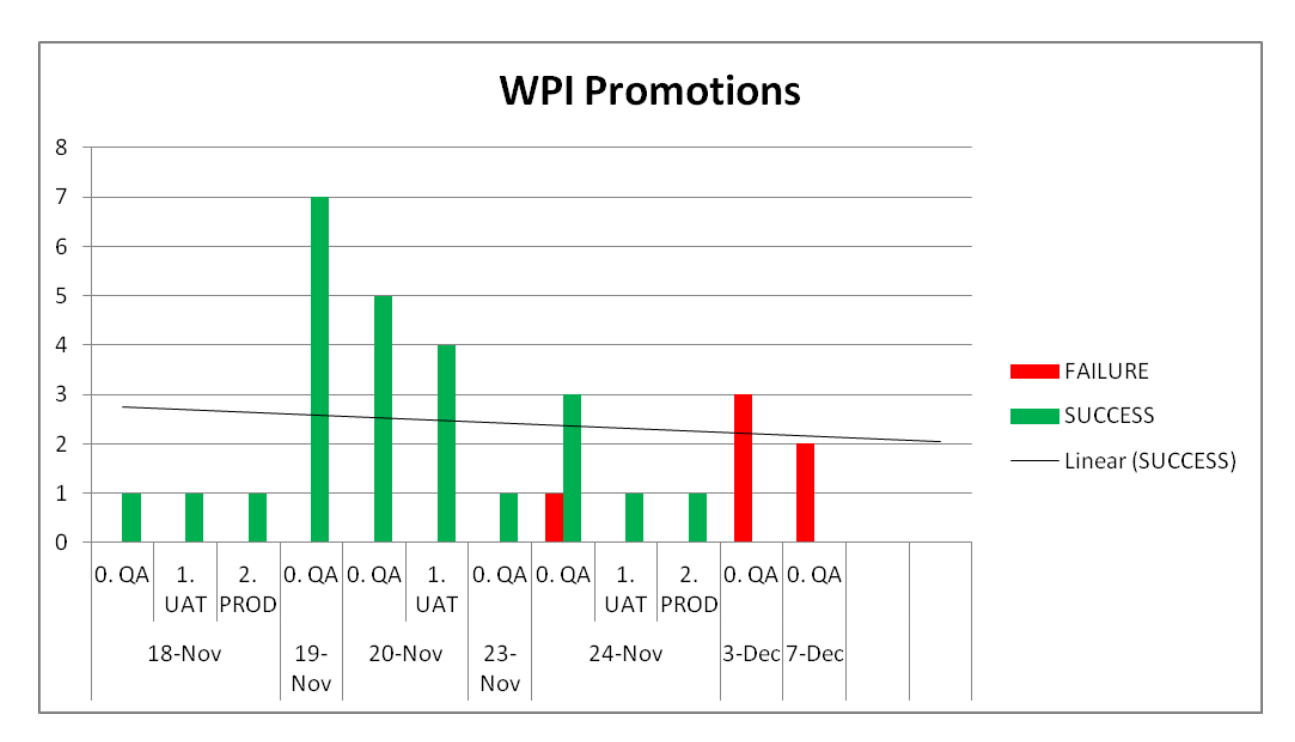

Figure 7.30: Pivot chart with trend line.

# **Appendix H: Dashboard View Plugin**

Here are instructions on how to use the Dashboard View Plugin (Hayes & Ambu, 2015):

- On the Jenkins main page, click the "+" tab to start a new view wizard.
- Give it a name, and be sure to select "Dashboard" from the list of possible views as shown in

figure 7.31

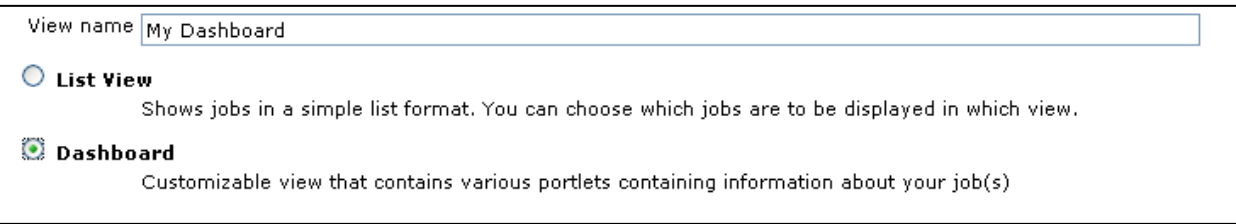

Figure 7.31: Add a new view when using Dashboard View Plugin

• For the new view configuration, besides selecting the appropriate jobs, the main area to

focus on is the "Dashboard Portlets" area. You can add a dashboard portlet to the top, left

column, right column, and bottom of the view. The view layout is as follows:

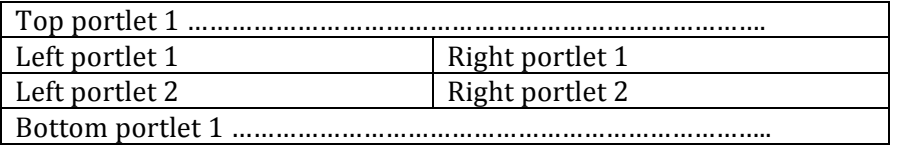

# **Default Available Portlets**

There are several default available portlets within this plugin, and we introduce these

portlets in this section.

# *Standard Jenkins jobs list*

In Figure 7.32, this is the default Jenkins job list as seen in a normal Jenkins view.

| All       | Listy                  | New dash<br>$\ddot{\phantom{1}}$ |                     |               |                                                             |   |  |  |  |  |  |
|-----------|------------------------|----------------------------------|---------------------|---------------|-------------------------------------------------------------|---|--|--|--|--|--|
|           | 否<br>Jenkins jobs list |                                  |                     |               |                                                             |   |  |  |  |  |  |
| s         | w                      | Name 」                           | <b>Last Success</b> | Last Failure  | <b>Last Duration</b>                                        |   |  |  |  |  |  |
|           | <u>ar</u>              | freestyle1                       | 25 min - #2         | 26 min - #1   | $0.21$ sec                                                  | R |  |  |  |  |  |
|           |                        | freestyle2                       | 14 min - #2         | 14 min - #1   | $0.25$ sec                                                  | £ |  |  |  |  |  |
| lcon: SML |                        |                                  |                     | <b>Legend</b> | RSS for all R RSS for failures R RSS for just latest builds |   |  |  |  |  |  |

Figure 7.32: Jenkins jobs list under dashboard view

# *Job statistics*

In figure 7.33, this portlet shows statistics based on jobs' health.

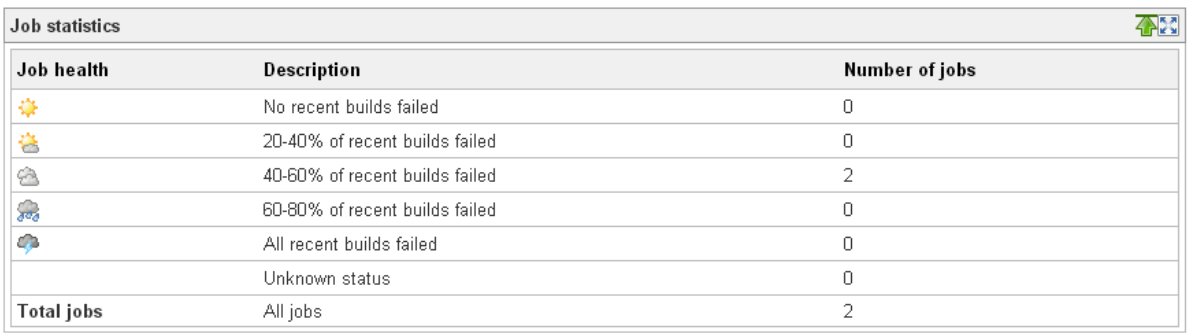

Figure 7.33: Job statistics under dashboard view

# *Build statistics*

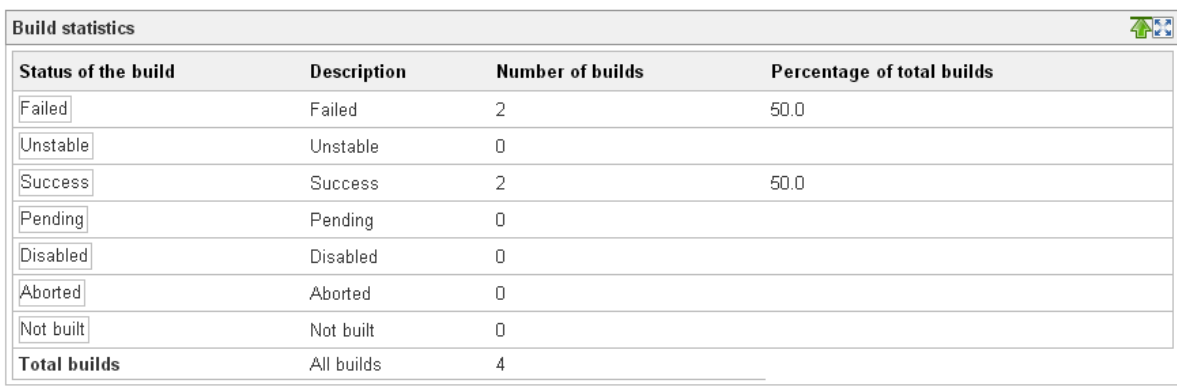

In figure 7.34, this shows statistics based on build status.

Figure 7.34: Build statistics under Dashboard View

# *Jobs grid*

In figure 7.35, this jobs grid portlet displays a multi-column table a job's with current status,

weather, clickable link to the job, and build button.

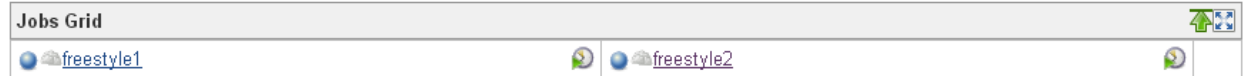

# Figure 7.35: Jobs grid under Dashboard View

# **Unstable** jobs

In figure 7.36, this shows the status, health, and a clickable link to an unstable job.

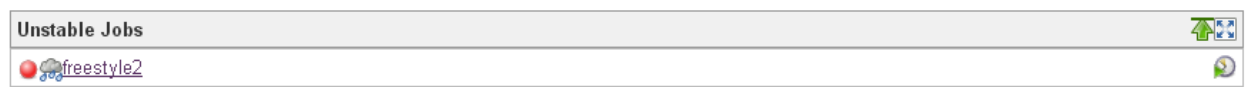

# Figure 7.36: Unstable jobs under Dashboard View

### *Test statistics grid*

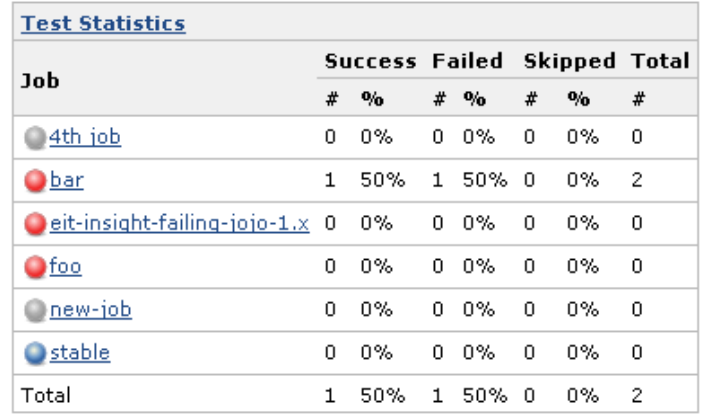

Figure 7.37 shows detailed test data for the configured jobs.

Figure 7.37: Test statistics under Dashboard View

# *Test statistics chart*

Figure 7.38 shows a pie chart of the configured jobs, including passing, failing, and skipped jobs, with total number and percentages.

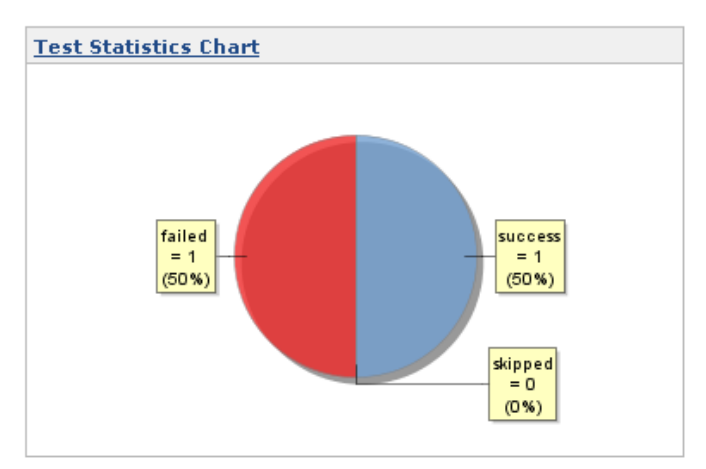

Figure 7.38: Test statistics chart under Dashboard View

# **Test trend chart**

This is a chart, as seen in figure 7.39, which shows all tests over time in aggregate. For everyday, since the first job was built in the Dashboard View, the trend chart shows the total number of passing, skipped, and failing tests in aggregate across the build. It assumes that if a build did not occur on a given day, the previous version of build results will be used.

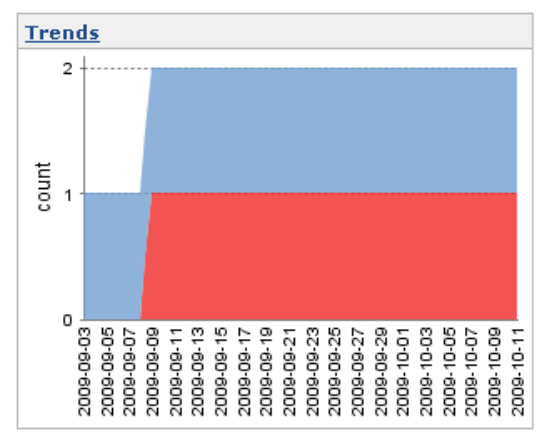

Figure 7.39: Test trend chart under Dashboard View The plugin also has an Iframe Portlet, Image Portlet, and Slaves Statistics portlet available.

Below, figure 7.40, is an example of a full Dashboard view with default portlets:

| Jenkins jobs list               |                              |            |                         |                                  |                                |                      |                                                                             |
|---------------------------------|------------------------------|------------|-------------------------|----------------------------------|--------------------------------|----------------------|-----------------------------------------------------------------------------|
| S                               | w                            | Name       | <b>Last Success</b>     | <b>Last Failure</b>              |                                | <b>Last Duration</b> |                                                                             |
|                                 | æ                            | freestyle1 | 43 min - #2             | 44 min - #1                      |                                | $0.21$ sec           | $\circledcirc$                                                              |
|                                 |                              | freestyle2 | 32 min - #2             | 9 min 41 sec - #3                |                                | $0.25$ sec           | $\circledcirc$                                                              |
| Icon: SML                       |                              |            |                         | Legend                           |                                |                      | RSS for all NRSS for failures NRSS for just latest builds                   |
| Jobs Grid                       |                              |            |                         |                                  |                                |                      |                                                                             |
| $\bullet$ freestyle1            |                              |            |                         | <b>2 O</b> <i>Ch</i> freestyle 2 |                                |                      | $\circledcirc$                                                              |
|                                 |                              |            |                         |                                  |                                |                      |                                                                             |
| Latest builds                   |                              |            | 455                     | <b>Job statistics</b>            |                                |                      |                                                                             |
| Job                             |                              | Build      | <b>Time</b>             | Job health                       | Description                    |                      | Number of jobs                                                              |
| <b>O</b> freestyle <sub>2</sub> |                              | ●#3        | Nov 16, 2015 2:01:41 PM |                                  | No recent builds failed        |                      | 0                                                                           |
| <b>O</b> freestyle <sub>2</sub> |                              | Q#2        | Nov 16, 2015 1:39:05 PM | 乼                                | 20-40% of recent builds failed |                      | 0                                                                           |
| <b>O</b> freestyle2             |                              | ●#1        | Nov 16, 2015 1:38:28 PM | â                                | 40-60% of recent builds failed |                      | 1                                                                           |
| $\bullet$ freestyle1            |                              | Q#2        | Nov 16, 2015 1:28:05 PM | 鶣                                | 60-80% of recent builds failed |                      | 1                                                                           |
| <b>O</b> freestyle1             |                              | ①#1        | Nov 16, 2015 1:26:39 PM | a de                             | All recent builds failed       |                      | 0                                                                           |
|                                 |                              |            |                         |                                  | Unknown status                 |                      | 0                                                                           |
|                                 | <b>Test Statistics Chart</b> |            | 4950                    | <b>Total jobs</b>                | All jobs                       |                      | $\overline{a}$                                                              |
|                                 |                              |            |                         | <b>Build statistics</b>          |                                |                      |                                                                             |
|                                 |                              |            |                         |                                  |                                |                      | Status of the build Description Number of builds Percentage of total builds |
|                                 |                              |            |                         | Failed                           | Failed                         | 3                    | 60.0                                                                        |
|                                 |                              |            | No data available       | Unstable                         | Unstable                       | 0                    |                                                                             |
|                                 |                              |            |                         | <b>Success</b>                   | Success                        | $\overline{2}$       | 40.0                                                                        |
|                                 |                              |            |                         | Pending                          |                                | 0                    |                                                                             |
|                                 |                              |            |                         |                                  | Pending                        |                      |                                                                             |
|                                 |                              |            |                         | Disabled                         | Disabled                       | $\mathbf 0$          |                                                                             |
|                                 |                              |            |                         | Aborted                          | Aborted                        | 0                    |                                                                             |
| 250<br><b>Test Trend Chart</b>  |                              |            |                         | Not built                        | Not built                      | 0                    |                                                                             |
|                                 |                              |            |                         | <b>Total builds</b>              | All builds                     | 5                    |                                                                             |
|                                 |                              |            |                         |                                  |                                |                      |                                                                             |
|                                 |                              |            |                         | <b>Unstable Jobs</b>             |                                |                      |                                                                             |
|                                 |                              |            |                         | <b>O</b> freestyle2              |                                |                      |                                                                             |

Figure 7.40: Dashboard View with default portlets

### **Additional Extend Portlets**

Besides these default available portlets within the Dashboard View Plugin, new portlets can be contributed via other publicly available plugins or your own custom plugin.

# *Project Statistics plugin*

In figure 7.41, this portlet is called "Number of builds" that shows each job's successful, unstable, or failed builds (Ambu, 2015).

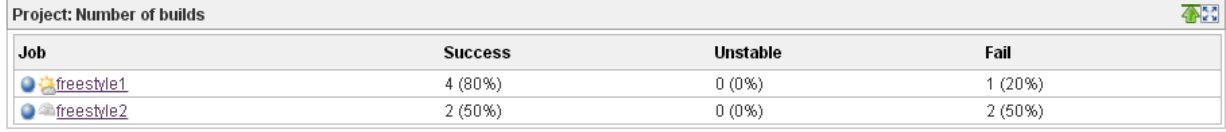

### Figure 7.41: Number of builds plugin

### *Project Build Times*

The portlet, shown in figure 7.42, is called "RM Build Times Chart" which shows cumulative and separate build times (Rhine, 2014).

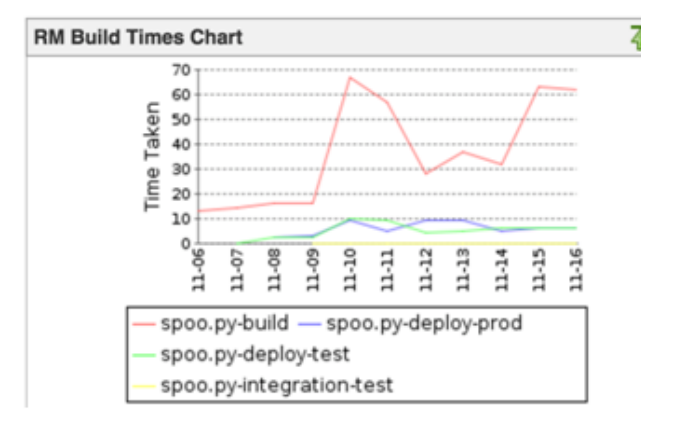

Figure 7.42: RM Build Times Chart

### *Latest Builds with Badges*

As figure 7.43 shown, it is a new supportive plugin of Dashboard View called Latest Builds with Badges, which was created by our team. This plugin serves the same purpose as the default Latest Builds portlet, but with an additional column that shows the available badges associated with a job's build, such as promotions, configuration changes and so on.

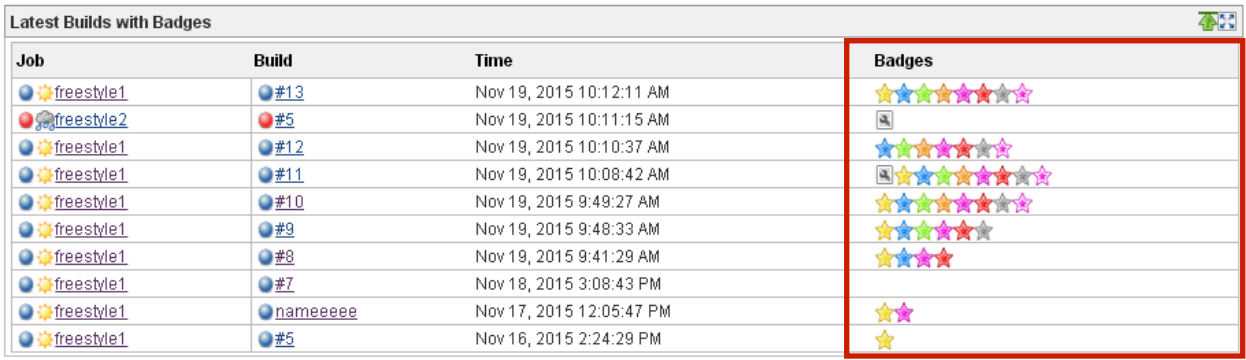

### Figure 7.43: Latest Builds with Badges

# **Extensible nature of Dashboard View plugin**

The Dashboard View plugin's architecture allows for extensions/custom portlets from any additional plugin. As retrieved from the plugin's wiki page, these general steps should be followed:

- Extend the DashboardPortlet class and provide a descriptor that extends the Descriptor<DashboardPortlet>.
- Create a jelly view called portlet.jelly.

For portlets that wish to use custom parameters such as a default number of builds to show,

one can do that as follows:

- Create a jelly file called config.jelly to be used when the portlet is configured.
- Modify constructor (with @DataBoundConstructor) to receive the new parameters.

Trial and error can help with the creation process, as well as simply looking at the source code for Dashboard View or any extension plugins such as the previously mentioned ones. Examples of sample code for an extension plugin are shown in figure 7.44 and figure 7.45.

```
import hudson.plugins.view.dashboard.DashboardPortlet;
class MyPortlet extends DashboardPortlet {
    @DataBoundConstructor
    public MyPortlet (String name) {
        super(name);
    \lambda// do whatever you want
    @Extension
    public static class DescriptorImpl extends Descriptor<DashboardPortlet> {
        @Override
        public String getDisplayName() {
             return "MyPortlet";
        \rightarrow\}\rightarrow :
```
Figure 7.44: sample code of MyPortlet.java (Hayes & Ambu, 2015)<br>
<j:jelly xmlns:j="jelly:core" xmlns:st="/elly:stepler" xmlns:d="jelly:define" xmlns:d="/indson/plugins/view/dashboard" xmlns:1="/lib/layout" xmlns:t="/lib/hu

```
<tr><td> <!-- This is needed because everything is formatted as a table - ugly, I know -->
      <!-- you can include a separate file with the logic to display your data or you can write here directly -->
      \langle div align="center">
         <st:include page="myportlet.jelly"/>
        \langle / \mathrm{div} \rangle\langle t d \rangle \langle t r \rangle\langle/dp:decorate>
\langle j:jely \rangle
```
<dp:decorate portlet="\${it}"> <!-- This is to say that this is a dashboard view portlet -->

Figure 7.45: sample code of portlet.jelly (Hayes & Ambu, 2015)